## **Latitude 7320 Detachable**

Service-Handbuch

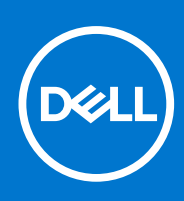

**Vorschriftenmodell: T04H Vorschriftentyp: T04H001 August 2021 Rev. A01**

Hinweise, Vorsichtshinweise und Warnungen

**ANMERKUNG:** Eine ANMERKUNG macht auf wichtige Informationen aufmerksam, mit denen Sie Ihr Produkt besser einsetzen können.

**VORSICHT: Ein VORSICHTSHINWEIS warnt vor möglichen Beschädigungen der Hardware oder vor Datenverlust und zeigt, wie diese vermieden werden können.**

**WARNUNG: Mit WARNUNG wird auf eine potenziell gefährliche Situation hingewiesen, die zu Sachschäden, Verletzungen oder zum Tod führen kann.**

© 2021 Dell Inc. oder ihre Tochtergesellschaften. Alle Rechte vorbehalten. Dell, EMC und andere Marken sind Marken von Dell Inc. oder entsprechenden Tochtergesellschaften. Andere Marken können Marken ihrer jeweiligen Inhaber sein.

# Inhaltsverzeichnis

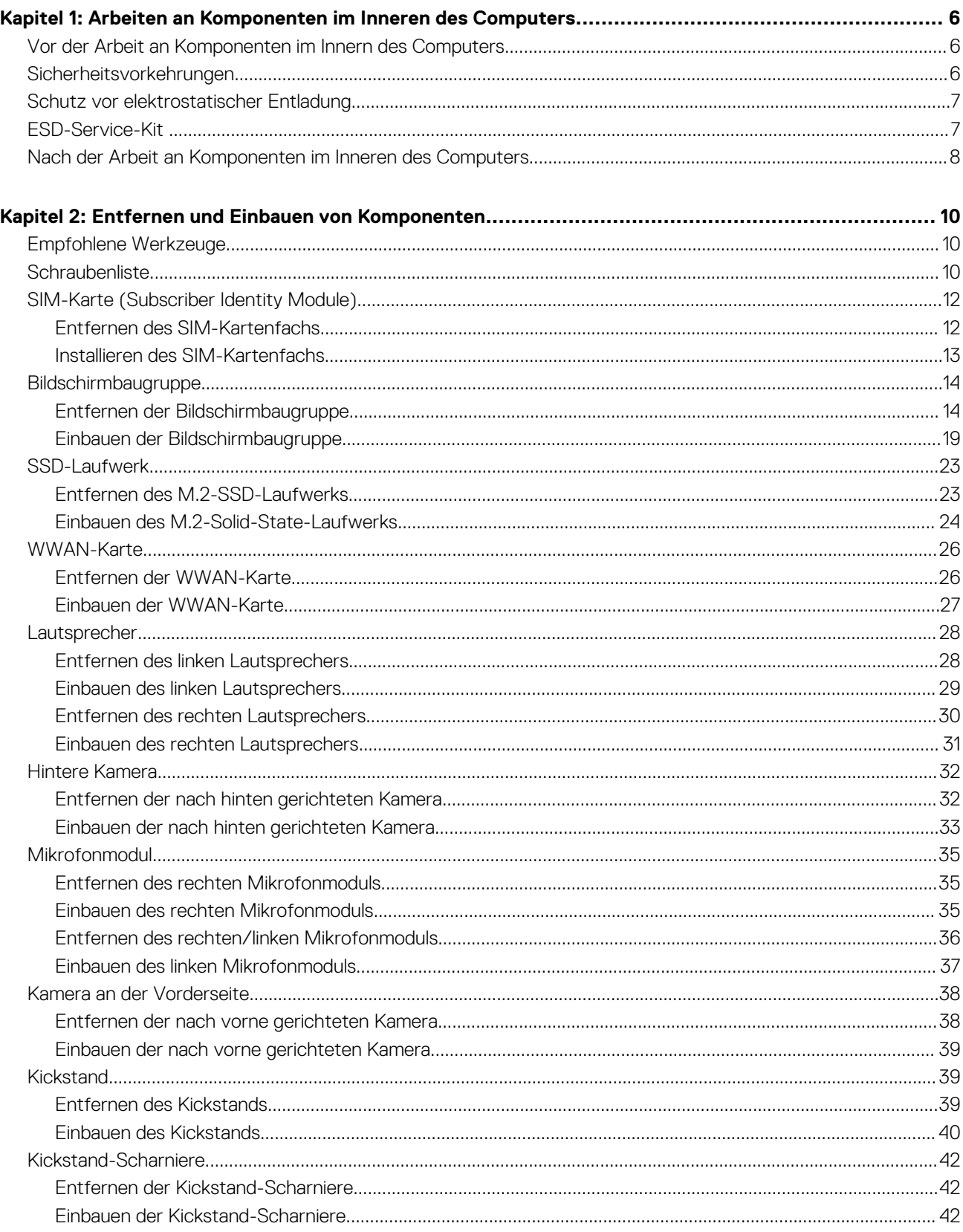

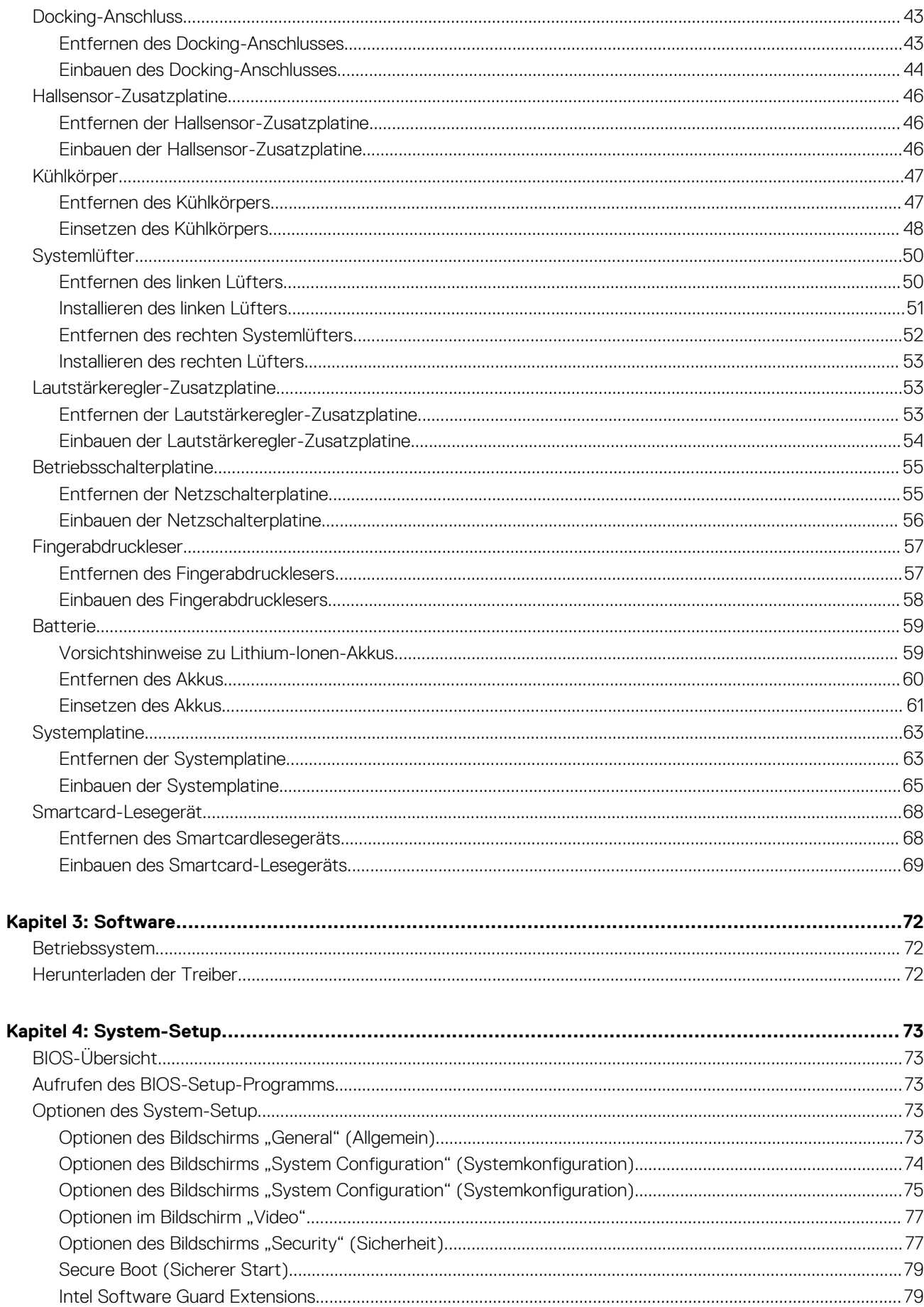

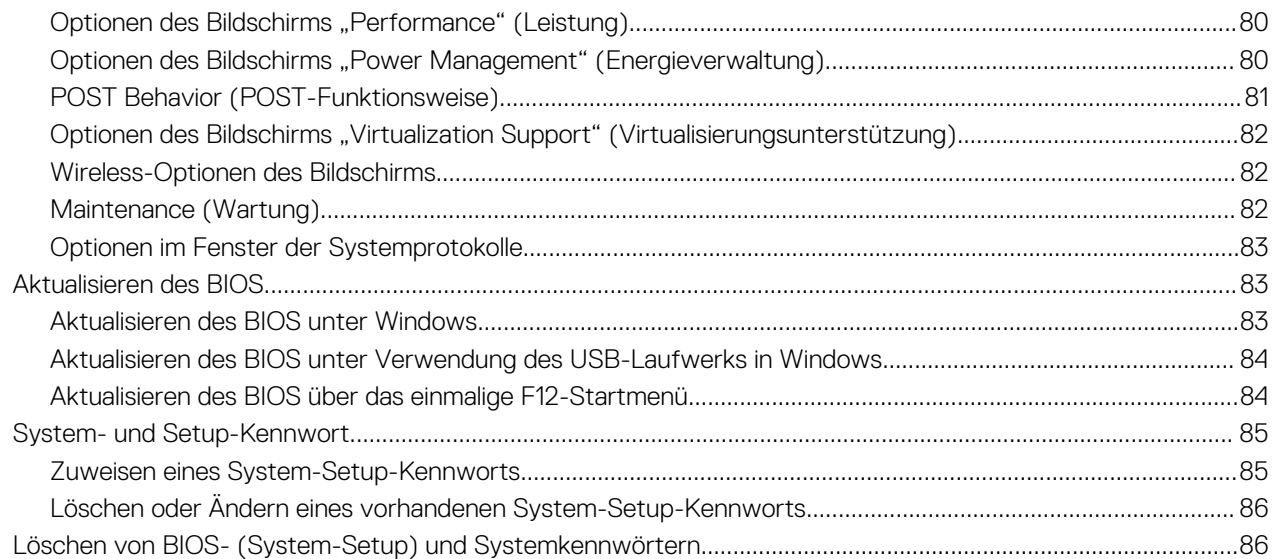

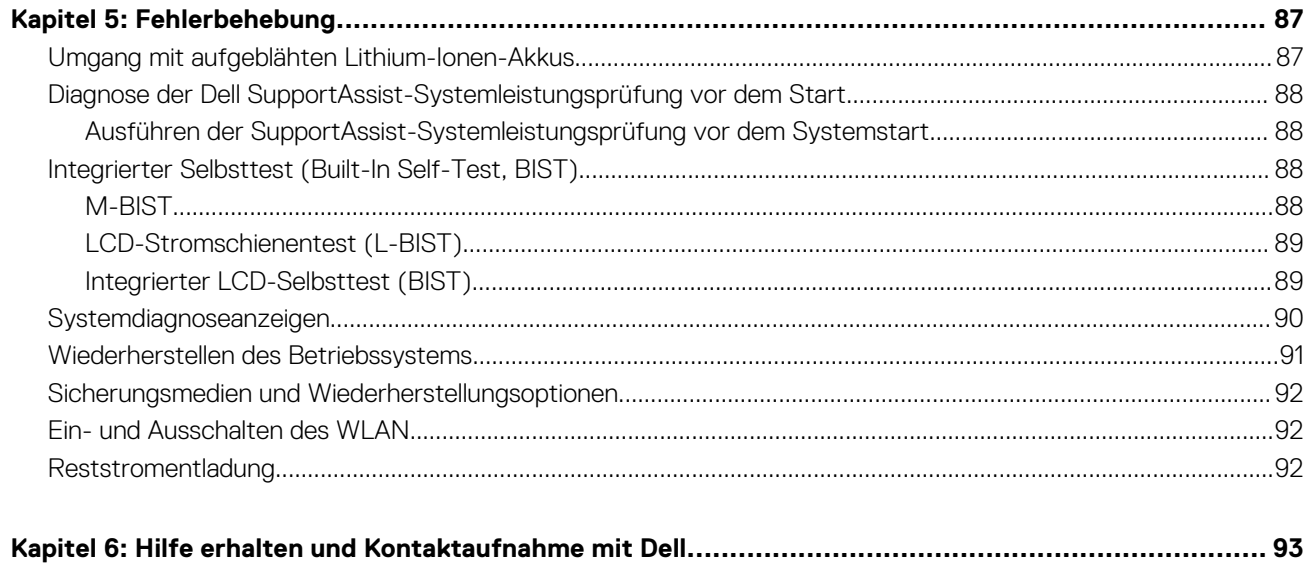

**1**

## <span id="page-5-0"></span>**Arbeiten an Komponenten im Inneren des Computers**

#### **Themen:**

- Vor der Arbeit an Komponenten im Innern des Computers
- Sicherheitsvorkehrungen
- [Schutz vor elektrostatischer Entladung](#page-6-0)
- **[ESD-Service-Kit](#page-6-0)**
- [Nach der Arbeit an Komponenten im Inneren des Computers](#page-7-0)

## **Vor der Arbeit an Komponenten im Innern des Computers**

#### **Info über diese Aufgabe**

**ANMERKUNG:** Die Abbildungen in diesem Dokument können von Ihrem Computer abweichen, je nach der von Ihnen bestellten Konfiguration.

#### **Schritte**

- 1. Speichern und schließen Sie alle geöffneten Dateien und beenden Sie alle geöffneten Programme.
- 2. Fahren Sie den Computer herunter. Klicken Sie auf **Start** > **Ein/Aus** > **Herunterfahren**. **ANMERKUNG:** Wenn Sie ein anderes Betriebssystem benutzen, lesen Sie bitte in der entsprechenden Betriebssystemdokumentation nach, wie der Computer heruntergefahren wird.
- 3. Trennen Sie Ihren Computer sowie alle daran angeschlossenen Geräte vom Stromnetz.
- 4. Trennen Sie alle angeschlossenen Netzwerkgeräte und Peripheriegeräte wie z. B. Tastatur, Maus und Monitor vom Computer.

#### **VORSICHT: Wenn Sie ein Netzwerkkabel trennen, ziehen Sie es zuerst am Computer und dann am Netzwerkgerät ab.**

5. Entfernen Sie alle Medienkarten und optische Datenträger aus dem Computer, falls vorhanden.

### **Sicherheitsvorkehrungen**

Im Kapitel zu den Vorsichtsmaßnahmen werden die primären Schritte, die vor der Demontage durchzuführen sind, detailliert beschrieben.

Lesen Sie die folgenden Vorsichtsmaßnahmen vor der Durchführung von Installations- oder Reparaturverfahren, bei denen es sich um Demontage oder Neumontage handelt:

- Schalten Sie das System und alle angeschlossenen Peripheriegeräte aus.
- Trennen Sie das System und alle angeschlossenen Peripheriegeräte von der Netzstromversorgung.
- Trennen Sie alle Netzwerkkabel, Telefon- und Telekommunikationsverbindungen vom System.
- Verwenden Sie ein ESD-Service-Kit beim Arbeiten im Inneren eines TabletsNotebooksDesktops, um Schäden durch elektrostatische Entladungen (ESD) zu vermeiden.
- Nach dem Entfernen von Systemkomponenten setzen Sie die entfernte Komponente vorsichtig auf eine antistatische Matte.
- Tragen Sie Schuhe mit nicht leitenden Gummisohlen, um das Risiko eines Stromschlags zu reduzieren.

### <span id="page-6-0"></span>Standby-Stromversorgung

Dell-Produkte mit Standby-Stromversorgung müssen vom Strom getrennt sein, bevor das Gehäuse geöffnet wird. Systeme mit Standby-Stromversorgung werden im ausgeschalteten Zustand mit einer minimalen Stromzufuhr versorgt. Durch die interne Stromversorgung kann das System remote eingeschaltet werden (Wake on LAN), vorübergehend in einen Ruhemodus versetzt werden und verfügt über andere erweiterte Energieverwaltungsfunktionen.

Ziehen Sie den Netzstecker und halten Sie den Netzschalter 20 Sekunden lang gedrückt, um die Restspannung auf der Systemplatine zu entladen. Entfernen Sie den Akku aus tragbaren TabletsNotebooks

### **Bonding**

Bonding ist eine Methode zum Anschließen von zwei oder mehreren Erdungsleitern an dieselbe elektrische Spannung. Dies erfolgt durch die Nutzung eines Field Service Electrostatic Discharge (ESD)-Kits. Stellen Sie beim Anschließen eines Bonddrahts sicher, dass er mit blankem Metall und nicht mit einer lackierten oder nicht metallischen Fläche verbunden ist. Das Armband sollte sicher sitzen und sich in vollem Kontakt mit Ihrer Haut befinden. Entfernen Sie außerdem sämtlichen Schmuck wie Uhren, Armbänder oder Ringe, bevor Sie die Bonding-Verbindung mit dem Geräte herstellen.

### **Schutz vor elektrostatischer Entladung**

Die elektrostatische Entladung ist beim Umgang mit elektronischen Komponenten, insbesondere empfindlichen Komponenten wie z. B. Erweiterungskarten, Prozessoren, Speicher-DIMMs und Systemplatinen, ein wichtiges Thema. Sehr leichte Ladungen können Schaltkreise bereits auf eine Weise schädigen, die eventuell nicht offensichtlich ist (z. B. zeitweilige Probleme oder eine verkürzte Produktlebensdauer). Da die Branche auf geringeren Leistungsbedarf und höhere Dichte drängt, ist der ESD-Schutz von zunehmender Bedeutung.

Aufgrund der höheren Dichte von Halbleitern, die in aktuellen Produkten von Dell verwendet werden, ist die Empfindlichkeit gegenüber Beschädigungen durch elektrostatische Entladungen inzwischen größer als bei früheren Dell-Produkten. Aus diesem Grund sind einige zuvor genehmigte Verfahren zur Handhabung von Komponenten nicht mehr anwendbar.

Es gibt zwei anerkannte Arten von Schäden durch elektrostatische Entladung (ESD): katastrophale und gelegentliche Ausfälle.

- **Katastrophal:** Katastrophale Ausfälle machen etwa 20 Prozent der ESD-bezogenen Ausfälle aus. Der Schaden verursacht einen sofortigen und kompletten Verlust der Gerätefunktion. Ein Beispiel eines katastrophalen Ausfalls ist ein Speicher-DIMM, das einen elektrostatischen Schock erhalten hat und sofort das Symptom "No POST/No Video" (Kein POST/Kein Video) mit einem Signaltoncode erzeugt, der im Falle von fehlendem oder nicht funktionsfähigem Speicher ertönt.
- Gelegentlich: Gelegentliche Ausfälle machen etwa 80 Prozent der ESD-bezogenen Ausfälle aus. Die hohe Rate gelegentlicher Ausfälle bedeutet, dass auftretende Schäden in den meisten Fällen nicht sofort zu erkennen sind. Das DIMM erhält einen elektrostatischen Schock, aber die Ablaufverfolgung erfolgt nur langsam, sodass nicht sofort ausgehende Symptome im Bezug auf die Beschädigung erzeugt werden. Die Verlangsamung der Ablaufverfolgung kann Wochen oder Monate andauern und kann in der Zwischenzeit zur Verschlechterung der Speicherintegrität, zu zeitweiligen Speicherfehlern usw. führen.

Gelegentliche Ausfälle (auch bekannt als latente Ausfälle oder "walking wounded") sind deutlich schwieriger zu erkennen und zu beheben.

Führen Sie die folgenden Schritte durch, um Beschädigungen durch elektrostatische Entladungen zu vermeiden:

- Verwenden Sie ein kabelgebundenes ESD-Armband, das ordnungsgemäß geerdet ist. Die Verwendung von drahtlosen antistatischen Armbändern ist nicht mehr zulässig; sie bieten keinen ausreichenden Schutz. Das Berühren des Gehäuses vor der Handhabung von Komponenten bietet keinen angemessenen ESD-Schutz auf Teilen mit erhöhter Empfindlichkeit auf ESD-Schäden.
- Arbeiten Sie mit statikempfindlichen Komponenten ausschließlich in einer statikfreien Umgebung. Verwenden Sie nach Möglichkeit antistatische Bodenmatten und Werkbankunterlagen.
- Beim Auspacken einer statikempfindlichen Komponente aus dem Versandkarton, entfernen Sie die Komponente erst aus der antistatischen Verpackung, wenn Sie bereit sind, die Komponente tatsächlich zu installieren. Stellen Sie vor dem Entfernen der antistatischen Verpackung sicher, dass Sie statische Elektrizität aus Ihrem Körper ableiten.
- Legen Sie eine statikempfindliche Komponente vor deren Transport in einen antistatischen Behälter oder eine antistatische Verpackung.

### **ESD-Service-Kit**

Das nicht kontrollierte Service-Kit ist das am häufigsten verwendete Service-Kit. Jedes Service-Kit beinhaltet drei Hauptkomponenten: antistatische Matte, Armband, und Bonddraht.

### <span id="page-7-0"></span>Komponenten eines ESD-Service-Kits

ESD-Service-Kits enthalten folgende Komponenten:

- **Antistatische Matte:** Die antistatische Matte ist ableitfähig. Während Wartungsverfahren können Sie Teile darauf ablegen. Wenn Sie mit einer antistatischen Matte arbeiten, sollte Ihr Armband fest angelegt und der Bonddraht mit der Matte und mit sämtlichen blanken Metallteilen im System verbunden sein, an denen Sie arbeiten. Nach ordnungsgemäßer Bereitstellung können Ersatzteile aus dem ESD-Beutel entnommen und auf der Matte platziert werden. ESD-empfindliche Elemente sind nur in Ihrer Hand, auf der ESD-Matte, im System oder im Beutel sicher geschützt.
- **Armband und Bonddraht:** Das Armband und der Bonddraht können entweder direkt zwischen Ihrem Handgelenk und blankem Metall auf der Hardware befestigt werden, falls die ESD-Matte nicht erforderlich ist, oder mit der antistatischen Matte verbunden werden, sodass Hardware geschützt wird, die vorübergehend auf der Matte platziert wird. Die physische Verbindung zwischen dem Armband bzw. dem Bonddraht und Ihrer Haut, der ESD-Matte und der Hardware wird als Bonding bezeichnet. Verwenden Sie nur Service-Kits mit einem Armband, einer Matte und Bonddraht. Verwenden Sie niemals kabellose Armbänder. Bedenken Sie immer, dass bei den internen Kabeln eines Erdungsarmbands die Gefahr besteht, dass sie durch normale Abnutzung beschädigt werden, und daher müssen Sie regelmäßig mit einem Armbandtester geprüft werden, um versehentliche ESD-Hardwareschäden zu vermeiden. Es wird empfohlen, das Armband und den Bonddraht mindestens einmal pro Woche zu überprüfen.
- **ESD Armbandtester:** Die Kabel innerhalb eines ESD-Armbands sind anfällig für Schäden im Laufe der Zeit. Bei der Verwendung eines nicht kontrollierten Kits sollten Sie das Armband regelmäßig vor jeder Wartungsanfrage bzw. mindestens einmal pro Woche testen. Ein Armbandtester ist für diese Zwecke die beste Lösung. Wenn Sie keinen eigenen Armbandtester besitzen, fragen Sie bei Ihrem regionalen Büro nach, ob dieses über einen verfügt. Stecken Sie für den Test den Bonddraht des Armbands in den Tester (während das Armband an Ihrem Handgelenk angelegt ist) und drücken Sie die Taste zum Testen. Eine grüne LED leuchtet auf, wenn der Test erfolgreich war. Eine rote LED leuchtet auf und ein Alarmton wird ausgegeben, wenn der Test fehlschlägt.
- **Isolatorelemente**: Es ist sehr wichtig, ESD-empfindliche Geräte, wie z. B. Kunststoff-Kühlkörpergehäuse, von internen Teilen fernzuhalten, die Isolatoren und oft stark geladen sind.
- **Arbeitsumgebung:** Vor der Bereitstellung des ESD-Service-Kits sollten Sie die Situation am Standort des Kunden überprüfen. Zum Beispiel unterscheidet sich die Bereitstellung des Kits für eine Serverumgebung von der Bereitstellung für eine Desktop-PC- oder mobile Umgebung. Server werden in der Regel in einem Rack innerhalb eines Rechenzentrums montiert. Desktop-PCs oder tragbare Geräte befinden sich normalerweise auf Schreibtischen oder an Arbeitsplätzen. Achten Sie stets darauf, dass Sie über einen großen, offenen, ebenen und übersichtlichen Arbeitsbereich mit ausreichend Platz für die Bereitstellung des ESD-Kits und mit zusätzlichem Platz für den jeweiligen Systemtyp verfügen, den Sie reparieren. Der Arbeitsbereich sollte zudem frei von Isolatoren sein, die zu einem ESD-Ereignis führen können. Isolatoren wie z. B. Styropor und andere Kunststoffe sollten vor dem physischen Umgang mit Hardwarekomponenten im Arbeitsbereich immer mit mindestens 12" bzw. 30 cm Abstand von empfindlichen Teilen platziert werden.
- **ESD-Verpackung:** Alle ESD-empfindlichen Geräte müssen in einer Schutzverpackung zur Vermeidung von elektrostatischer Aufladung geliefert und empfangen werden. Antistatische Beutel aus Metall werden bevorzugt. Beschädigte Teile sollten Sie immer unter Verwendung des gleichen ESD-Beutels und der gleichen ESD-Verpackung zurückschicken, die auch für den Versand des Teils verwendet wurde. Der ESD-Beutel sollte zugefaltet und mit Klebeband verschlossen werden und Sie sollten dasselbe Schaumstoffverpackungsmaterial verwenden, das in der Originalverpackung des neuen Teils genutzt wurde. ESD-empfindliche Geräte sollten aus der Verpackung nur an einer ESD-geschützten Arbeitsfläche entnommen werden und Ersatzteile sollte nie auf dem ESD-Beutel platziert werden, da nur die Innenseite des Beutels abgeschirmt ist. Legen Sie Teile immer in Ihre Hand, auf die ESD-Matte, ins System oder in einen antistatischen Beutel.
- **Transport von empfindlichen Komponenten**: Wenn empfindliche ESD-Komponenten, wie z. B. Ersatzteile oder Teile, die an Dell zurückgesendet werden sollen, transportiert werden, ist es äußerst wichtig, diese Teile für den sicheren Transport in antistatischen Beuteln zu platzieren.

### ESD-Schutz – Zusammenfassung

Es wird empfohlen, dass Servicetechniker das herkömmliche verkabelte ESD-Erdungsarmband und die antistatische Matte jederzeit bei der Wartung von Dell Produkten verwenden. Darüber hinaus ist es äußerst wichtig, dass Techniker während der Wartung empfindliche Teile separat von allen Isolatorteilen aufbewahren und dass sie einen antistatischen Beutel für den Transport empfindlicher Komponenten verwenden.

### **Nach der Arbeit an Komponenten im Inneren des Computers**

#### **Info über diese Aufgabe**

**VORSICHT: Im Inneren des Computers vergessene oder lose Schrauben können den Computer erheblich beschädigen.**

- 1. Bringen Sie alle Schrauben wieder an und stellen Sie sicher, dass sich im Inneren des Computers keine losen Schrauben mehr befinden.
- 2. Schließen Sie alle externen Geräte, Peripheriegeräte oder Kabel wieder an, die Sie vor dem Arbeiten an Ihrem Computer entfernt haben.
- 3. Setzen Sie alle Medienkarten, Laufwerke oder andere Teile wieder ein, die Sie vor dem Arbeiten an Ihrem Computer entfernt haben.
- 4. Schließen Sie den Computer sowie alle daran angeschlossenen Geräte an das Stromnetz an.
- 5. Schalten Sie den Computer ein.

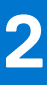

## <span id="page-9-0"></span>**Entfernen und Einbauen von Komponenten**

**ANMERKUNG:** Die Abbildungen in diesem Dokument können von Ihrem Computer abweichen, je nach der von Ihnen bestellten Konfiguration.

#### **Themen:**

- Empfohlene Werkzeuge
- Schraubenliste
- [SIM-Karte \(Subscriber Identity Module\)](#page-11-0)
- [Bildschirmbaugruppe](#page-13-0)
- [SSD-Laufwerk](#page-22-0)
- [WWAN-Karte](#page-25-0)
- **[Lautsprecher](#page-27-0)**
- [Hintere Kamera](#page-31-0)
- [Mikrofonmodul](#page-34-0)
- [Kamera an der Vorderseite](#page-37-0)
- [Kickstand](#page-38-0)
- [Kickstand-Scharniere](#page-41-0)
- [Docking-Anschluss](#page-42-0)
- [Hallsensor-Zusatzplatine](#page-45-0)
- [Kühlkörper](#page-46-0)
- **[Systemlüfter](#page-49-0)**
- [Lautstärkeregler-Zusatzplatine](#page-52-0)
- **[Betriebsschalterplatine](#page-54-0)**
- **[Fingerabdruckleser](#page-56-0)**
- **[Batterie](#page-58-0)**
- **[Systemplatine](#page-62-0)**
- [Smartcard-Lesegerät](#page-67-0)

### **Empfohlene Werkzeuge**

Für die in diesem Dokument beschriebenen Arbeitsschritte können die folgenden Werkzeuge erforderlich sein:

- Kreuzschlitzschraubendreher Größe 0
- Kunststoffstift

### **Schraubenliste**

**ANMERKUNG:** Beim Entfernen der Schrauben von einer Komponente wird empfohlen, sich den Schraubentyp und die Menge der Schrauben zu notieren und die Schrauben anschließend in einer Box aufzubewahren. So wird sichergestellt, dass die richtige Anzahl der Schrauben und der richtige Schraubentyp wieder angebracht werden, wenn die Komponente ausgetauscht wird.

**ANMERKUNG:** Manche Computer verfügen über magnetische Oberflächen. Stellen Sie sicher, dass die Schrauben nicht an solchen Oberflächen befestigt bleiben, wenn Sie eine Komponente austauschen.

**ANMERKUNG:** Die Farbe der Schraube kann je nach bestellter Konfiguration variieren.

#### **Tabelle 1. Latitude 5520Precision 3560 – Schraubenliste**

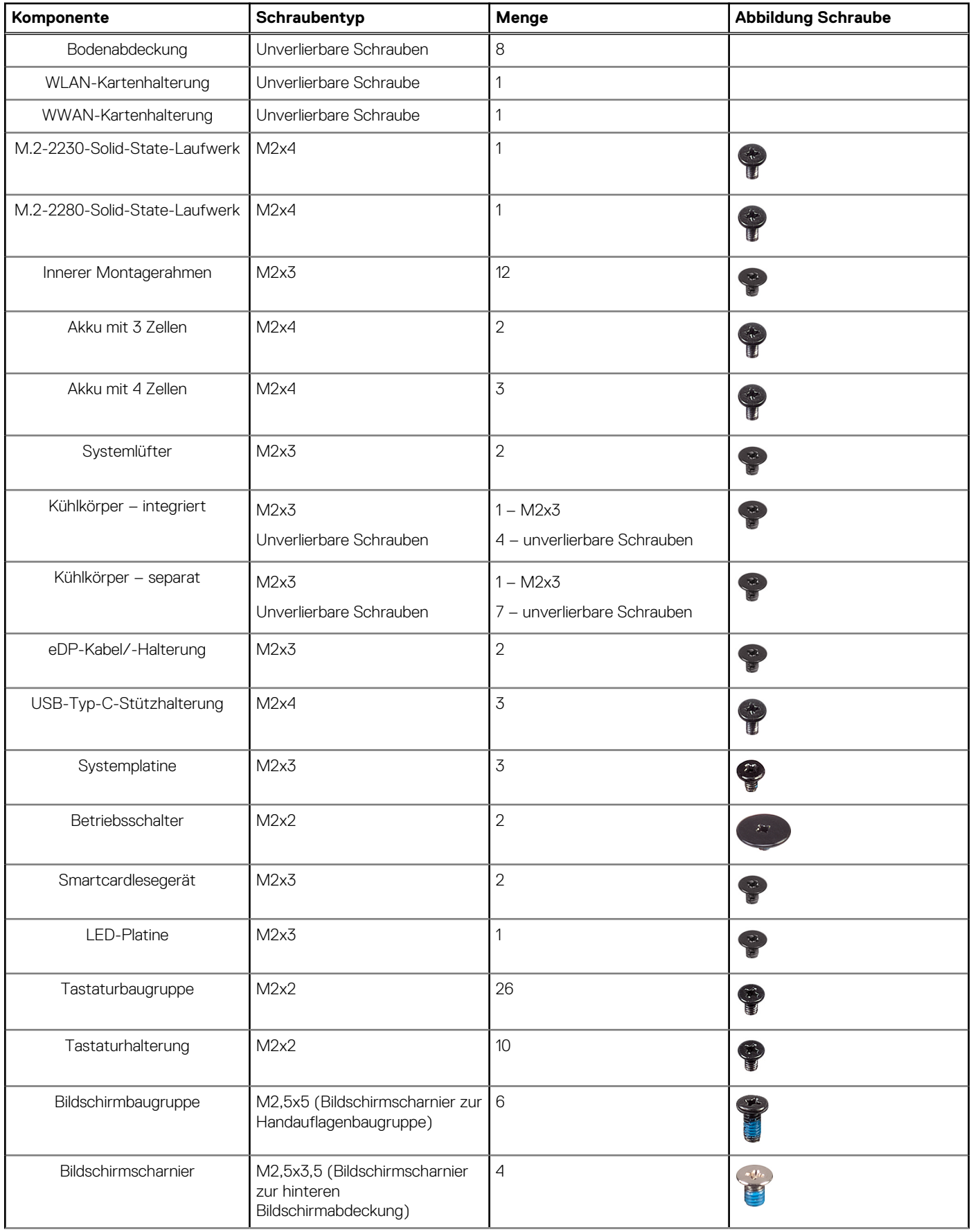

#### <span id="page-11-0"></span>**Tabelle 1. Latitude 5520Precision 3560 – Schraubenliste (fortgesetzt)**

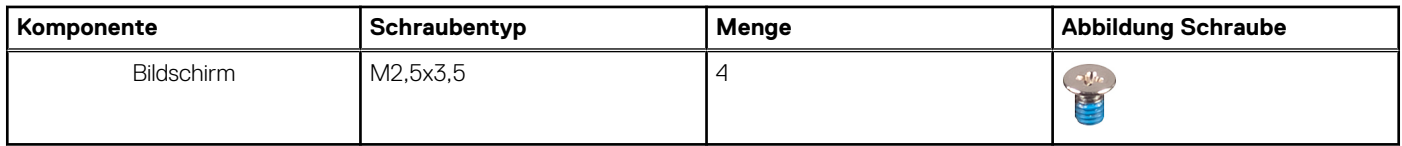

### **SIM-Karte (Subscriber Identity Module)**

### **Entfernen des SIM-Kartenfachs**

#### **Voraussetzungen**

1. Befolgen Sie die Anweisungen unter [Vor der Arbeit an Komponenten im Inneren des Computers.](#page-5-0)

**ANMERKUNG:** Das Entfernen der SIM-Karte oder des SIM-Kartenfachs ist nur bei Systemen möglich, in deren Lieferumfang ein WWAN-Modul enthalten ist. Das Verfahren zum Entfernen gilt nur für Systeme, die mit einem WWAN-Modul ausgeliefert werden.

**VORSICHT: Das Entfernen der SIM-Karte bei eingeschaltetem Computer kann zu Datenverlust oder einer Beschädigung der Karte führen. Stellen Sie sicher, dass der Computer ausgeschaltet ist oder die Netzwerkverbindungen deaktiviert sind.**

#### **Info über diese Aufgabe**

Die nachfolgenden Abbildungen zeigen die Position der SIM-Karte und stellen das Verfahren zum Entfernen bildlich dar.

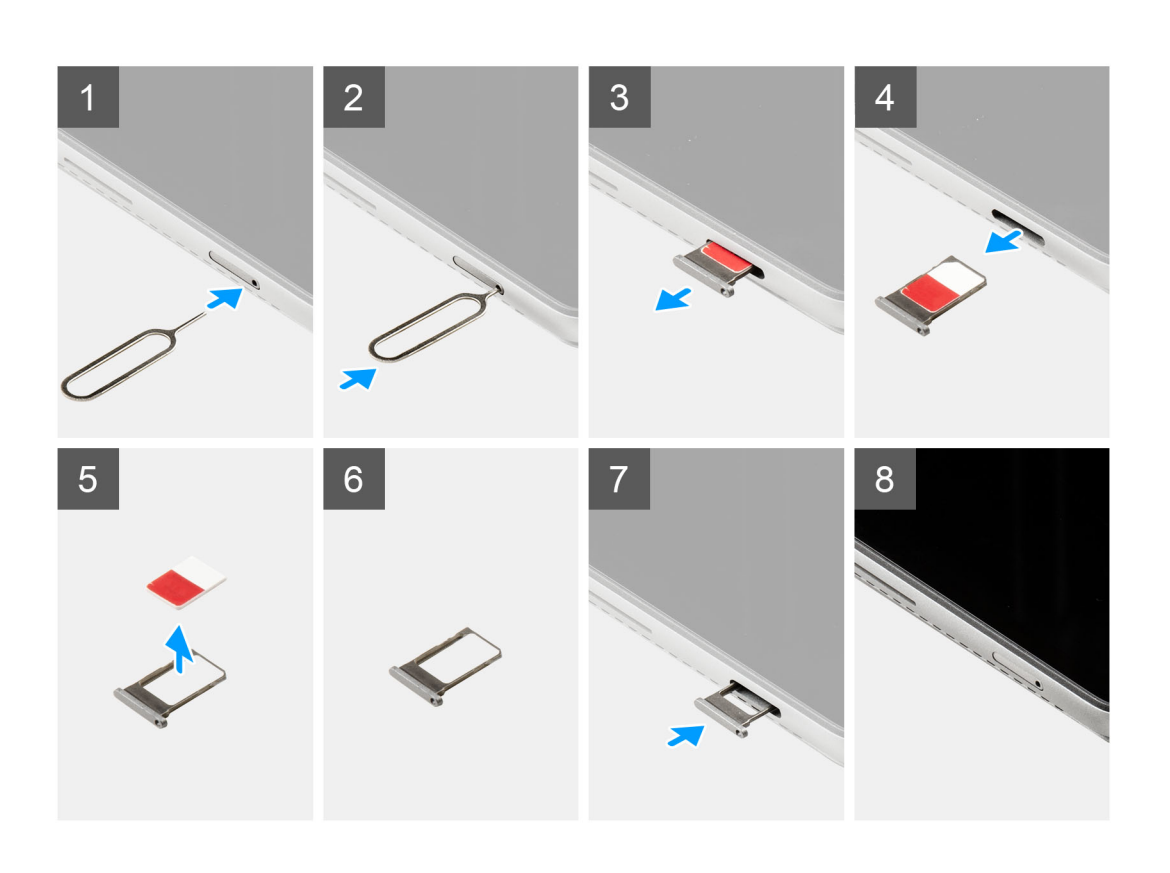

- <span id="page-12-0"></span>1. Schieben Sie einen Stift in das Loch des SIM-Kartenfachs.
- 2. Drücken Sie den Stift nach innen, um das SIM-Kartenfach zu lösen.
- 3. Schieben Sie das SIM-Kartenfach aus dem Steckplatz am Computer.
- 4. Entfernen Sie die SIM-Karte aus dem SIM-Kartenfach.
- 5. Schieben Sie das SIM-Kartenfach in den Steckplatz, bis es hörbar einrastet.

### **Installieren des SIM-Kartenfachs**

#### **Voraussetzungen**

Wenn Sie eine Komponente austauschen, muss die vorhandene Komponente entfernt werden, bevor Sie das Installationsverfahren durchführen.

**ANMERKUNG:** Das Entfernen der SIM-Karte oder des SIM-Kartenfachs ist nur bei Systemen möglich, in deren Lieferumfang ein WWAN-Modul enthalten ist. Daher gilt das Verfahren zum Entfernen nur für Systeme, die mit einem WWAN-Modul ausgeliefert werden.

#### **Info über diese Aufgabe**

Die nachfolgende Abbildung zeigt die Position der SIM-Karte und stellt das Verfahren zum Einbauen bildlich dar.

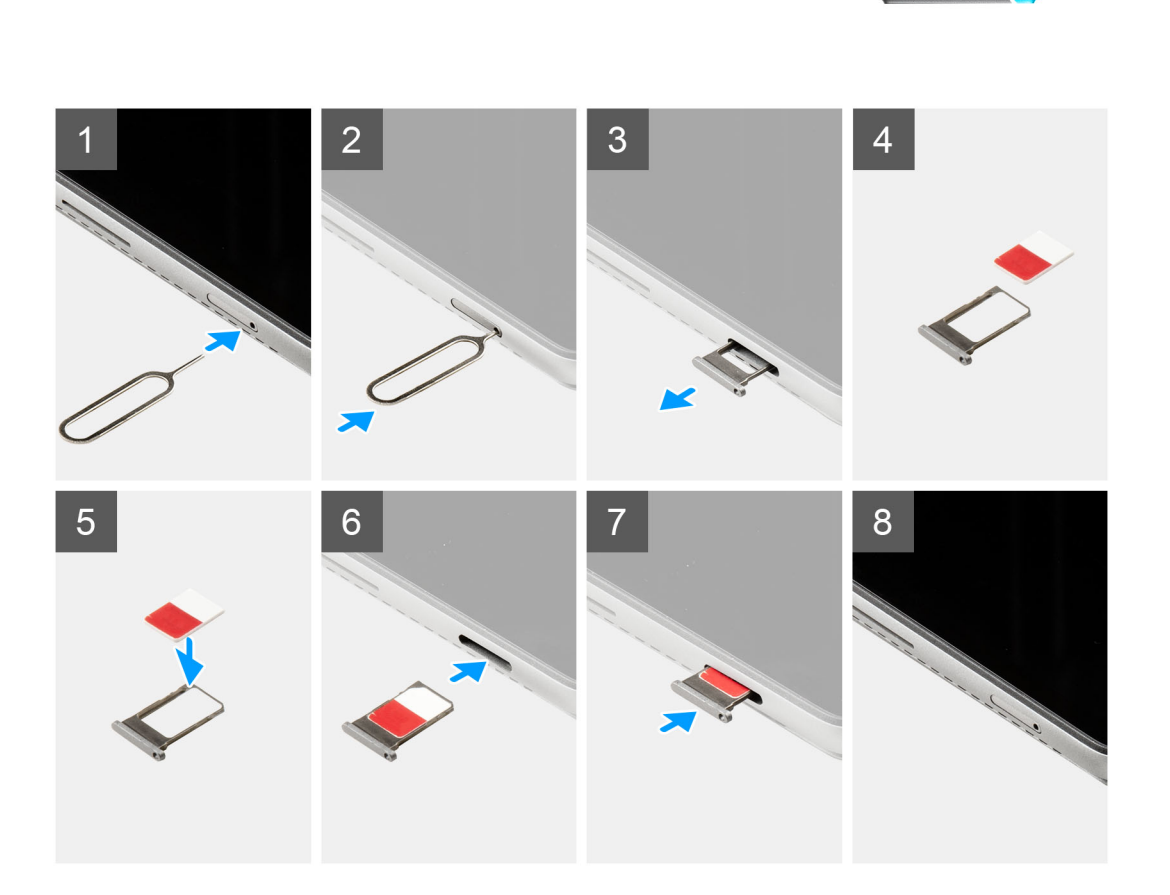

#### **Schritte**

1. Schieben Sie einen Stift in das Loch des SIM-Kartenfachs und drücken Sie nach innen, bis das Fach freigegeben wird.

- <span id="page-13-0"></span>2. Schieben Sie das SIM-Kartenfach aus dem Steckplatz am Computer.
- 3. Setzen Sie die SIM-Karte mit nach unten zeigendem Metallband in das SIM-Kartenfach ein.
- 4. Richten Sie das SIM-Kartenfach auf den Steckplatz im Computer aus und schieben Sie es vorsichtig ein.
- 5. Schieben Sie das SIM-Kartenfach in den Steckplatz, bis es hörbar einrastet.

#### **Nächste Schritte**

1. Befolgen Sie die Anweisungen unter [Nach der Arbeit an Komponenten im Inneren des Computers.](#page-7-0)

### **Bildschirmbaugruppe**

### **Entfernen der Bildschirmbaugruppe**

#### **Voraussetzungen**

- 1. Befolgen Sie die Schritte unter [Vor der Arbeit an Komponenten im Innern des Systems.](#page-5-0)
- 2. Entfernen Sie das [SIM-Kartenfach.](#page-11-0)

#### **Info über diese Aufgabe**

Die nachfolgenden Abbildungen zeigen die Position der Bildschirmbaugruppe und bieten eine visuelle Darstellung des Verfahrens zum Entfernen.

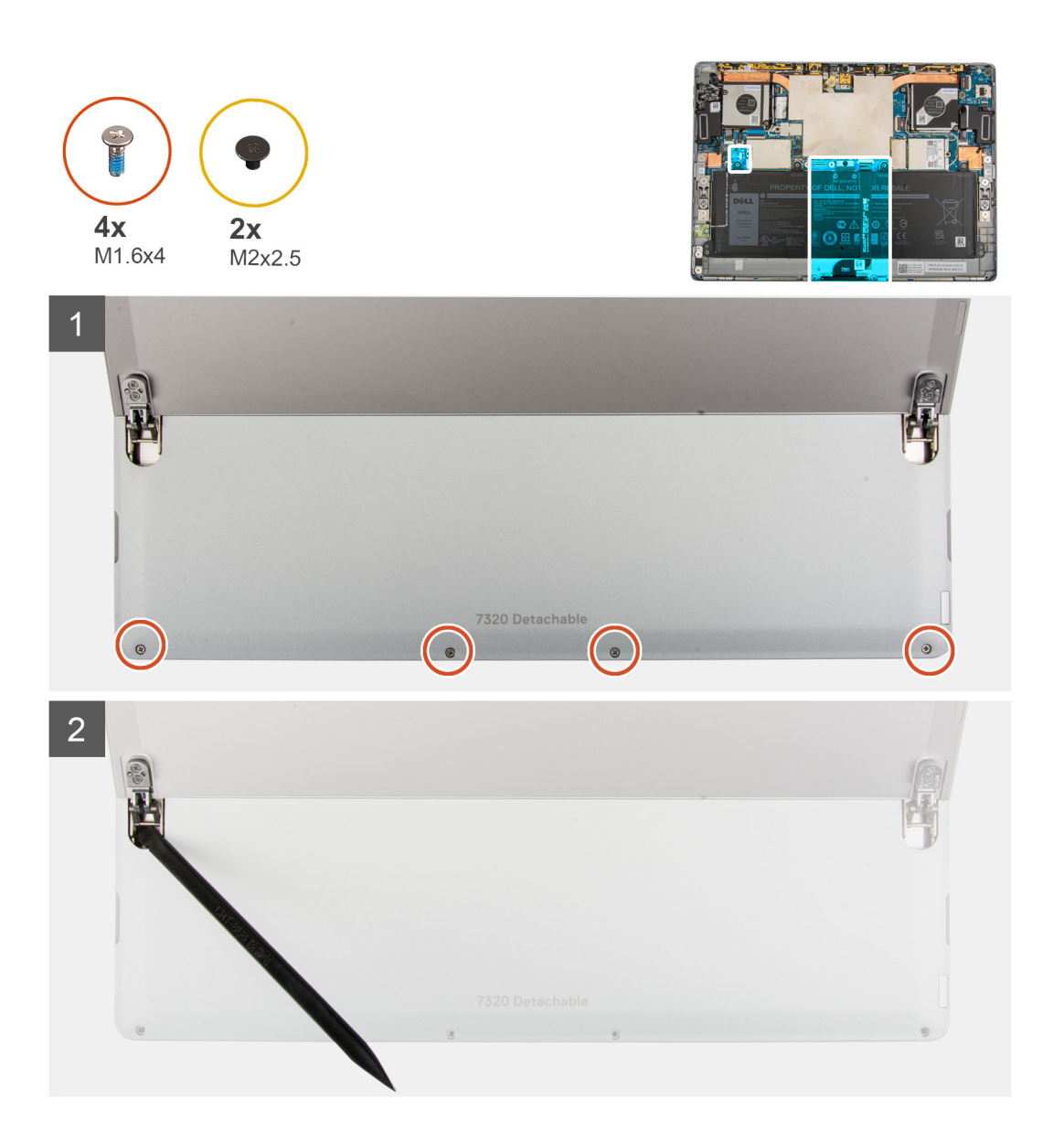

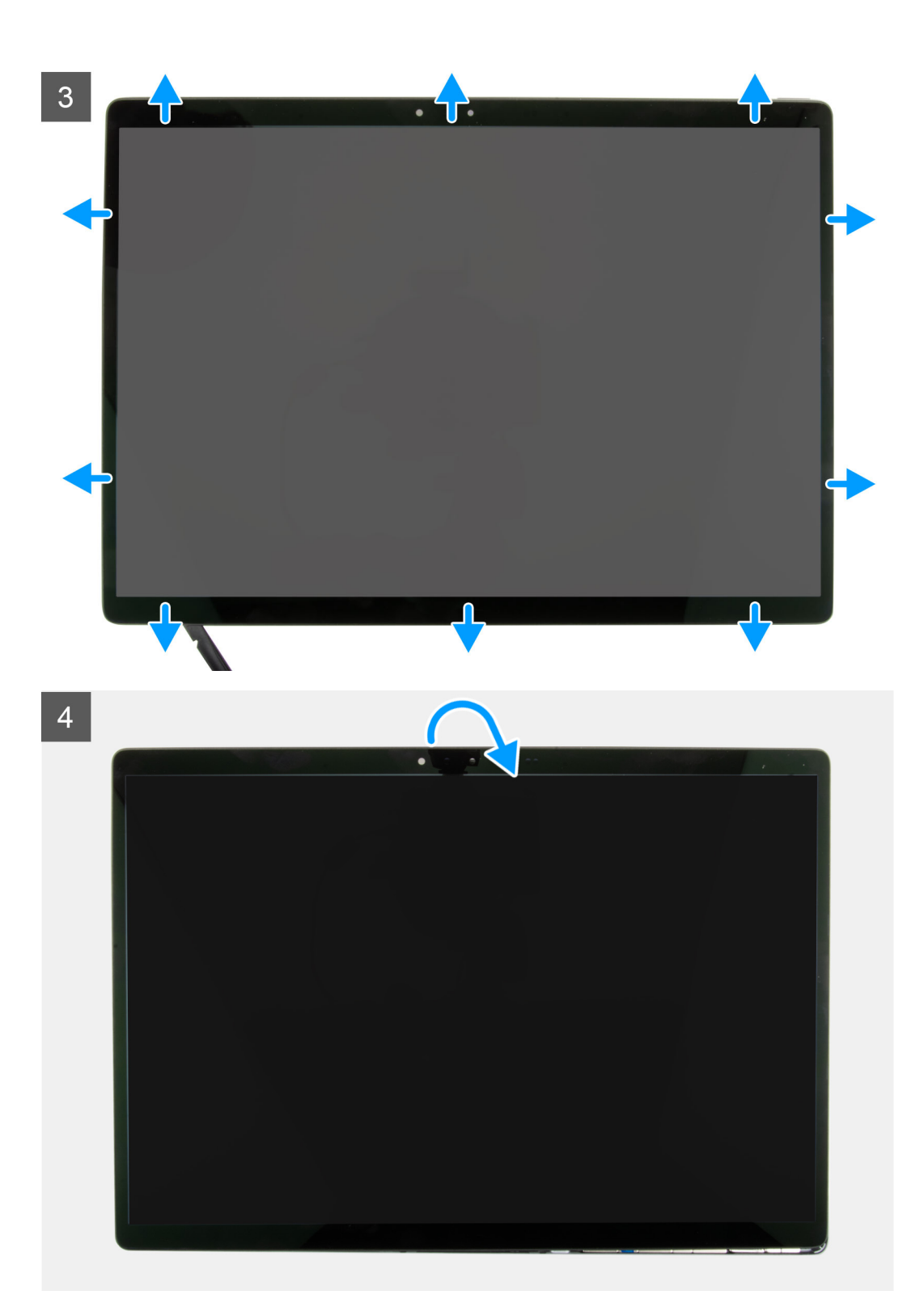

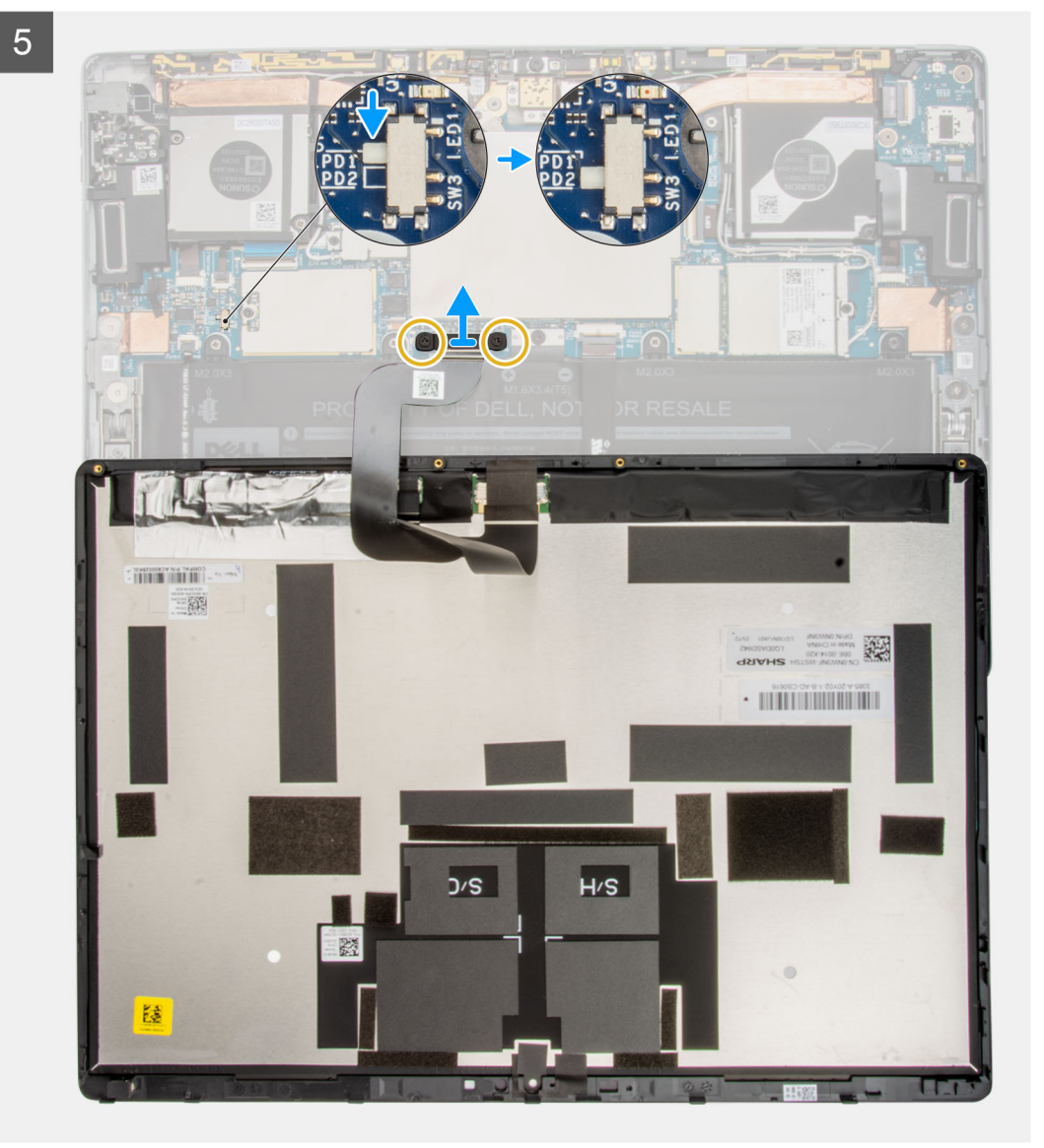

 $\overline{5}$  $\bullet$  $\overline{G}_{\bullet}$ Latitude 翻

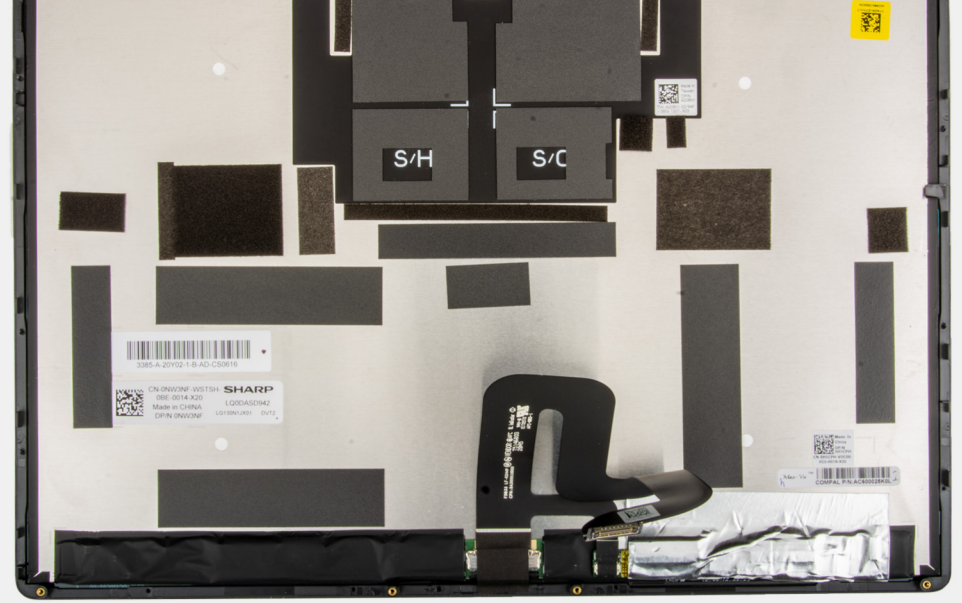

#### **Schritte**

- 1. Öffnen Sie den Kickstand so weit wie möglich. Das System wird eingeschaltet.
	- **ANMERKUNG:** Das Latitude 7320 Detachable verfügt über eine automatische Einschaltfunktion. Das System schaltet sich ein, wenn der Kickstand geöffnet wird. Befolgen Sie die nachfolgenden Schritte, um sicherzustellen, dass das System während der Durchführung der Austauschverfahren nicht eingeschaltet wird.
- 2. Fahren Sie den Computer mit geöffnetem Kickstand über das Betriebssystem herunter.
- 3. Legen Sie das System mit dem Bildschirm nach unten auf eine gepolsterte Oberfläche.

#### <span id="page-18-0"></span>4. **VORSICHT: Stellen Sie sicher, dass das System bereits ausgeschaltet ist, bevor Sie die Schrauben entfernen.**

Entfernen Sie die vier Schrauben (M1.6x4), mit denen der Bildschirm an der hinteren Bildschirmabdeckung befestigt ist.

- 5. Drücken Sie mithilfe eines Kunststoffstifts auf die beiden Entriegelungsbohrungen neben den Kickstand-Scharnieren, um die Bildschirmbaugruppe von der hinteren Bildschirmabdeckung zu lösen.
- 6. Schließen Sie den Kickstand und drehen Sie den Computer mit dem Bildschirm nach oben.
- 7. Hebeln Sie den Bildschirm mithilfe eines Kunststoffstifts auf und beginnen Sie dabei an der unteren linken oder rechten Seite.
- 8. Arbeiten Sie sich entlang der Oberkante und der restlichen Seiten des Bildschirms vor.
- 9. Klappen Sie die Bildschirmbaugruppe vorsichtig von der oberen Kante auf und legen Sie die Bildschirmbaugruppe mit der Vorderseite nach unten ab.

#### **VORSICHT: Ziehen Sie den Bildschirm NICHT von der Basis ab, wenn der Bildschirm noch mit der Systemplatine verbunden ist.**

10. Schieben Sie den Betriebsschalter auf der Systemplatine von "PD1" auf "PD2".

- **ANMERKUNG:** Nach dem Ausschalten des Netzschalters leuchtet eine LED-Anzeige neben dem Schalter rot, was darauf hinweist, dass die Stromversorgung vom Computer abgeschnitten wurde.
- 11. Entfernen Sie die Schrauben (M2x2.5), mit denen die Bildschirmkabelhalterung an der Systemplatine befestigt ist.
- 12. Entfernen Sie die Bildschirmkabelhalterung vom Computer.
- 13. Trennen Sie das Bildschirmkabel von der Systemplatine und entfernen Sie die Bildschirmbaugruppe aus dem Computer.

### **Einbauen der Bildschirmbaugruppe**

#### **Voraussetzungen**

Wenn Sie eine Komponente austauschen, muss die vorhandene Komponente entfernt werden, bevor Sie das Installationsverfahren durchführen.

#### **Info über diese Aufgabe**

Die nachfolgende Abbildung zeigt die Position der Bildschirmbaugruppe und bietet eine visuelle Darstellung des Installationsverfahrens.

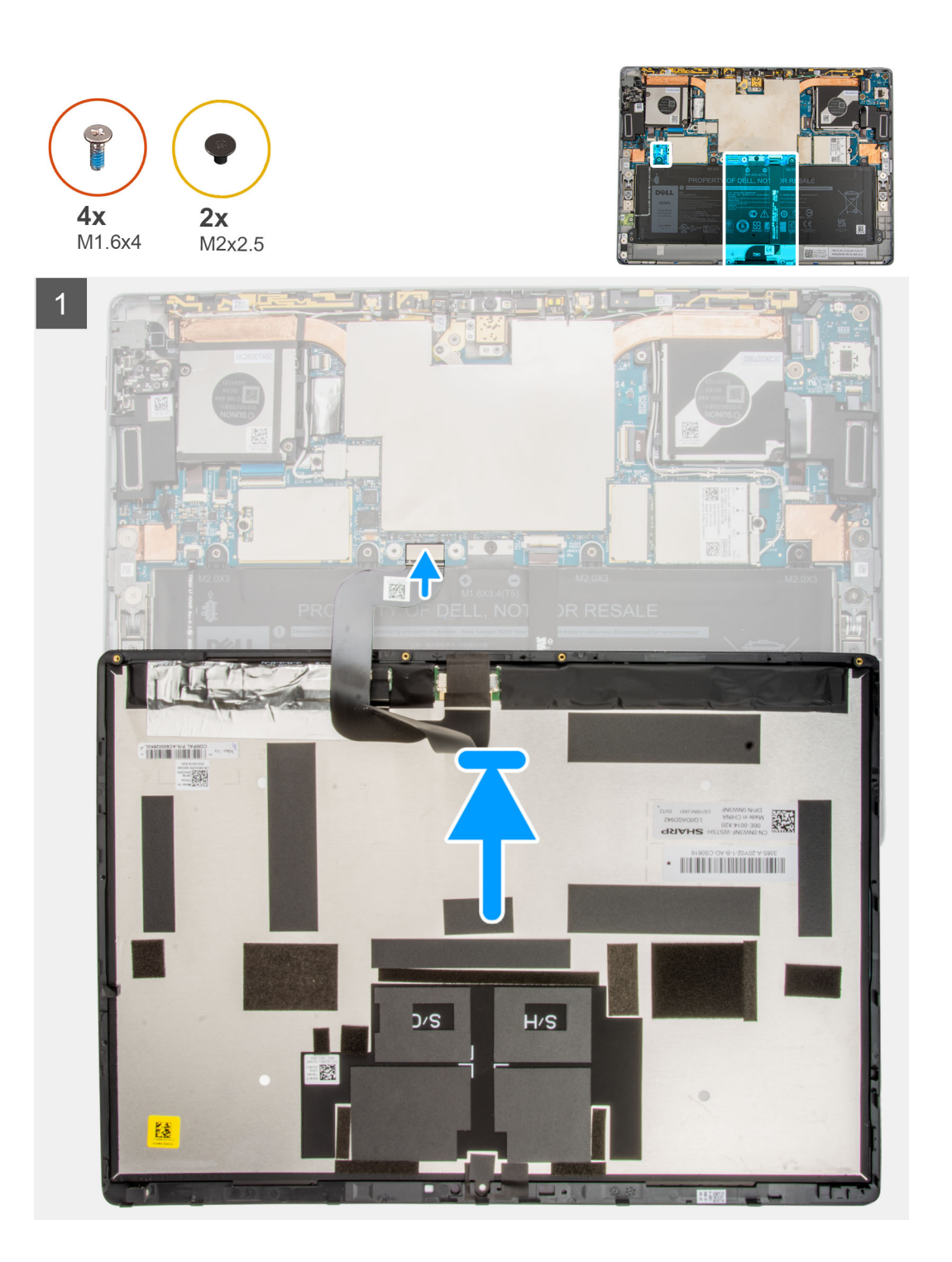

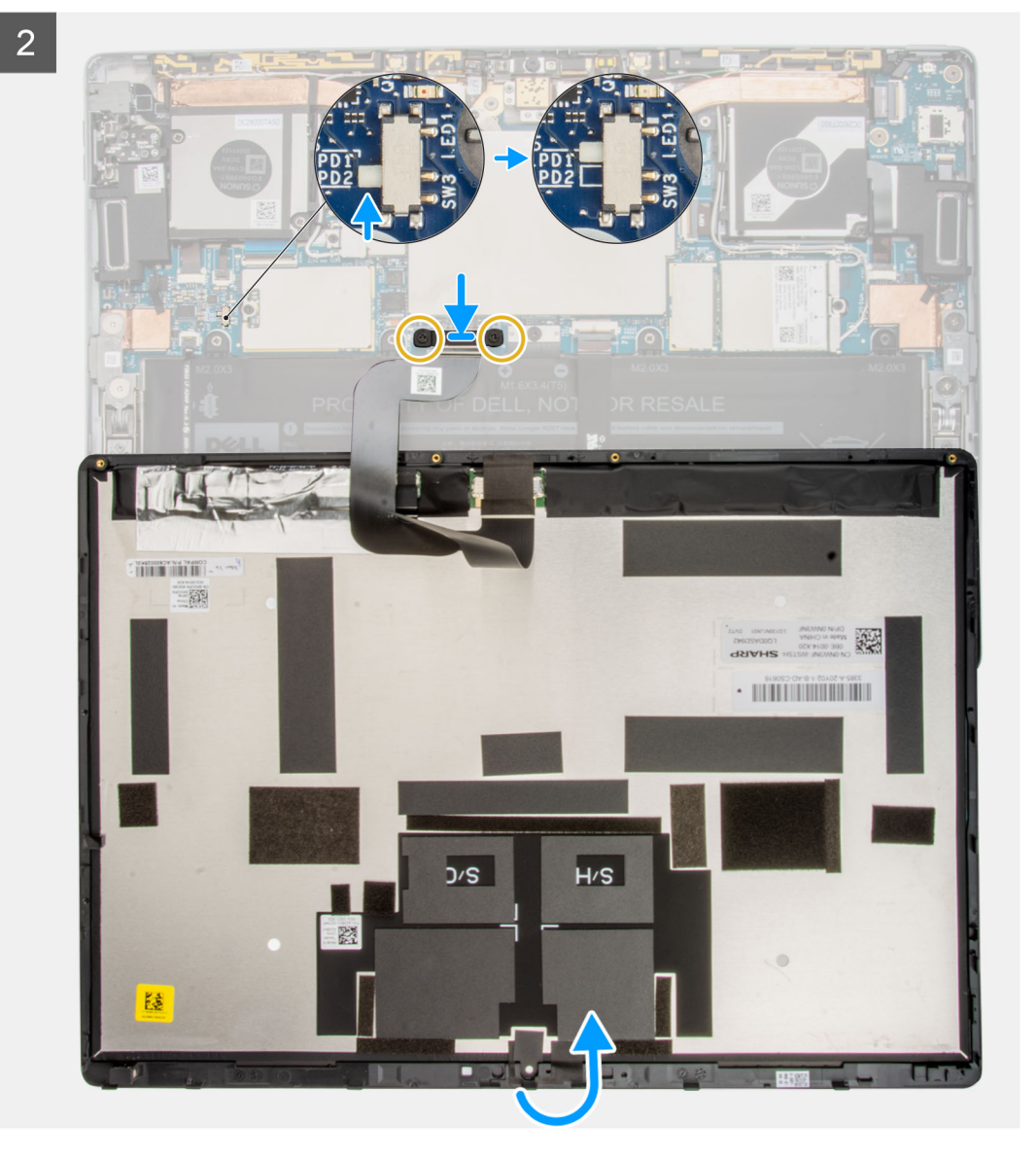

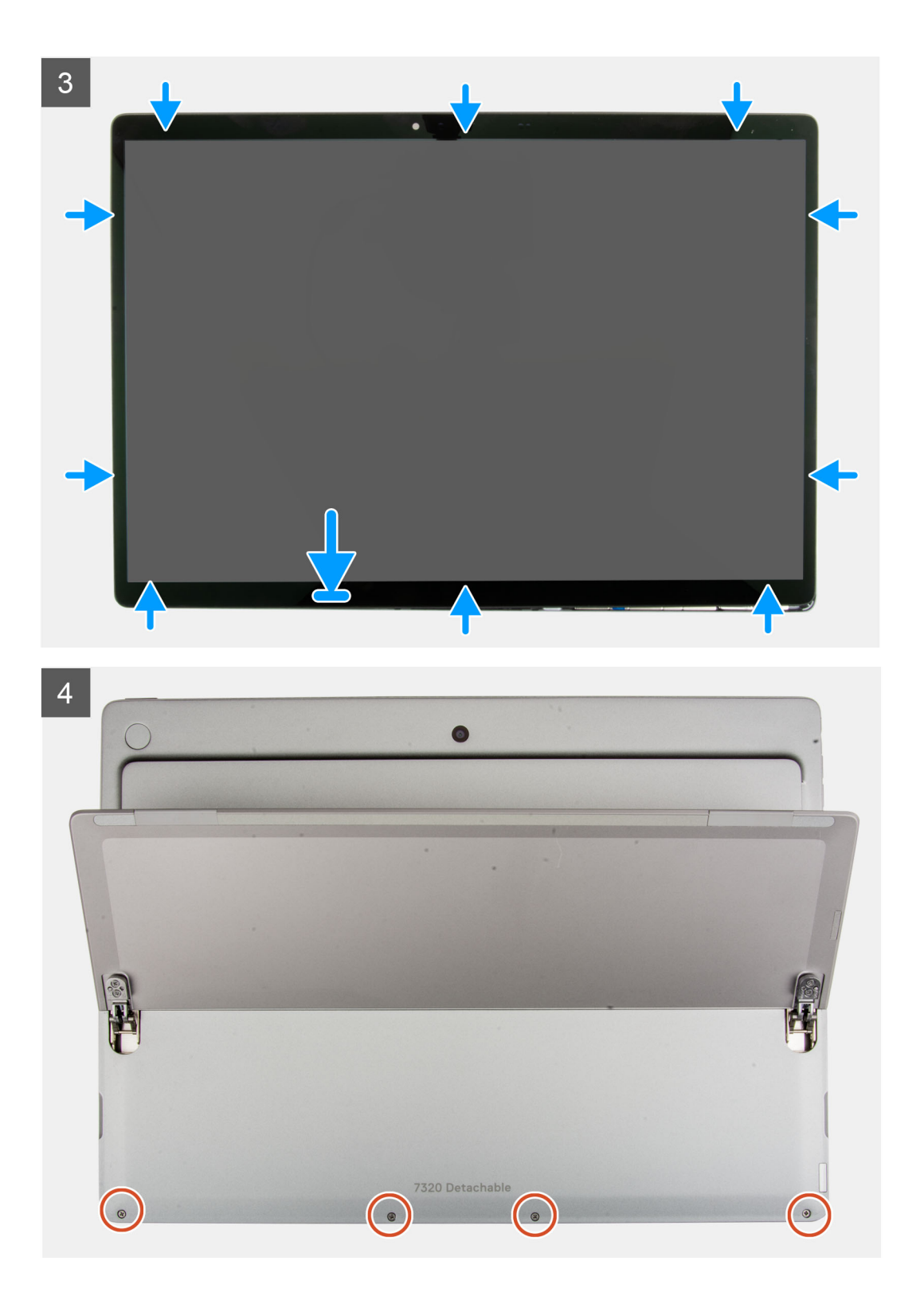

<span id="page-22-0"></span>5

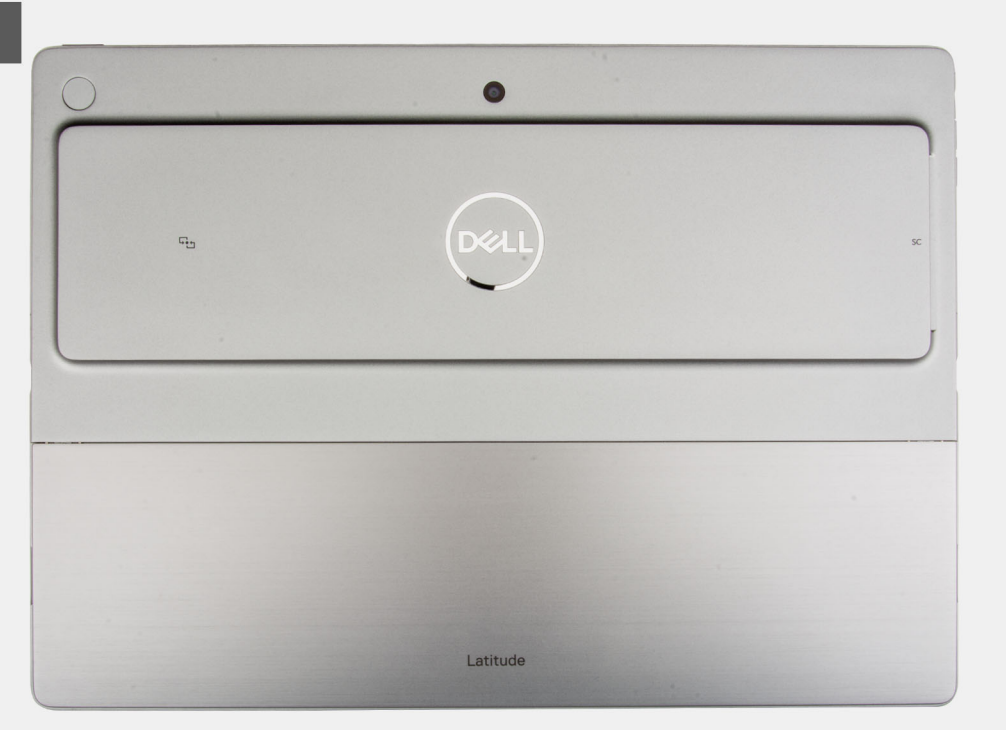

#### **Schritte**

- 1. Legen Sie die Bildschirmbaugruppe mit der Vorderseite nach unten auf einer gepolsterten Oberfläche direkt unter dem Computer ab.
- 2. Schließen Sie das Bildschirmkabel an den Anschluss auf der Hauptplatine an.
- 3. Richten Sie die Bildschirmkabelhalterung aus und setzen Sie sie auf den Anschluss des Bildschirmkabels.
- 4. Bringen Sie die Schrauben (M2x2.5) wieder an, mit denen die Bildschirmkabelhalterung an der Systemplatine befestigt ist.
- 5. Schieben Sie den Betriebsschalter auf der Systemplatine von "PD2" auf "PD1".

**ANMERKUNG:** Nach dem Einschalten des Netzschalters auf die Position "ON" leuchtet die LED-Anzeige neben dem Switch nicht mehr, was darauf hinweist, dass die Stromversorgung des Computers wiederhergestellt wurde.

- 6. Legen Sie die Bildschirmbaugruppe vorsichtig richtig herum auf den Computer.
- 7. Richten Sie die Unterseite der Bildschirmbaugruppe aus und schieben Sie sie in den Computer.
- 8. Üben Sie auf die Ränder der Bildschirmbaugruppe Druck aus, bis sie hörbar einrastet.
- 9. Ersetzen Sie die vier Schrauben (M1.6x4), mit denen der Bildschirm an der hinteren Bildschirmabdeckung befestigt ist.
- 10. Schließen Sie den Kickstand.

#### **Nächste Schritte**

- 1. Installieren Sie das [SIM-Kartenfach.](#page-12-0)
- 2. Befolgen Sie die Anweisungen unter [Nach der Arbeit an Komponenten im Inneren des Computers.](#page-7-0)

### **SSD-Laufwerk**

### **Entfernen des M.2-SSD-Laufwerks**

#### **Voraussetzungen**

- 1. Befolgen Sie die Anweisungen unter [Vor der Arbeit an Komponenten im Inneren des Computers.](#page-5-0)
- 2. Entfernen Sie das [SIM-Kartenfach.](#page-11-0)
- 3. Entfernen Sie die [Bildschirmbaugruppe.](#page-13-0)

#### <span id="page-23-0"></span>**Info über diese Aufgabe**

Die folgenden Abbildungen zeigen die Position des M.2-Solid-State-Laufwerks und stellen das Verfahren zum Entfernen bildlich dar.

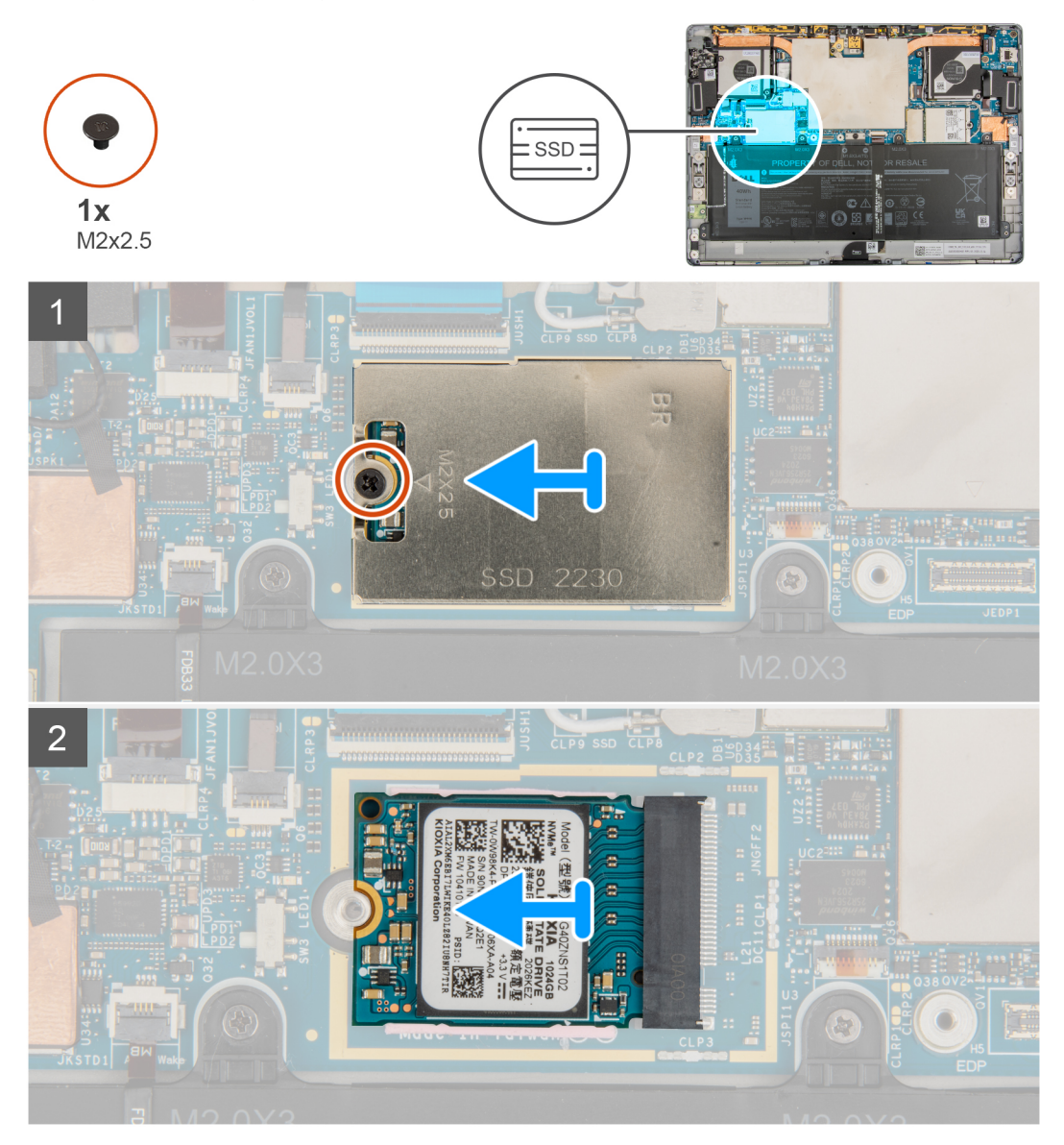

#### **Schritte**

- 1. Entfernen Sie die einzelne Schraube (M2x2.5), mit der die M.2-Solid-State-Laufwerkabdeckung an der Systemplatine befestigt ist.
- 2. Entfernen Sie die M.2-Solid-State-Laufwerkabdeckung aus dem Computer.
	- **ANMERKUNG:** Wenn sich die Wärmefalle unterhalb des M.2-SSD-Laufwerks von der Systemplatine löst, befestigen Sie sie wieder an der Systemplatine.
- 3. Schieben Sie das M.2-SSD-Laufwerk aus dem Computer heraus.

### **Einbauen des M.2-Solid-State-Laufwerks**

#### **Voraussetzungen**

Wenn Sie eine Komponente austauschen, muss die vorhandene Komponente entfernt werden, bevor Sie das Installationsverfahren durchführen.

#### **Info über diese Aufgabe**

Die folgende Abbildung zeigt die Position des M.2-Solid-State-Laufwerks und stellt das Installationsverfahren bildlich dar.

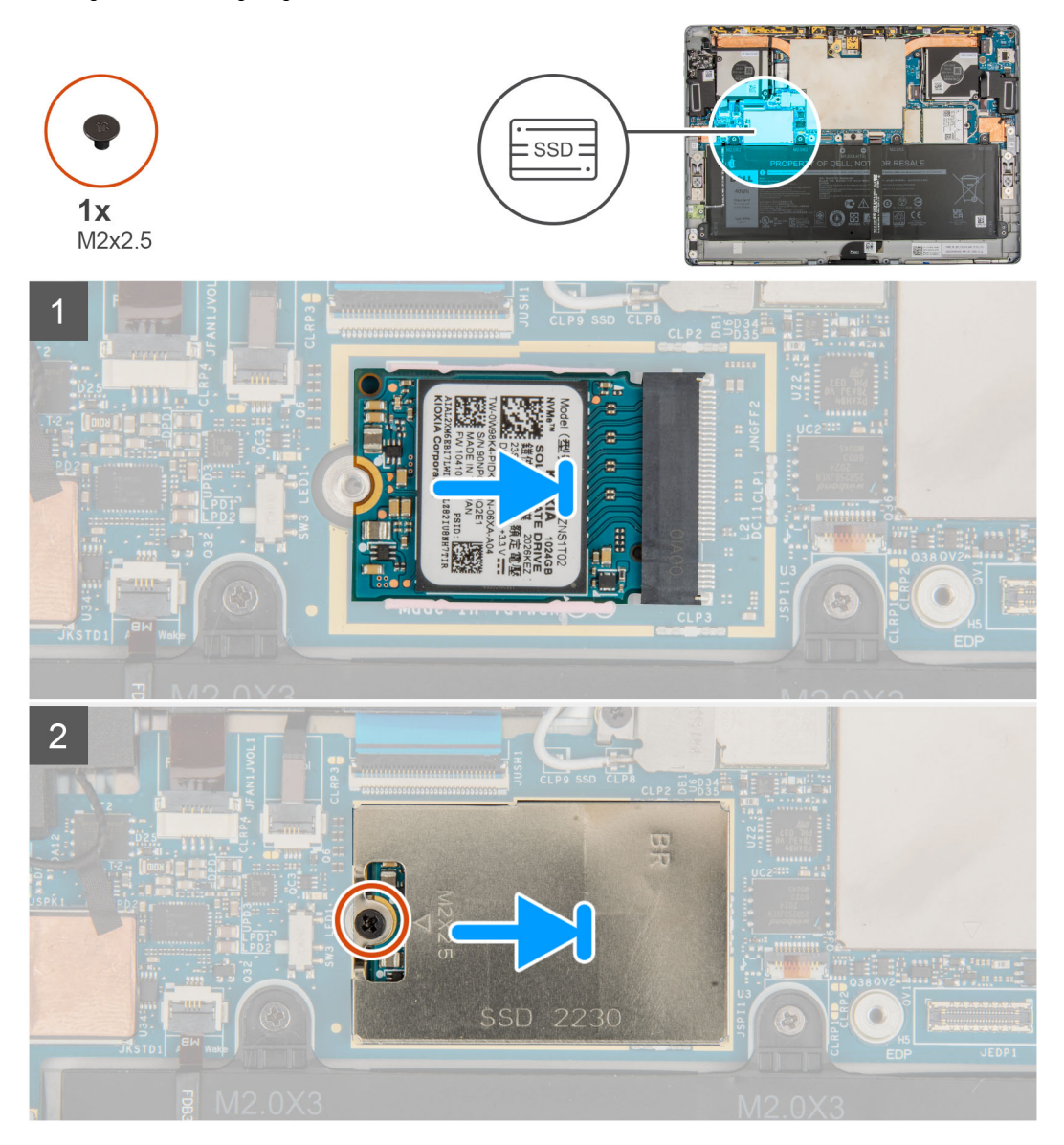

#### **Schritte**

- 1. Richten Sie die Kerbe des M.2-Solid-State-Laufwerks an der Lasche am Steckplatz für M.2-Solid-State-Laufwerke auf der Systemplatine aus.
- 2. Schieben Sie das M.2-Solid-State-Laufwerk in den Steckplatz für M.2-Solid-State-Laufwerke auf der Systemplatine.
- 3. Richten Sie das M.2-SSD-Abdeckblech am M.2-Solid-State-Laufwerk aus und setzen Sie es ein.

**ANMERKUNG:** Stellen Sie sicher, dass sich das Abdeckblech auf den Führungsklemmen der Systemplatine befindet.

4. Bringen Sie die Schraube (M2x2.5) wieder an, mit der die M.2-SSD-Laufwerkabdeckung an der Systemplatine befestigt wird.

#### **Nächste Schritte**

- 1. Bauen Sie die [Bildschirmbaugruppe](#page-18-0) ein.
- 2. Installieren Sie das [SIM-Kartenfach.](#page-12-0)
- 3. Befolgen Sie die Anweisungen unter [Nach der Arbeit an Komponenten im Inneren des Computers.](#page-7-0)

### <span id="page-25-0"></span>**WWAN-Karte**

### **Entfernen der WWAN-Karte**

#### **Voraussetzungen**

- 1. Befolgen Sie die Anweisungen unter [Vor der Arbeit an Komponenten im Inneren des Computers.](#page-5-0)
- 2. Entfernen Sie das [SIM-Kartenfach.](#page-11-0)
- 3. Entfernen Sie die [Bildschirmbaugruppe.](#page-13-0)

#### **Info über diese Aufgabe**

Die nachfolgende Abbildung zeigt die Position der WWAN-Karte und stellt das Verfahren zum Entfernen bildlich dar.

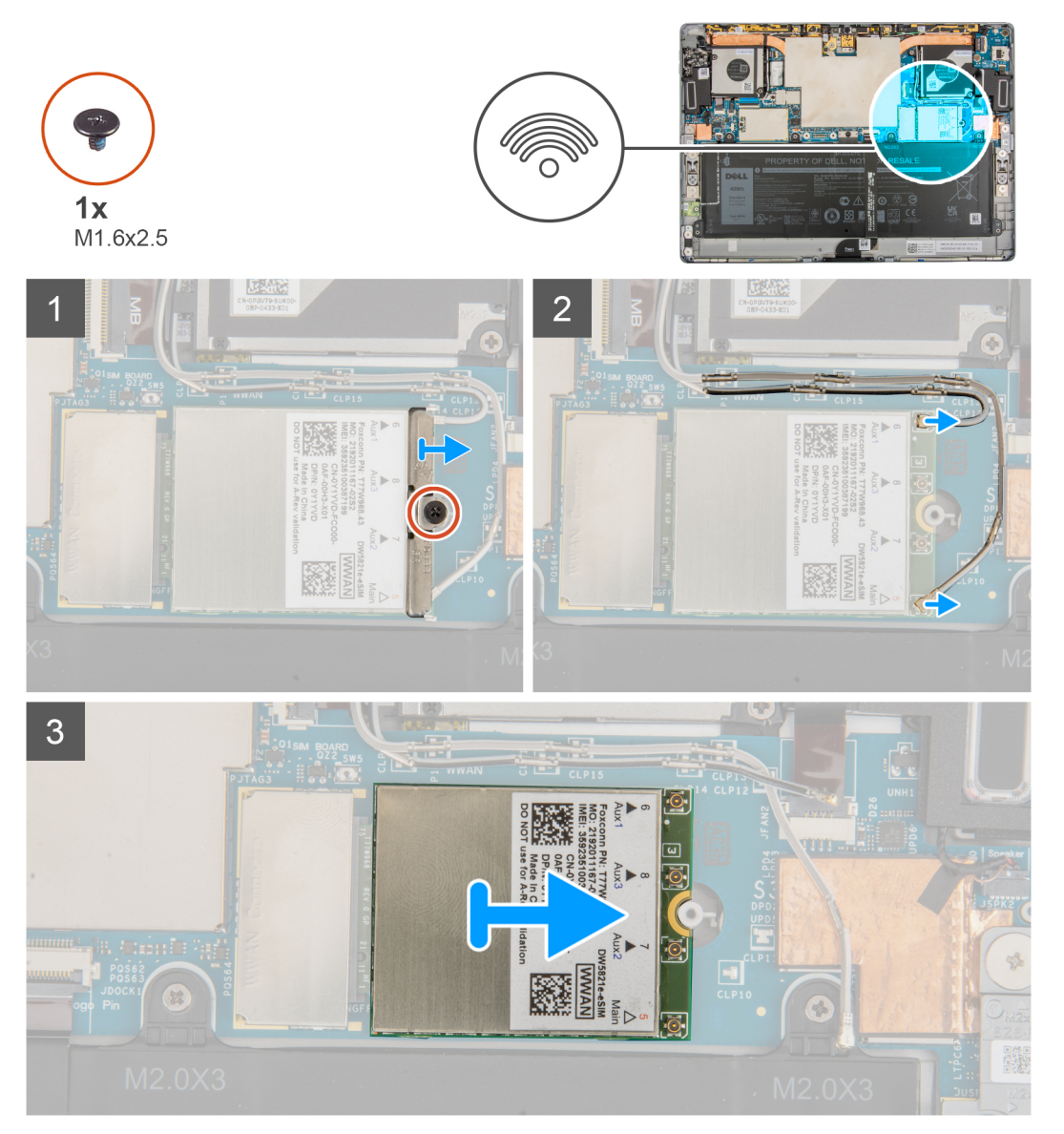

#### **Schritte**

- 1. Lösen Sie die einzelne unverlierbare Schraube, mit der die WWAN-Kartenhalterung an der WWAN-Karte befestigt ist.
- 2. Schieben und entfernen Sie die WWAN-Kartenhalterung von der WWAN-Karte.
- 3. Trennen Sie die Antennenkabel von der WWAN-Karte.
- 4. Ziehen Sie die WWAN-Karte aus dem Steckplatz für WWAN-Karten.

### <span id="page-26-0"></span>**Einbauen der WWAN-Karte**

#### **Voraussetzungen**

Wenn Sie eine Komponente austauschen, muss die vorhandene Komponente entfernt werden, bevor Sie das Installationsverfahren durchführen.

#### **Info über diese Aufgabe**

Die nachfolgende Abbildung zeigt die Position der WWAN-Karte und stellt das Verfahren zum Einbauen bildlich dar.

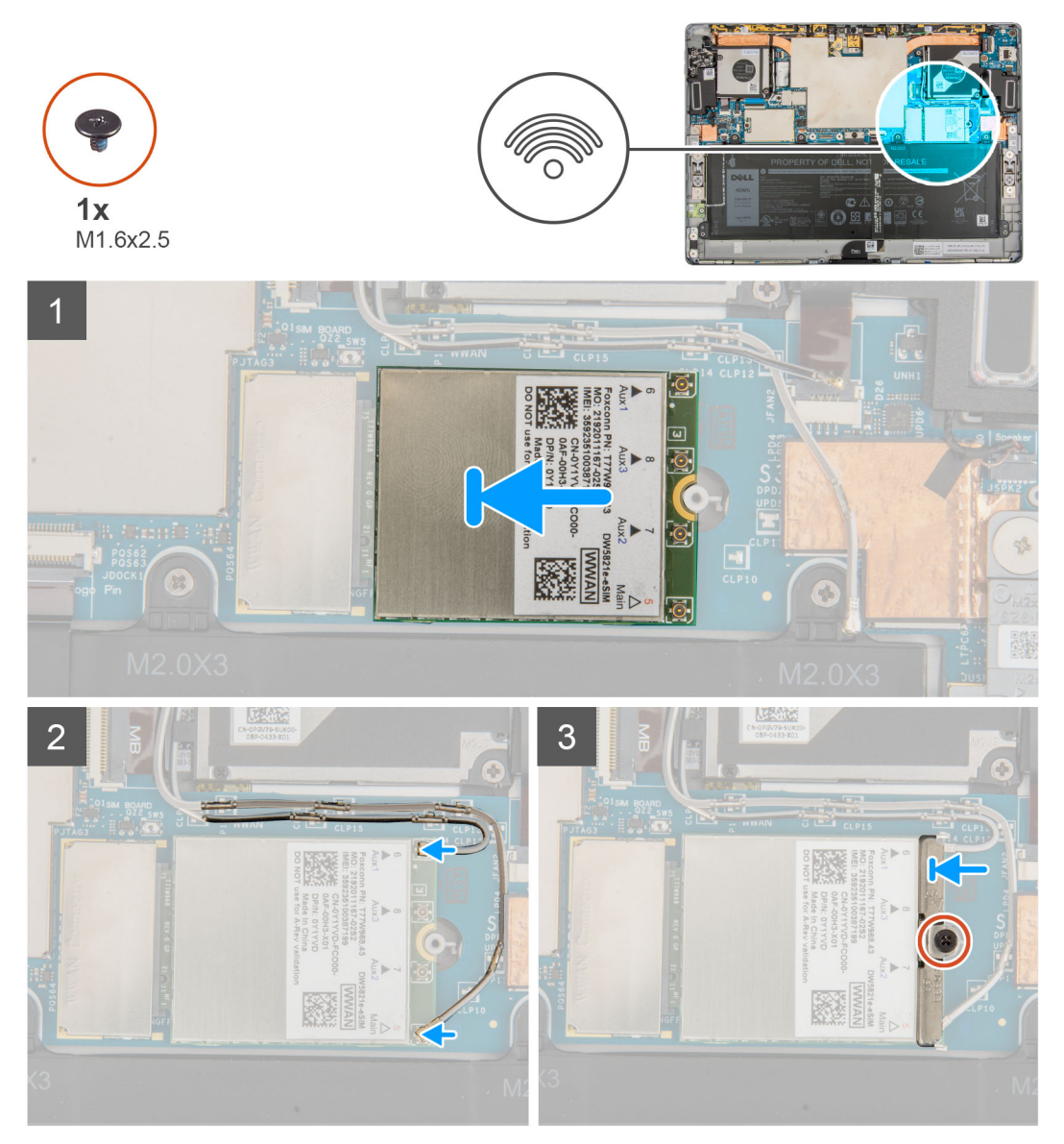

#### **Schritte**

- 1. Richten Sie die Kerbe der WWAN-Karte an der Lasche des WWAN-Steckplatzes auf der Systemplatine aus.
- 2. Schieben Sie die WWAN-Karte schräg in den WWAN-Steckplatz auf der Systemplatine.
- 3. Schließen Sie die Antennenkabel an der WWAN-Karte an. Die folgende Tabelle enthält die Farbcodierung des Antennenkabels.

#### **Tabelle 2. Farbcodierung des Antennenkabels**

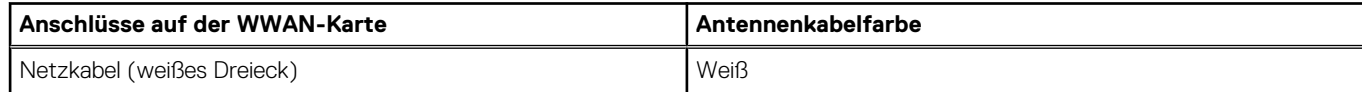

#### <span id="page-27-0"></span>**Tabelle 2. Farbcodierung des Antennenkabels (fortgesetzt)**

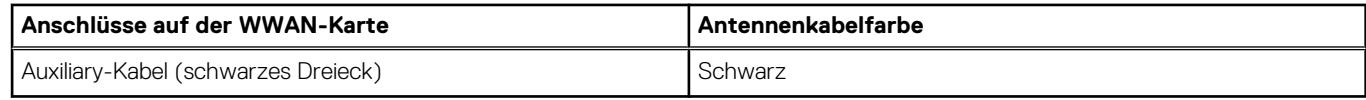

- 4. Platzieren Sie die WWAN-Kartenhalterung auf den Antennenanschlüssen auf der WWAN-Karte.
- 5. Ziehen Sie die einzelne unverlierbare Schraube an, mit der die WWAN-Halterung an der WWAN-Karte befestigt wird.

**ANMERKUNG:** Eine Anleitung zum Auffinden der IMEI-Nummer Ihres Computers (International Mobile Station Equipment Identity) finden Sie im Knowledge Base-Artikel [000143678](https://www.dell.com/support/kbdoc/000143678/how-to-find-the-international-mobile-station-equipment-identity-imei-number-in-win-8-x) unter [www.dell.com/support](http://www.dell.com/support).

#### **Nächste Schritte**

- 1. Bauen Sie die [Bildschirmbaugruppe](#page-18-0) ein.
- 2. Installieren Sie das [SIM-Kartenfach.](#page-12-0)
- 3. Befolgen Sie die Anweisungen im Abschnitt [Nach der Arbeit an Komponenten im Inneren des Computers.](#page-7-0)

### **Lautsprecher**

### **Entfernen des linken Lautsprechers**

#### **Voraussetzungen**

- 1. Befolgen Sie die Anweisungen unter [Vor der Arbeit an Komponenten im Inneren des Computers.](#page-5-0)
- 2. Entfernen Sie das [SIM-Kartenfach.](#page-11-0)
- 3. Entfernen Sie die [Bildschirmbaugruppe.](#page-13-0)

#### **Info über diese Aufgabe**

Die nachfolgenden Abbildungen zeigen die Position des linken Lautsprechers und stellen das Verfahren zum Entfernen bildlich dar.

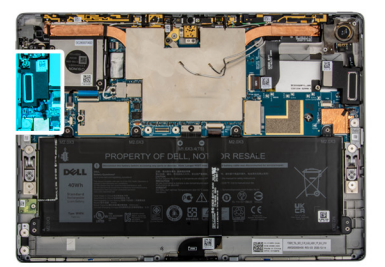

<span id="page-28-0"></span>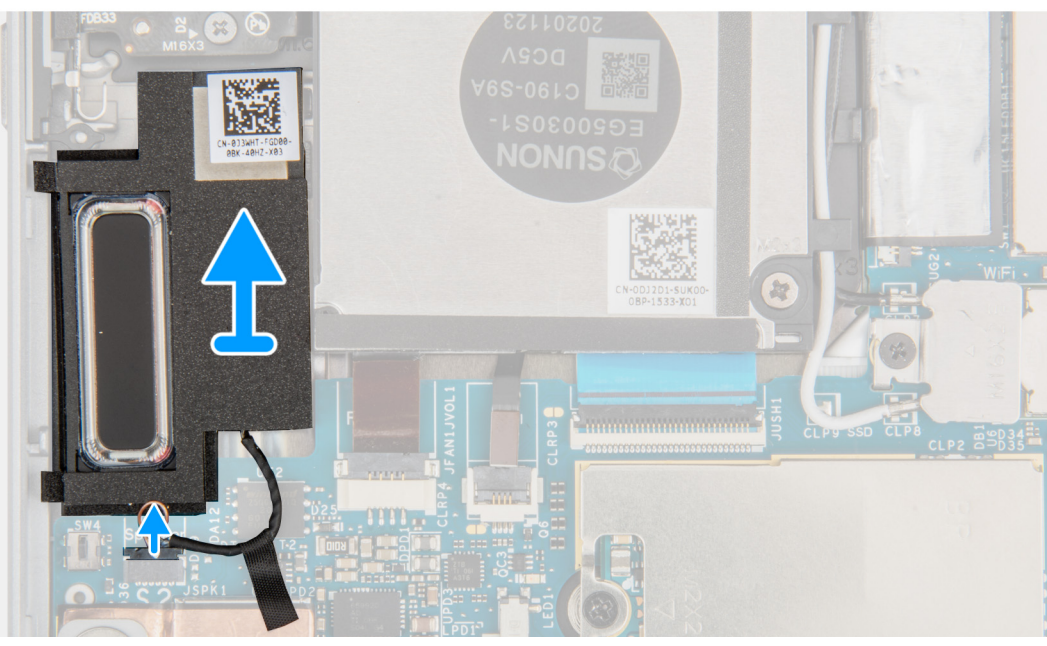

- 1. Trennen Sie das Lautsprecherkabel vom Anschluss auf der Systemplatine.
- 2. Heben Sie die Lautsprecher zusammen mit dem Kabel von der Systemplatine ab.

### **Einbauen des linken Lautsprechers**

#### **Voraussetzungen**

Wenn Sie eine Komponente austauschen, muss die vorhandene Komponente entfernt werden, bevor Sie das Installationsverfahren durchführen.

#### **Info über diese Aufgabe**

Die folgende Abbildung zeigt die Position des linken Lautsprechers und stellt das Installationsverfahren bildlich dar.

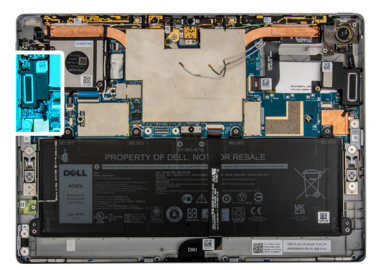

<span id="page-29-0"></span>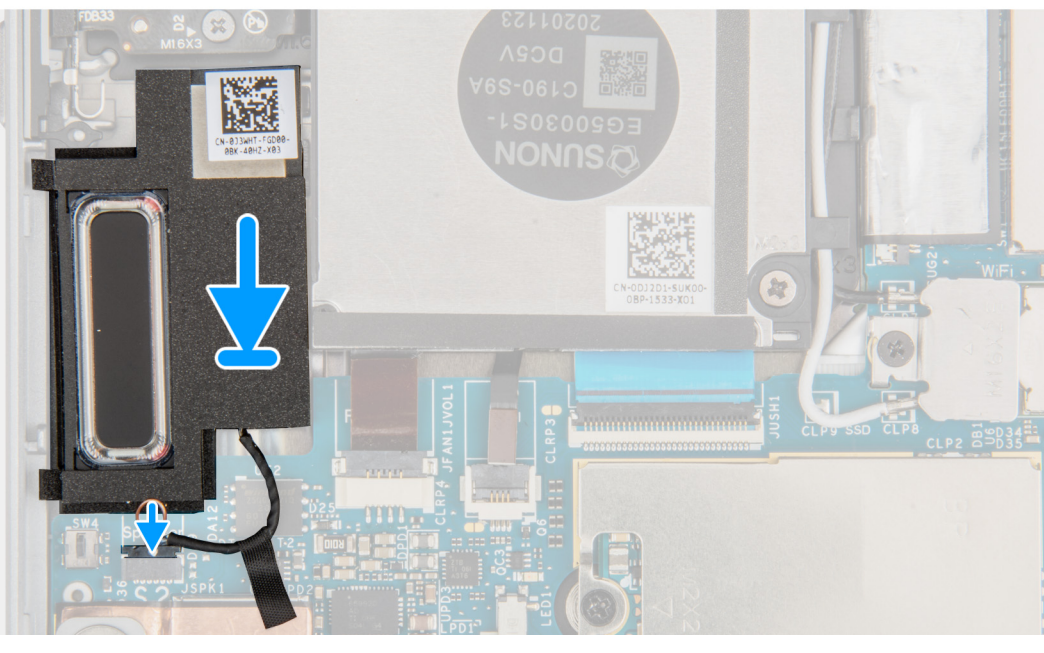

]

- 1. Richten Sie die Lautsprecher entsprechend aus und setzen Sie sie in den Steckplatz auf der Systemplatine ein.
- 2. Schließen Sie das linke Lautsprecherkabel wieder an den Anschluss an der Systemplatine an.

#### **Nächste Schritte**

- 1. Bauen Sie die [Bildschirmbaugruppe](#page-18-0) ein.
- 2. Installieren Sie das [SIM-Kartenfach.](#page-12-0)
- 3. Befolgen Sie die Anweisungen unter [Nach der Arbeit an Komponenten im Inneren des Computers.](#page-7-0)

### **Entfernen des rechten Lautsprechers**

#### **Voraussetzungen**

- 1. Befolgen Sie die Anweisungen unter [Vor der Arbeit an Komponenten im Inneren des Computers.](#page-5-0)
- 2. Entfernen Sie das [SIM-Kartenfach.](#page-11-0)
- 3. Entfernen Sie die [Bildschirmbaugruppe.](#page-13-0)

#### **Info über diese Aufgabe**

Die nachfolgenden Abbildungen zeigen die Position des rechten Lautsprechers und stellen das Verfahren zum Entfernen bildlich dar.

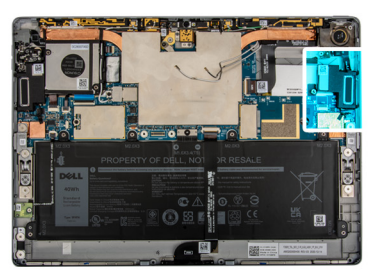

<span id="page-30-0"></span>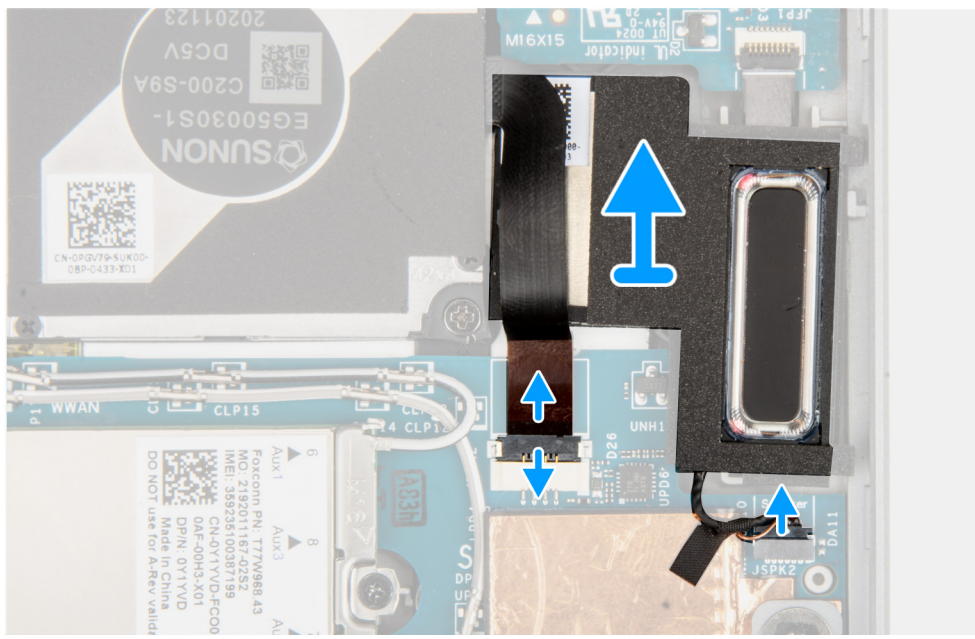

- 1. Trennen Sie das FPC-Kabel des rechten Lüfters und das Lautsprecherkabel vom Anschluss auf der Systemplatine.
- 2. Heben Sie die Lautsprecher zusammen mit dem Kabel von der Systemplatine ab.

### **Einbauen des rechten Lautsprechers**

#### **Voraussetzungen**

Wenn Sie eine Komponente austauschen, muss die vorhandene Komponente entfernt werden, bevor Sie das Installationsverfahren durchführen.

#### **Info über diese Aufgabe**

Die folgende Abbildung zeigt die Position des rechten Lautsprechers und stellt das Installationsverfahren bildlich dar.

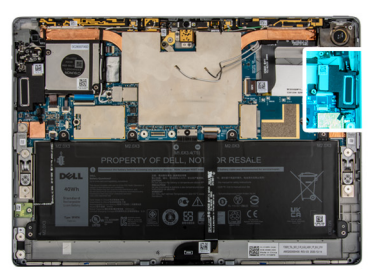

<span id="page-31-0"></span>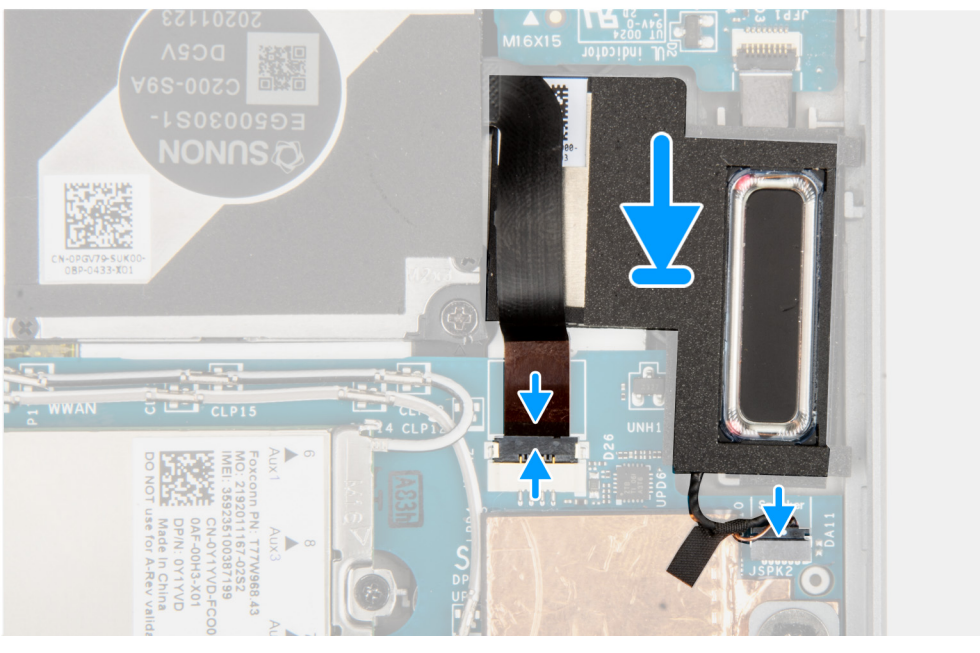

### ]

#### **Schritte**

- 1. Richten Sie den Lautsprecher entsprechend aus und setzen Sie ihn in den Steckplatz auf der Systemplatine ein.
- 2. Schließen Sie das Lüfter-FPC-Kabel und das linke Lautsprecherkabel wieder an den Anschluss auf der Systemplatine an.

#### **Nächste Schritte**

- 1. Bauen Sie die [Bildschirmbaugruppe](#page-18-0) ein.
- 2. Installieren Sie das [SIM-Kartenfach.](#page-12-0)
- 3. Befolgen Sie die Anweisungen unter [Nach der Arbeit an Komponenten im Inneren des Computers.](#page-7-0)

### **Hintere Kamera**

### **Entfernen der nach hinten gerichteten Kamera**

#### **Voraussetzungen**

- 1. Befolgen Sie die Anweisungen unter [Vor der Arbeit an Komponenten im Inneren des Computers.](#page-5-0)
- 2. Entfernen Sie das [SIM-Kartenfach.](#page-11-0)
- 3. Entfernen Sie die [Bildschirmbaugruppe.](#page-13-0)

#### **Info über diese Aufgabe**

Die folgenden Abbildungen zeigen die Position des nach hinten gerichteten Kameramoduls und stellen das Verfahren zum Entfernen bildlich dar.

<span id="page-32-0"></span>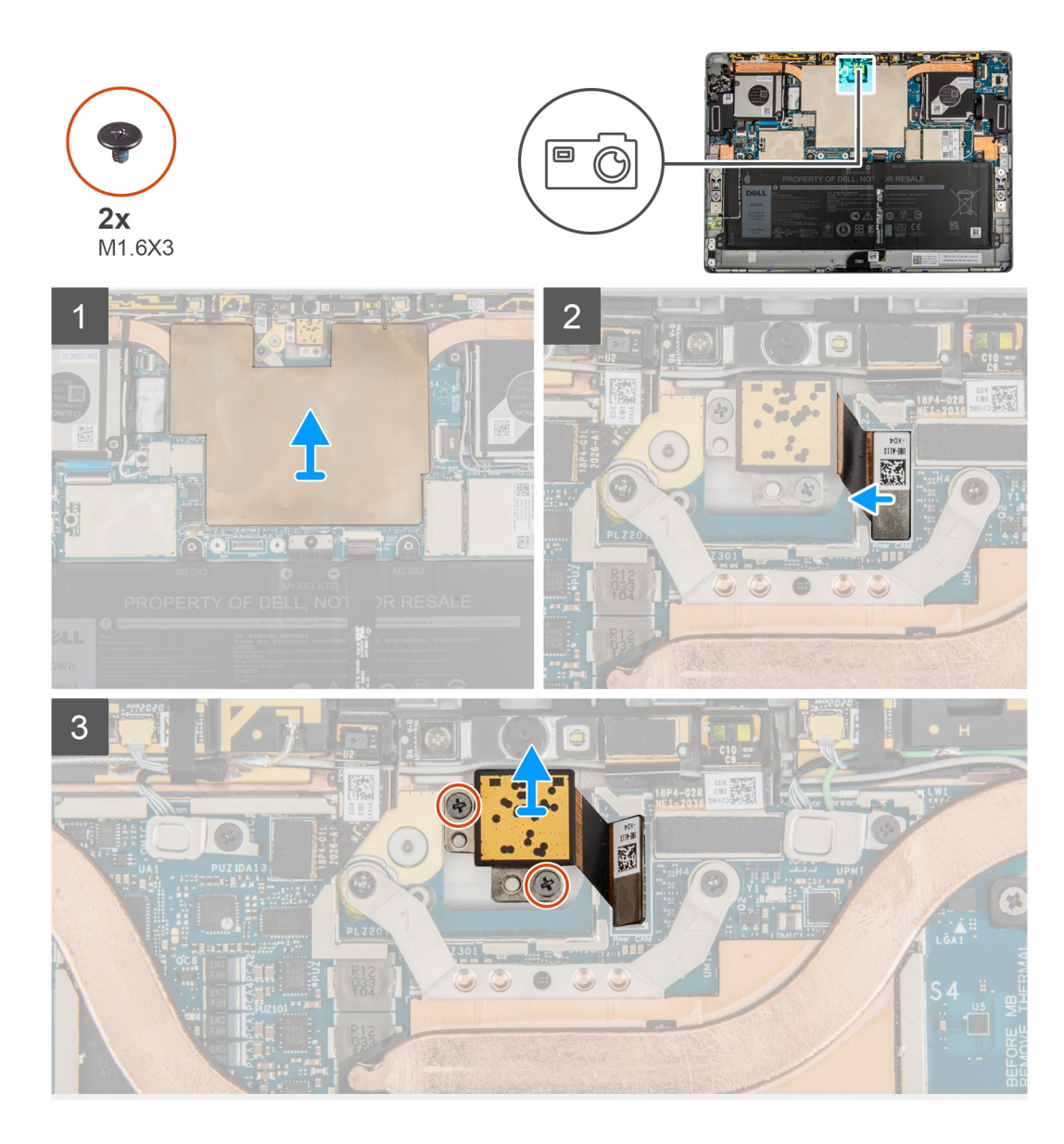

- 1. Heben Sie die Systemplatinenabdeckung von der Systemplatine ab.
- 2. Trennen Sie das nach hinten gerichtete Kamera-FPC-Kabel vom Anschluss auf der Systemplatine.
- 3. Entfernen Sie die beiden Schrauben (M1.6x3), mit denen die nach hinten gerichtete Kamera befestigt ist.
- 4. Heben Sie die nach hinten gerichtete Kamera aus dem System heraus.

### **Einbauen der nach hinten gerichteten Kamera**

#### **Voraussetzungen**

Wenn Sie eine Komponente austauschen, muss die vorhandene Komponente entfernt werden, bevor Sie das Installationsverfahren durchführen.

#### **Info über diese Aufgabe**

Die folgende Abbildung zeigt die Position des nach hinten gerichteten Kameramoduls und stellt das Verfahren zum Einbauen bildlich dar.

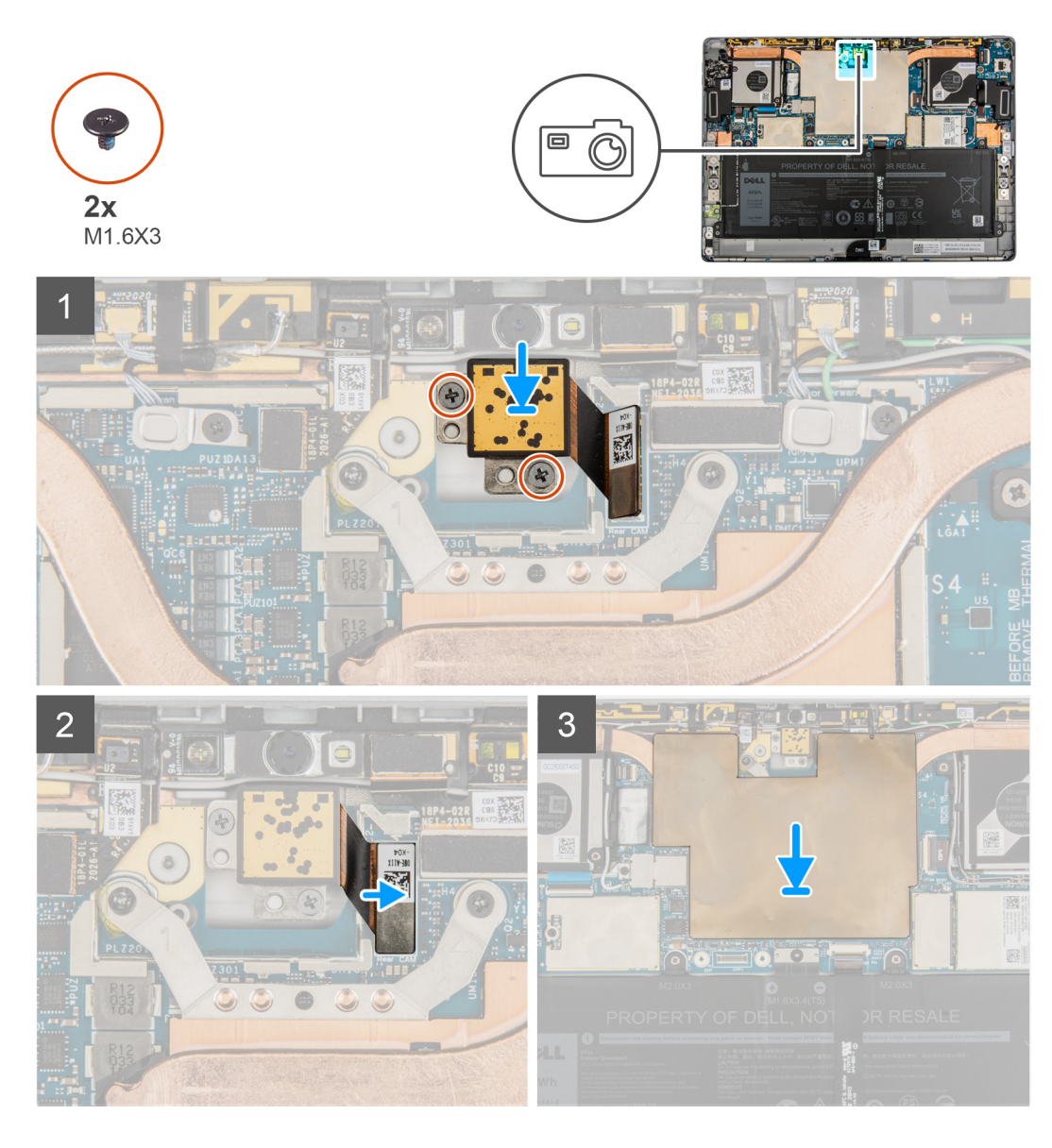

- 1. Richten Sie die nach hinten gerichtete Kamera am Steckplatz auf der hinteren Bildschirmabdeckung aus und setzen Sie sie ein.
- 2. Setzen Sie die zwei Schrauben (M1.6x3) wieder ein, um die nach hinten gerichtete Kamera an der hinteren Bildschirmabdeckung zu befestigen.
- 3. Schließen Sie das FPC-Kabel der nach hinten gerichteten Kamera an der Systemplatine an.
- 4. Platzieren Sie die Systemplatinenabdeckung auf der Systemplatine und drücken Sie sie vorsichtig nach unten, bis sie einrastet.

#### **Nächste Schritte**

- 1. Bauen Sie die [Bildschirmbaugruppe](#page-18-0) ein.
- 2. Installieren Sie das [SIM-Kartenfach.](#page-12-0)
- 3. Befolgen Sie die Anweisungen unter [Nach der Arbeit an Komponenten im Inneren des Computers.](#page-7-0)

### <span id="page-34-0"></span>**Mikrofonmodul**

### **Entfernen des rechten Mikrofonmoduls**

#### **Voraussetzungen**

- 1. Befolgen Sie die Anweisungen unter [Vor der Arbeit an Komponenten im Inneren des Computers.](#page-5-0)
- 2. Entfernen Sie das [SIM-Kartenfach.](#page-11-0)
- 3. Entfernen Sie die [Bildschirmbaugruppe.](#page-13-0)

#### **Info über diese Aufgabe**

Die nachfolgenden Abbildungen zeigen die Position des rechten Mikrofonmoduls und stellen das Verfahren zum Entfernen bildlich dar.

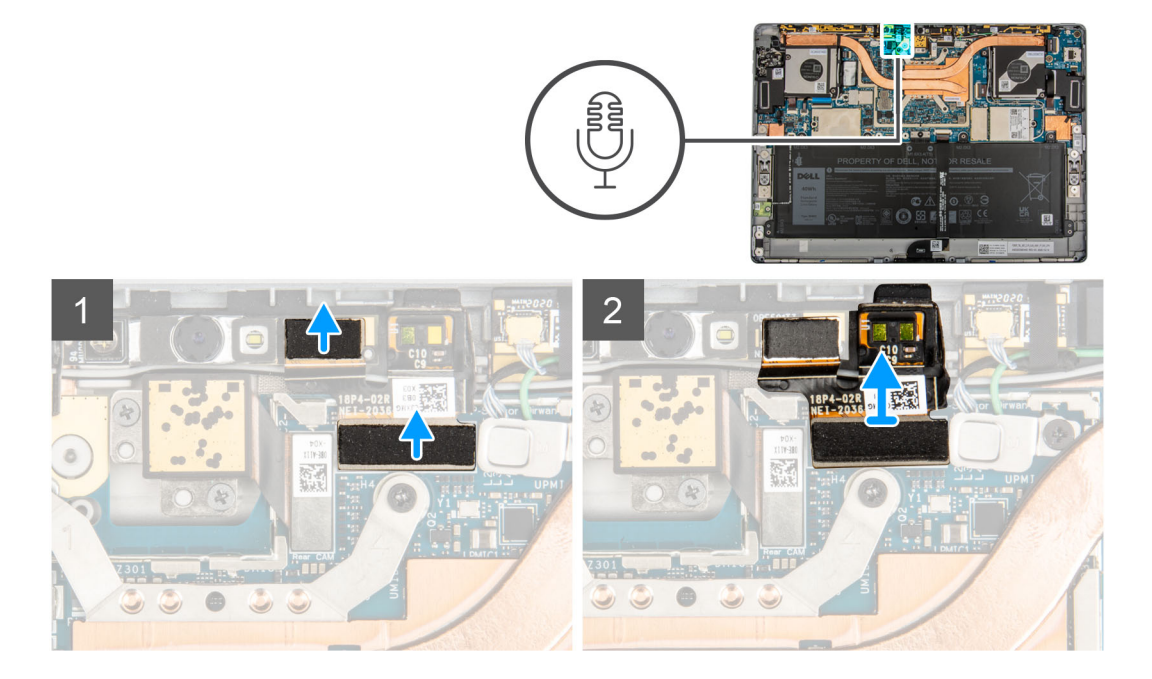

#### **Schritte**

- 1. Heben Sie die Systemplatinenabdeckung von der Systemplatine ab.
- 2. Trennen Sie das rechte Mikrofonmodul vom nach vorne gerichteten Kameramodul.
- 3. Trennen Sie das rechte Mikrofonmodul-FPC von der Systemplatine.
- 4. Heben Sie das rechte Mikrofonmodul aus dem System.

### **Einbauen des rechten Mikrofonmoduls**

#### **Voraussetzungen**

Wenn Sie eine Komponente austauschen, muss die vorhandene Komponente entfernt werden, bevor Sie das Installationsverfahren durchführen.

#### **Info über diese Aufgabe**

Die folgende Abbildung zeigt die Position des rechten Mikrofonmoduls und stellt das Verfahren zum Einbauen bildlich dar.

<span id="page-35-0"></span>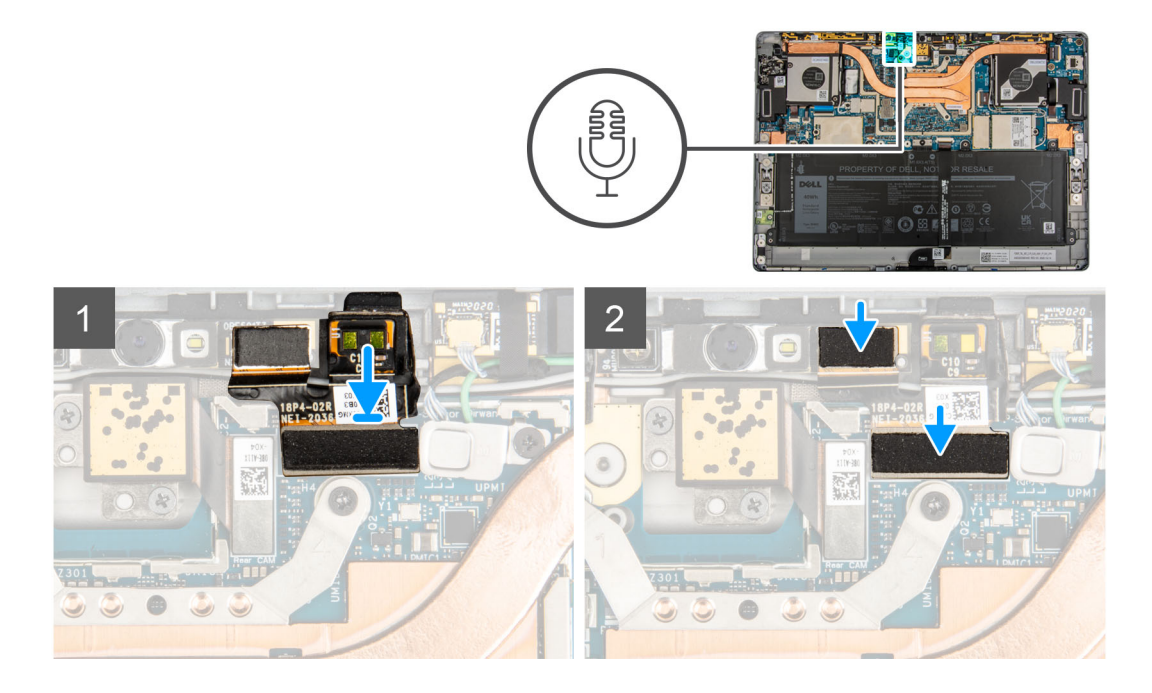

- 1. Richten Sie das rechte Mikrofonmodul am Steckplatz auf der hinteren Bildschirmabdeckung aus und setzen Sie es ein.
- 2. Schließen Sie das rechte Mikrofonmodul am nach vorne gerichteten Kameramodul an.
	- **ANMERKUNG:** Das rechte Mikrofonmodul muss mit der nach vorn gerichteten Kamera und der Systemplatine verbunden werden. Wenn Sie nicht beide Verbindungen herstellen, funktioniert die nach vorn gerichtete Kamera nicht.
- 3. Verbinden Sie das FPC-Kabel des rechten Mikrofonmoduls mit dem Anschluss auf der Systemplatine.
- 4. Platzieren Sie die Systemplatinenabdeckung auf der Systemplatine und drücken Sie sie vorsichtig nach unten, bis sie einrastet.

#### **Nächste Schritte**

- 1. Bauen Sie die [Bildschirmbaugruppe](#page-18-0) ein.
- 2. Installieren Sie das [SIM-Kartenfach.](#page-12-0)
- 3. Befolgen Sie die Anweisungen unter [Nach der Arbeit an Komponenten im Inneren des Computers.](#page-7-0)

### **Entfernen des rechten/linken Mikrofonmoduls**

#### **Voraussetzungen**

- 1. Befolgen Sie die Anweisungen unter [Vor der Arbeit an Komponenten im Inneren des Computers.](#page-5-0)
- 2. Entfernen Sie das [SIM-Kartenfach.](#page-11-0)
- 3. Entfernen Sie die [Bildschirmbaugruppe.](#page-13-0)

#### **Info über diese Aufgabe**

Die nachfolgenden Abbildungen zeigen die Position des linken Mikrofonmoduls und stellen das Verfahren zum Entfernen bildlich dar.
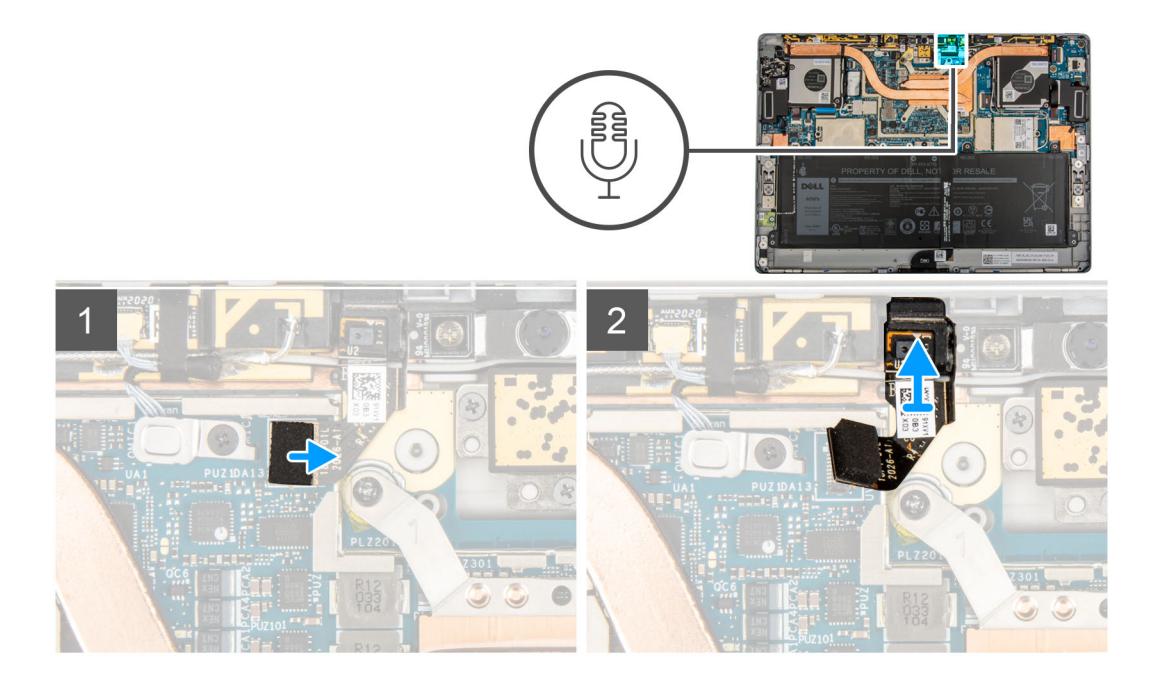

- 1. Heben Sie die Systemplatinenabdeckung von der Systemplatine ab.
- 2. Trennen Sie das linke Mikrofonmodul-FPC von der Systemplatine.
- 3. Heben Sie das linke Mikrofonmodul aus dem System.

# **Einbauen des linken Mikrofonmoduls**

#### **Voraussetzungen**

Wenn Sie eine Komponente austauschen, muss die vorhandene Komponente entfernt werden, bevor Sie das Installationsverfahren durchführen.

#### **Info über diese Aufgabe**

Die folgende Abbildung zeigt die Position des linken Mikrofonmoduls und stellt das Verfahren zum Einbauen bildlich dar.

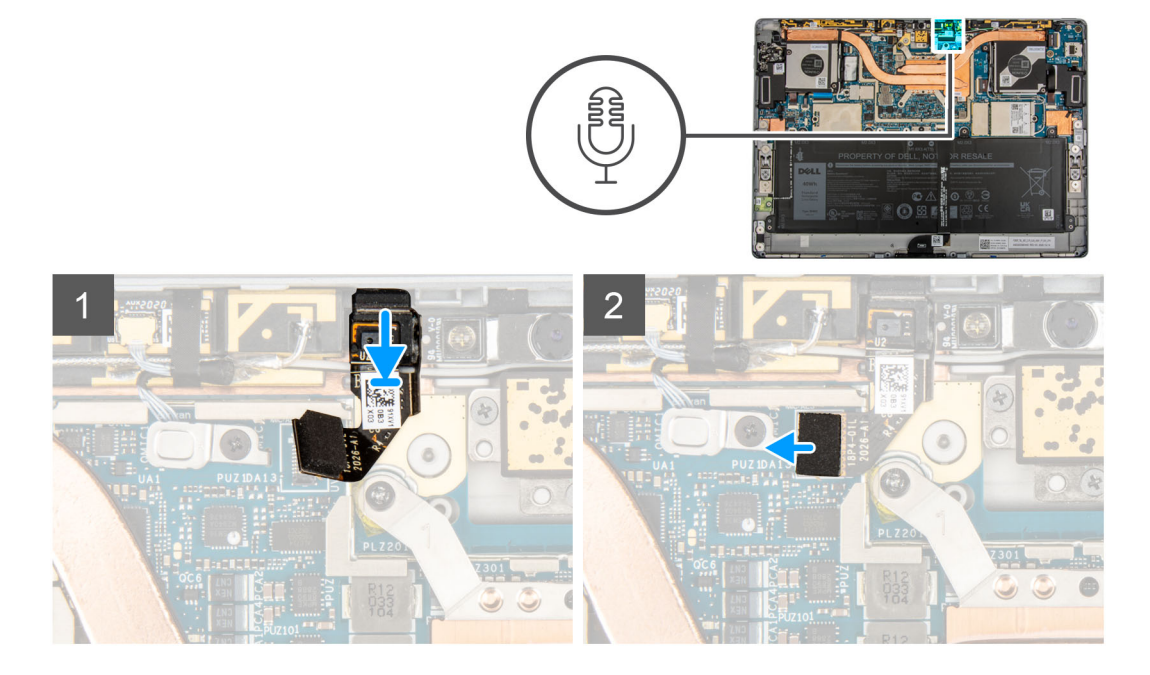

- 1. Richten Sie das linke Mikrofon am Steckplatz auf der hinteren Bildschirmabdeckung aus und setzen Sie es ein.
- 2. Verbinden Sie das FPC-Kabel des linken Mikrofonmoduls mit dem Anschluss auf der Systemplatine.
- 3. Platzieren Sie die Systemplatinenabdeckung auf der Systemplatine und drücken Sie sie vorsichtig nach unten, bis sie einrastet.

#### **Nächste Schritte**

- 1. Bauen Sie die [Bildschirmbaugruppe](#page-18-0) ein.
- 2. Installieren Sie das [SIM-Kartenfach.](#page-12-0)
- 3. Befolgen Sie die Anweisungen unter [Nach der Arbeit an Komponenten im Inneren des Computers.](#page-7-0)

# **Kamera an der Vorderseite**

## **Entfernen der nach vorne gerichteten Kamera**

#### **Voraussetzungen**

- 1. Befolgen Sie die Anweisungen unter [Vor der Arbeit an Komponenten im Inneren des Computers.](#page-5-0)
- 2. Entfernen Sie das [SIM-Kartenfach.](#page-11-0)
- 3. Entfernen Sie die [Bildschirmbaugruppe.](#page-13-0)
- 4. Entfernen Sie die [Mikrofonmodule](#page-34-0).

#### **Info über diese Aufgabe**

Die folgenden Abbildungen zeigen die Position des nach vorne gerichteten Kameramoduls und stellen das Verfahren zum Entfernen bildlich dar.

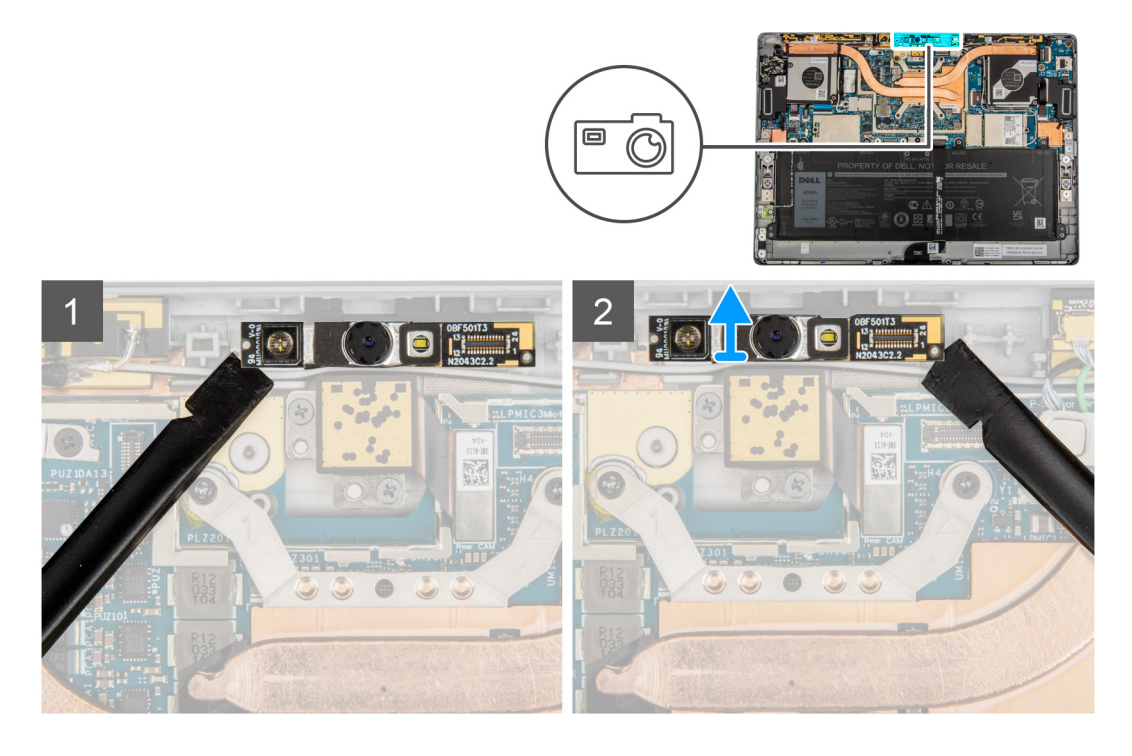

- 1. Hebeln Sie mithilfe eines Kunststoffstifts vorsichtig die linke und rechte Seite des nach vorne gerichteten Moduls ab.
- 2. Heben Sie die nach vorne gerichtete Kamera aus dem System heraus.
	- **ANMERKUNG:** Wenn sich die Wärmefalle unterhalb der nach vorne gerichtete Kamera von der rückseitigen Abdeckung löst, befestigen Sie sie wieder an der Rückabdeckung.

# <span id="page-38-0"></span>**Einbauen der nach vorne gerichteten Kamera**

### **Voraussetzungen**

Wenn Sie eine Komponente austauschen, muss die vorhandene Komponente entfernt werden, bevor Sie das Installationsverfahren durchführen.

#### **Info über diese Aufgabe**

Die folgende Abbildung zeigt die Position der nach vorne gerichteten Kamera und stellt das Verfahren zum Einbauen bildlich dar.

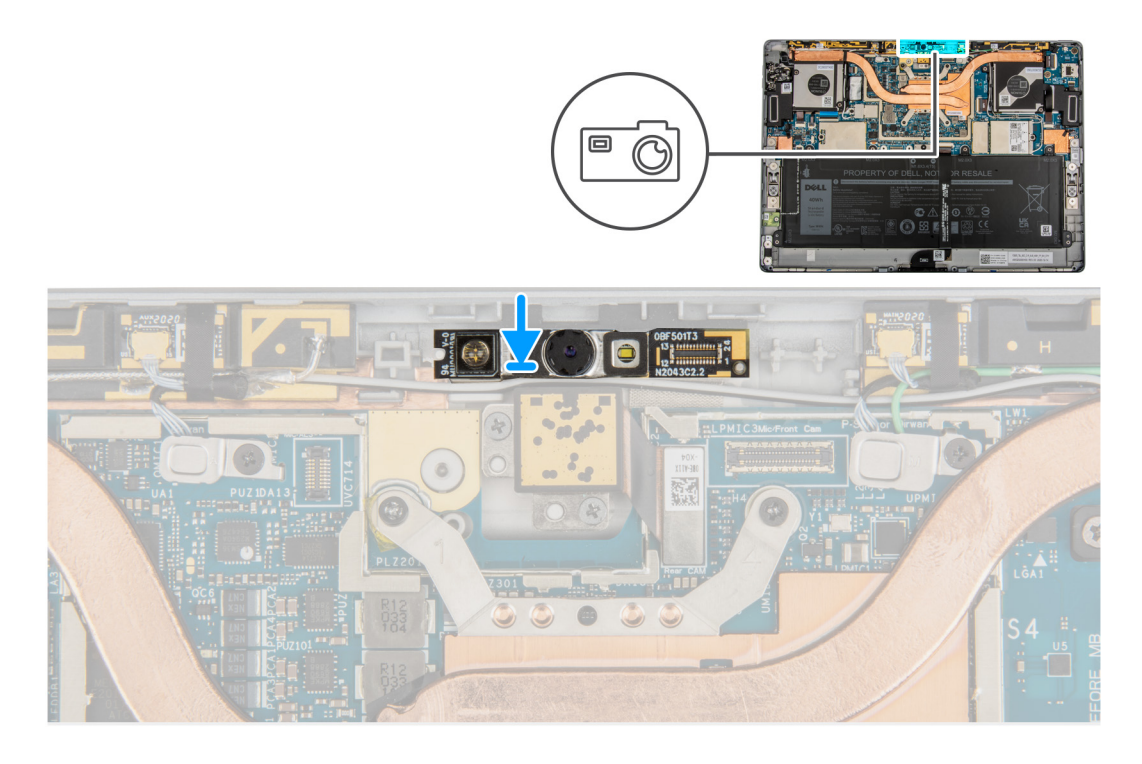

#### **Schritte**

- 1. Richten Sie die nach vorne gerichtete Kamera am Steckplatz auf der hinteren Bildschirmabdeckung aus und setzen Sie sie ein.
- 2. Drücken Sie die Kanten der nach vorne gerichteten Kamera vorsichtig und setzen Sie sie ein.

#### **Nächste Schritte**

- 1. Bauen Sie die [Mikrofonmodule](#page-34-0) ein.
- 2. Bauen Sie die [Bildschirmbaugruppe](#page-18-0) ein.
- 3. Installieren Sie das [SIM-Kartenfach.](#page-12-0)
- 4. Befolgen Sie die Anweisungen unter [Nach der Arbeit an Komponenten im Inneren des Computers.](#page-7-0)

# **Kickstand**

# **Entfernen des Kickstands**

#### **Voraussetzungen**

- 1. Befolgen Sie die Anweisungen unter [Vor der Arbeit an Komponenten im Inneren des Computers.](#page-5-0)
- 2. Entfernen Sie das [SIM-Kartenfach.](#page-11-0)
- 3. Entfernen Sie die [Bildschirmbaugruppe.](#page-13-0)

### <span id="page-39-0"></span>**Info über diese Aufgabe**

Die nachfolgenden Abbildungen zeigen die Position des Kickstands und stellen das Verfahren zum Entfernen bildlich dar.

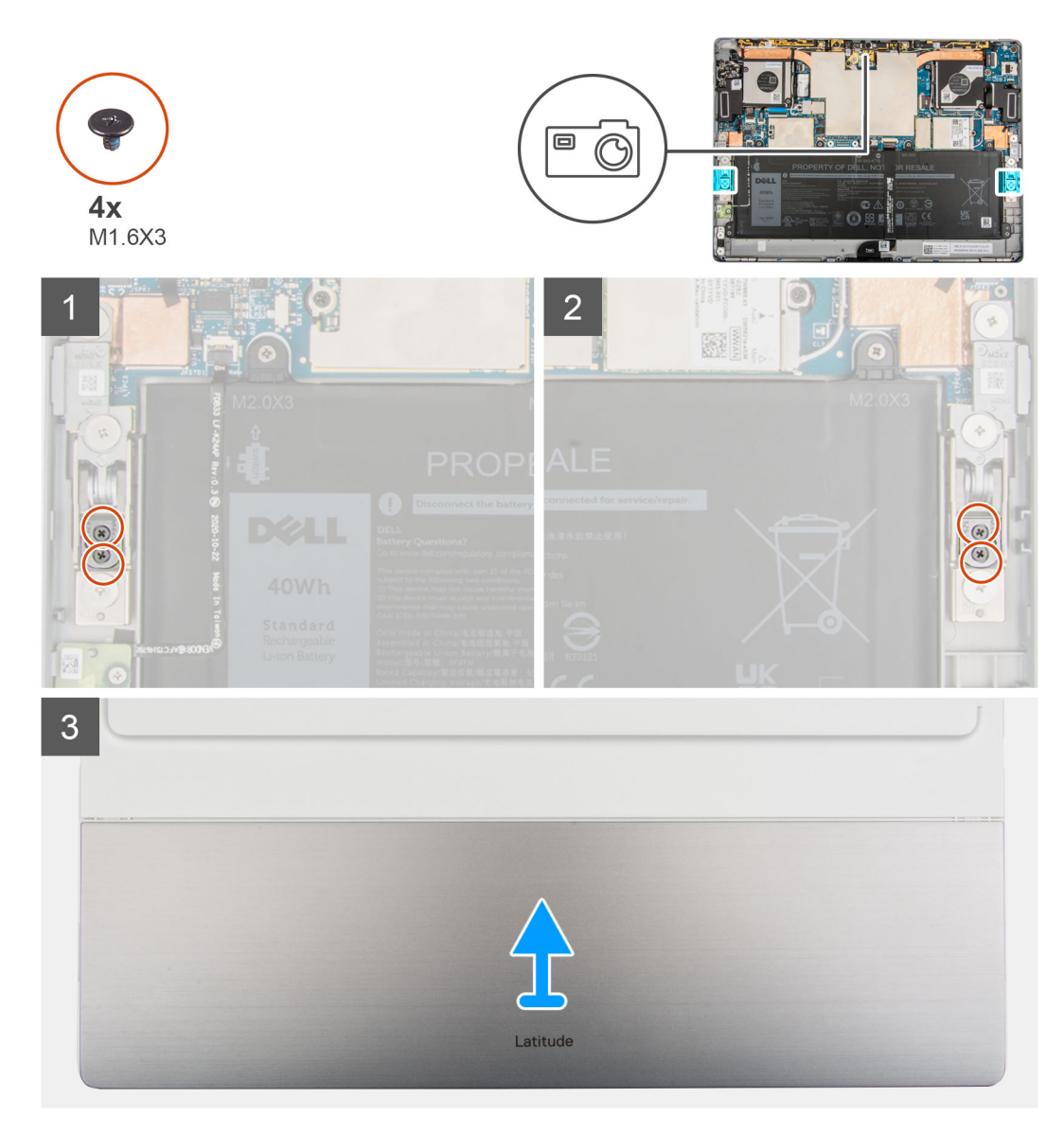

#### **Schritte**

- 1. Entfernen Sie die vier Schrauben (M1.6x3), mit denen der Kickstand an den Kickstand-Scharnieren befestigt ist.
- 2. Drehen Sie das System um und heben Sie den Kickstand vom System ab.

## **Einbauen des Kickstands**

### **Voraussetzungen**

Wenn Sie eine Komponente austauschen, muss die vorhandene Komponente entfernt werden, bevor Sie das Installationsverfahren durchführen.

### **Info über diese Aufgabe**

Die nachfolgenden Abbildungen zeigen die Position des Kickstands und bieten eine visuelle Darstellung des Installationsverfahrens.

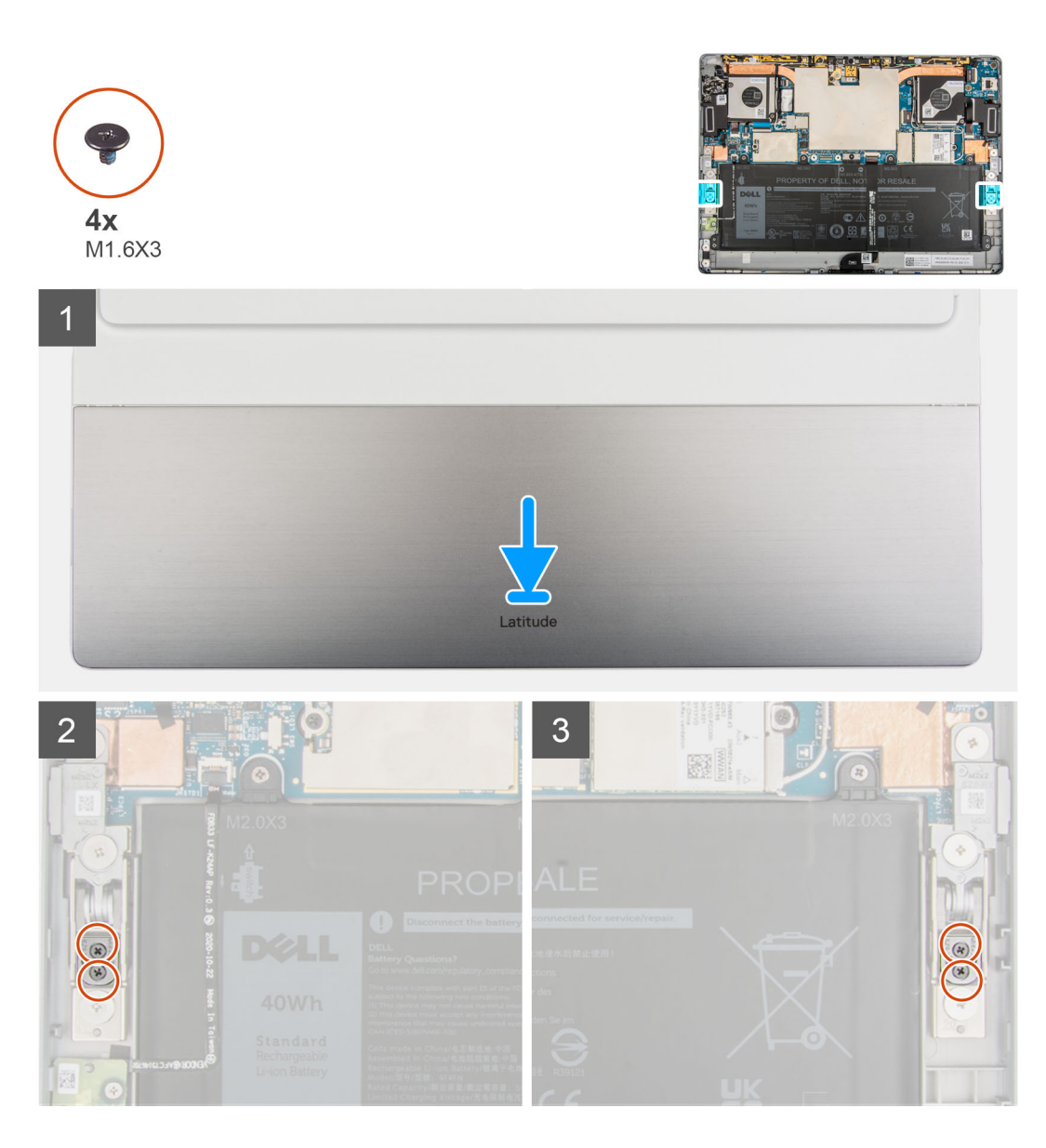

- 1. Richten Sie die Schraubenbohrungen am Kickstands mit den Schraubenbohrungen am Rahmen aus und drehen Sie das System um.
	- **ANMERKUNG:** Stellen Sie sicher, dass die Stifte auf dem Kickstand in die Führungslöcher der Kickstand-Scharniere eingesetzt sind.
- 2. Setzen Sie die vier Schrauben (M1.6x3) wieder ein, mit denen der Kickstand an den Kickstand-Scharnieren befestigt wird.

### **Nächste Schritte**

- 1. Bauen Sie die [Bildschirmbaugruppe](#page-18-0) ein.
- 2. Installieren Sie das [SIM-Kartenfach.](#page-12-0)
- 3. Befolgen Sie die Anweisungen unter [Nach der Arbeit an Komponenten im Inneren des Computers.](#page-7-0)

# <span id="page-41-0"></span>**Kickstand-Scharniere**

# **Entfernen der Kickstand-Scharniere**

### **Voraussetzungen**

- 1. Befolgen Sie die Anweisungen unter [Vor der Arbeit an Komponenten im Inneren des Computers.](#page-5-0)
- 2. Entfernen Sie das [SIM-Kartenfach.](#page-11-0)
- 3. Entfernen Sie die [Bildschirmbaugruppe.](#page-13-0)
- 4. Entfernen Sie den [Kickstand.](#page-38-0)

### **Info über diese Aufgabe**

Die nachfolgenden Abbildungen zeigen die Position der Kickstand-Scharniere und bieten eine visuelle Darstellung des Verfahrens zum Entfernen.

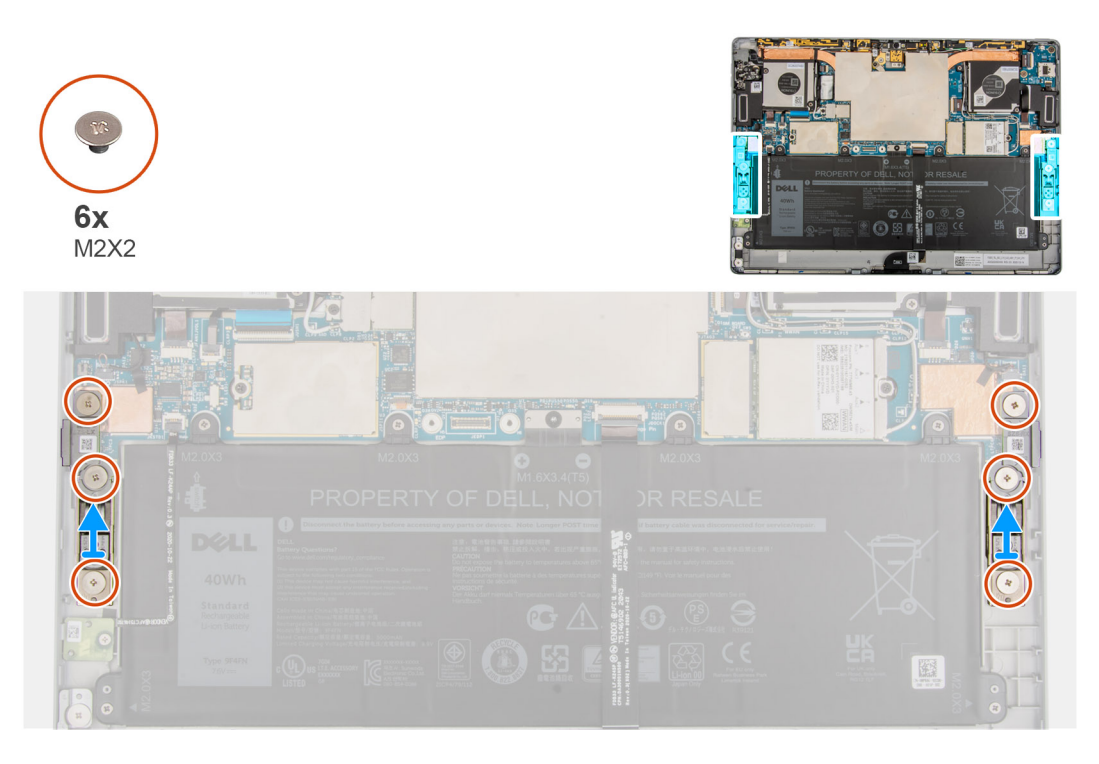

#### **Schritte**

- 1. Entfernen Sie die sechs Schrauben (M2x2), mit denen die Kickstand-Scharniere am Rahmen befestigt sind.
- 2. Heben Sie die Kickstand-Scharniere aus dem Computer heraus.

# **Einbauen der Kickstand-Scharniere**

#### **Voraussetzungen**

Wenn Sie eine Komponente austauschen, muss die vorhandene Komponente entfernt werden, bevor Sie das Installationsverfahren durchführen.

#### **Info über diese Aufgabe**

Die nachfolgenden Abbildungen zeigen die Position der Kickstand-Scharniere und stellen das Verfahren zum Einbauen bildlich dar.

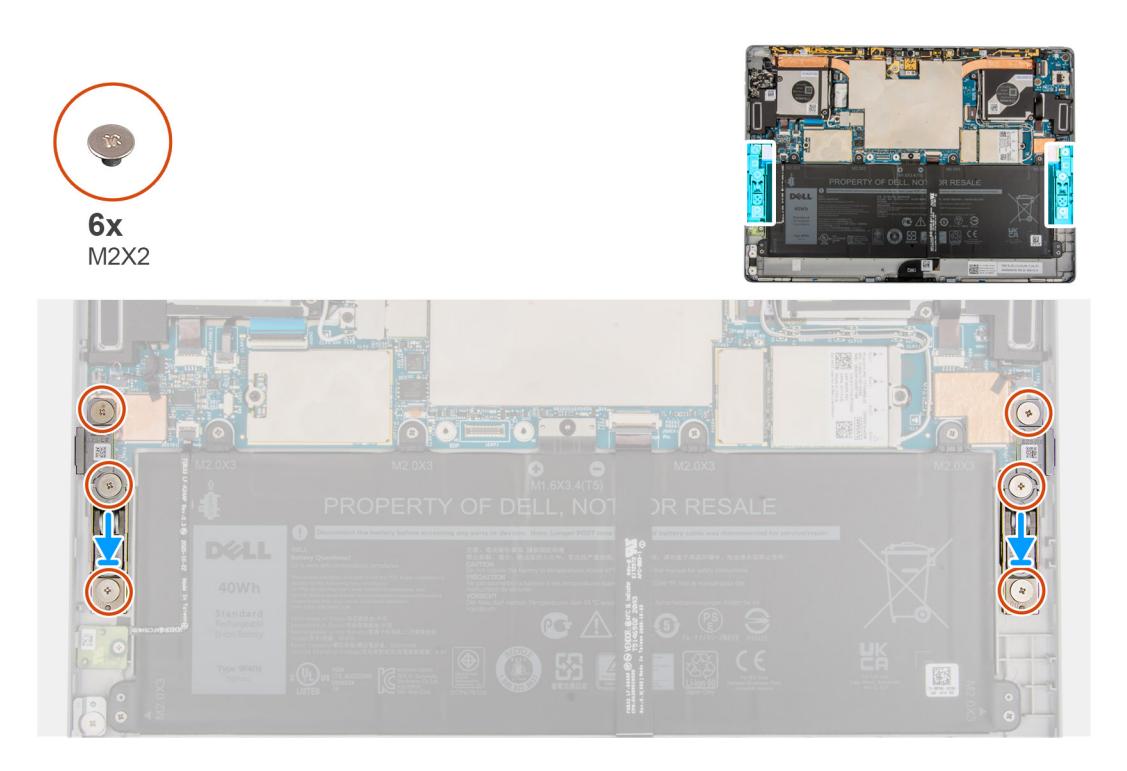

- 1. Richten Sie die Schraubenbohrungen der Kickstand-Scharniere an den Schraubenbohrungen des Rahmens aus.
- 2. Setzen Sie die sechs Schrauben (M2x2) wieder ein, mit denen die Kickstand-Scharniere am Rahmen befestigt werden.

### **Nächste Schritte**

- 1. Bauen Sie den [Kickstand](#page-39-0) ein.
- 2. Bauen Sie die [Bildschirmbaugruppe](#page-18-0) ein.
- 3. Setzen Sie die [SIM-Karte](#page-12-0) ein.
- 4. Befolgen Sie die Anweisungen unter [Nach der Arbeit an Komponenten im Inneren des Computers.](#page-7-0)

# **Docking-Anschluss**

# **Entfernen des Docking-Anschlusses**

#### **Voraussetzungen**

- 1. Befolgen Sie die Anweisungen unter [Vor der Arbeit an Komponenten im Inneren des Computers.](#page-5-0)
- 2. Entfernen Sie das [SIM-Kartenfach.](#page-11-0)
- 3. Entfernen Sie die [Bildschirmbaugruppe.](#page-13-0)

#### **Info über diese Aufgabe**

Die nachfolgenden Abbildungen zeigen die Position des Docking-Anschlusses und stellen das Verfahren zum Entfernen bildlich dar.

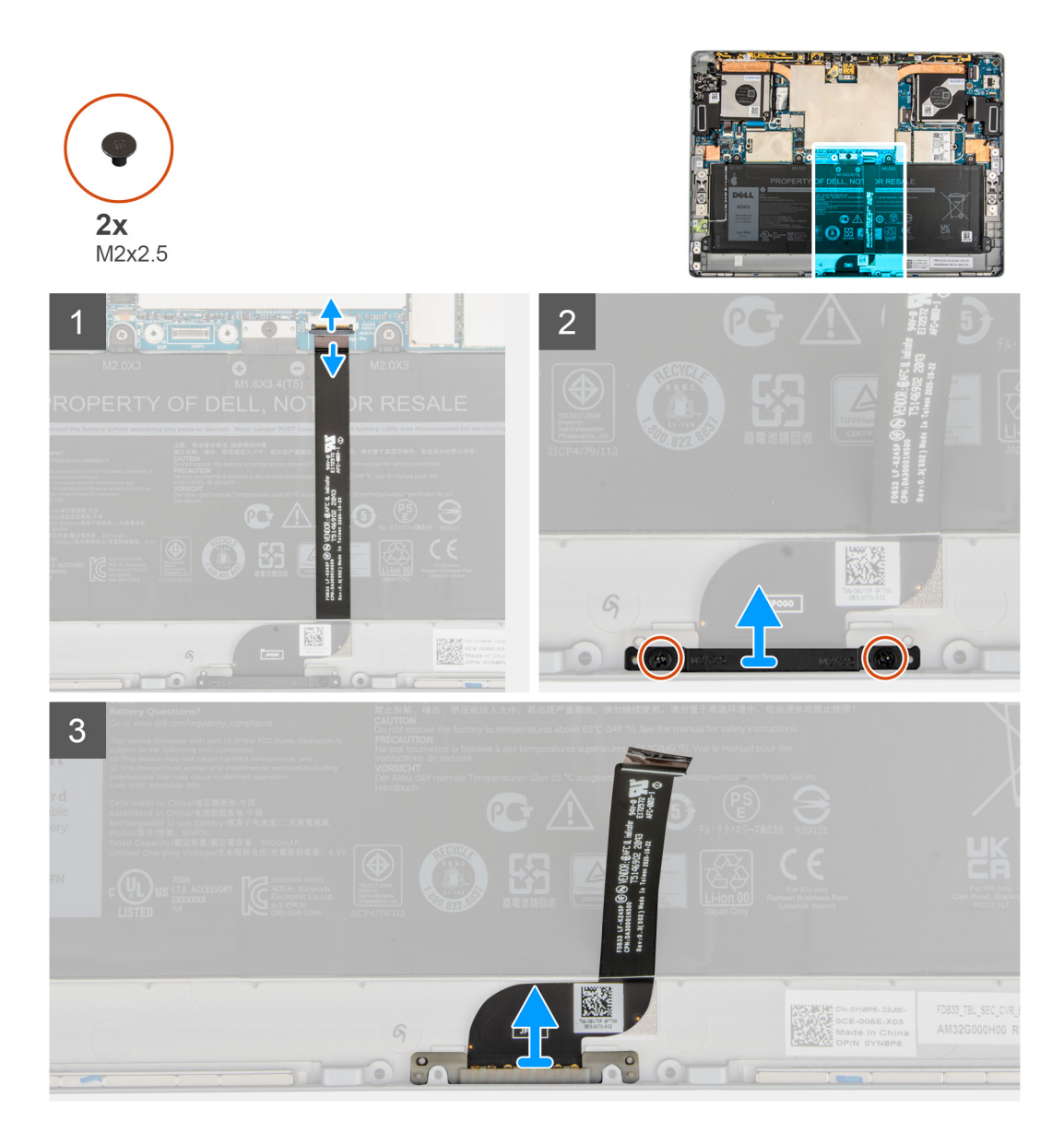

- 1. Öffnen Sie den Riegel und trennen Sie das FPC-Kabel des Docking-Anschlusses vom Anschluss auf der Systemplatine.
- 2. Lösen Sie den Docking-Anschluss vom Akku.
- 3. Entfernen Sie die zwei Schrauben (M2x2), mit denen die Docking-Anschlusshalterung am Rahmen befestigt ist.
- 4. Heben Sie die Halterung des Docking-Anschlusses an und schieben Sie den Docking-Anschluss aus dem Computer.

# **Einbauen des Docking-Anschlusses**

### **Voraussetzungen**

Wenn Sie eine Komponente austauschen, muss die vorhandene Komponente entfernt werden, bevor Sie das Installationsverfahren durchführen.

#### **Info über diese Aufgabe**

Die nachfolgende Abbildung zeigt die Position des Docking-Anschlusses und bietet eine visuelle Darstellung des Installationsverfahrens.

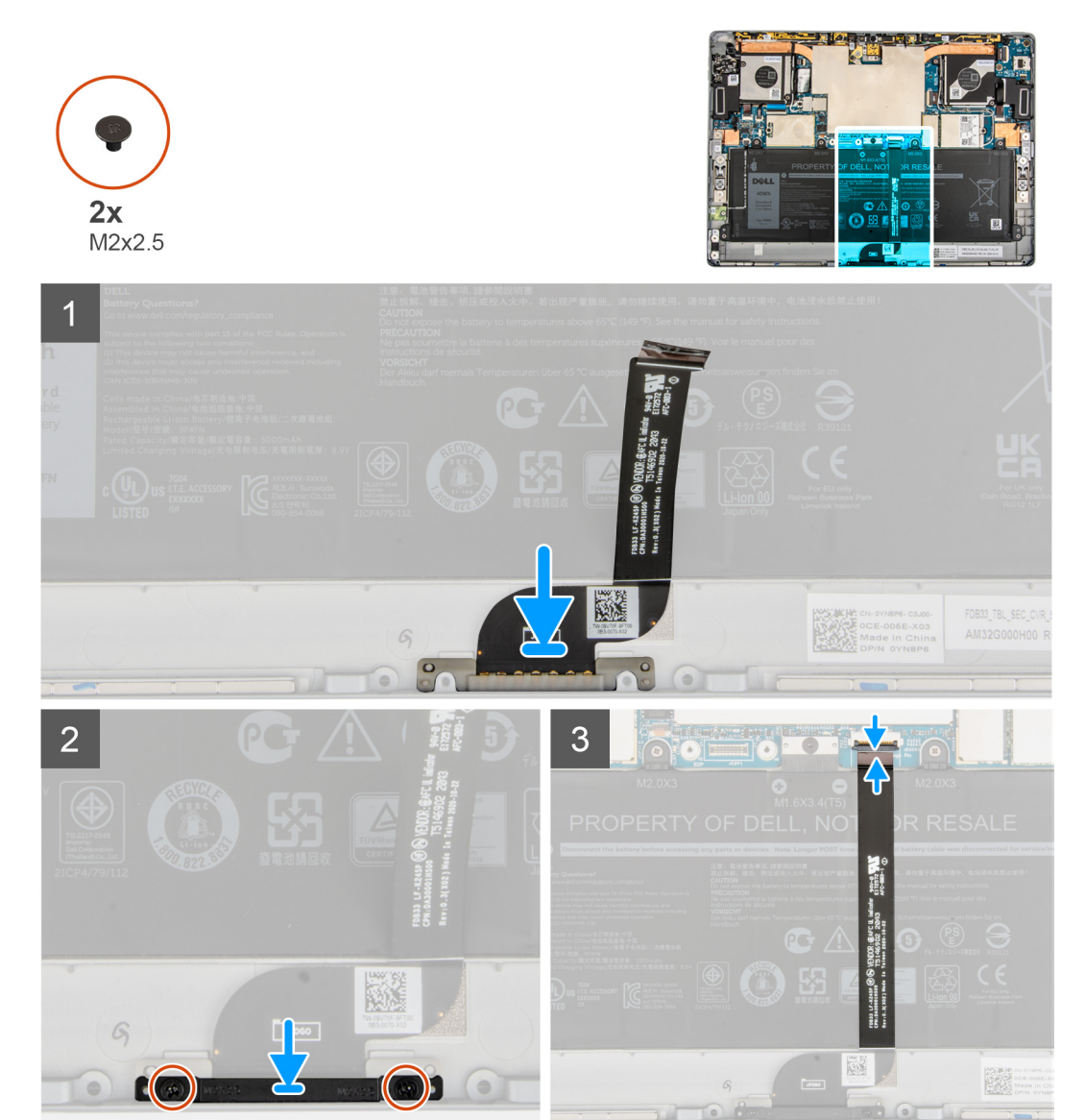

- 1. Richten Sie den Docking-Anschluss am Steckplatz auf dem Rahmen aus und setzen Sie ihn ein.
- 2. Richten Sie die Docking-Anschlusshalterung aus und setzen Sie sie auf den Docking-Anschluss.
- 3. Bringen Sie die beiden Schrauben (M2x2) wieder an, um die Docking-Anschlusshalterung am Rahmen zu befestigen.
- 4. Befestigen Sie das Docking-Anschluss-FPC am Akku.
- 5. Verbinden Sie das FPC-Kabel des Docking-Anschlusses mit dem Anschluss auf der Systemplatine und schließen Sie die Verriegelung.

### **Nächste Schritte**

- 1. Bauen Sie die [Bildschirmbaugruppe](#page-18-0) ein.
- 2. Installieren Sie das [SIM-Kartenfach.](#page-12-0)
- 3. Befolgen Sie die Anweisungen unter [Nach der Arbeit an Komponenten im Inneren des Computers.](#page-7-0)

# **Hallsensor-Zusatzplatine**

# **Entfernen der Hallsensor-Zusatzplatine**

### **Voraussetzungen**

- 1. Befolgen Sie die Anweisungen unter [Vor der Arbeit an Komponenten im Inneren des Computers.](#page-5-0)
- 2. Entfernen Sie das [SIM-Kartenfach.](#page-11-0)
- 3. Entfernen Sie die [Bildschirmbaugruppe.](#page-13-0)

### **Info über diese Aufgabe**

Die nachfolgenden Abbildungen zeigen die Position der Hallsensor-Zusatzplatine und bieten eine visuelle Darstellung des Verfahrens zum Entfernen.

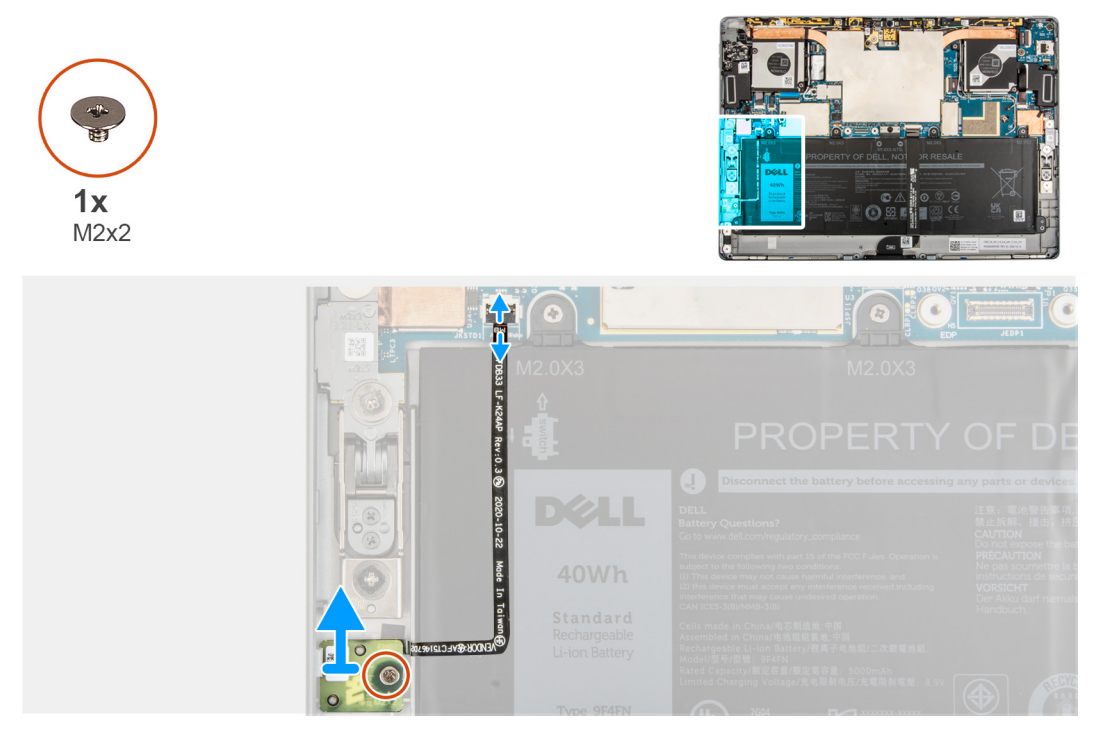

### **Schritte**

- 1. Trennen Sie das FPC-Kabel der Hallsensor-Zusatzplatine vom Anschluss auf der Systemplatine.
- 2. Ziehen Sie das Hallsensor-Zusatzplatinen-FPC vorsichtig vom Akku ab.
- 3. Entfernen Sie die einzelne Schraube (M2x2), mit der die Hallsensor-Zusatzplatine am Rahmen befestigt ist.
- 4. Heben Sie die Hallsensor-Zusatzplatine aus dem Computer.

# **Einbauen der Hallsensor-Zusatzplatine**

### **Info über diese Aufgabe**

Die nachfolgenden Abbildungen zeigen die Position der Hallsensor-Zusatzplatine und bieten eine visuelle Darstellung des Verfahrens zum Entfernen.

<span id="page-46-0"></span>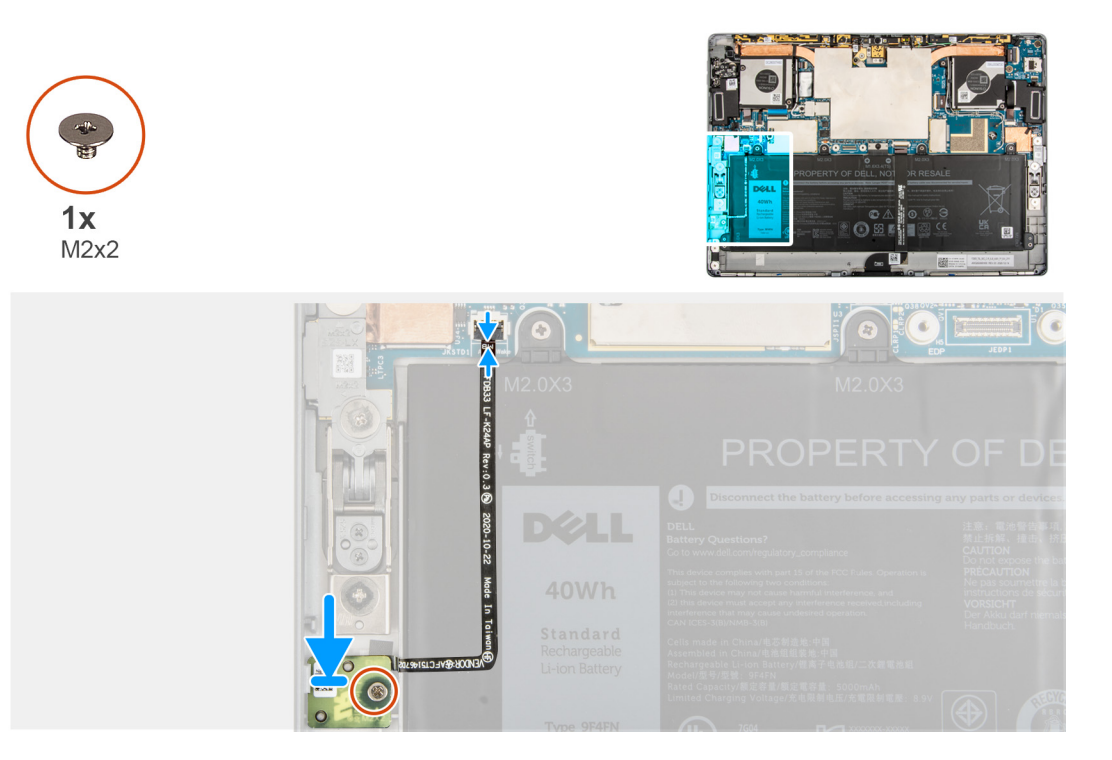

- 1. Platzieren Sie die Hallsensor-Zusatzplatine korrekt ausgerichtet im Steckplatz auf dem Rahmen.
- 2. Bringen Sie die einzelne Schraube (M2x2) wieder an, mit der die Hallsensor-Zusatzplatine am Rahmen befestigt ist.
- 3. Befestigen Sie das FPC-Kabel der Hallsensor-Zusatzplatine am Akku.
- 4. Verbinden Sie das FPC-Kabel der Hallsensor-Zusatzplatine mit dem Anschluss auf der Systemplatine und schließen Sie die Verriegelung.

### **Nächste Schritte**

- 1. Bauen Sie die [Bildschirmbaugruppe](#page-18-0) ein.
- 2. Installieren Sie das [SIM-Kartenfach.](#page-12-0)
- 3. Befolgen Sie die Anweisungen unter [Nach der Arbeit an Komponenten im Inneren des Computers.](#page-7-0)

# **Kühlkörper**

# **Entfernen des Kühlkörpers**

### **Voraussetzungen**

1. Befolgen Sie die Anweisungen im Abschnitt [Vor der Arbeit an Komponenten im Inneren des Computers](#page-5-0).

**VORSICHT: Der Kühlkörper kann im Normalbetrieb heiß werden. Lassen Sie den Kühlkörper ausreichend abkühlen, bevor Sie ihn berühren.**

- 2. Entfernen Sie die [SIM-Karte](#page-11-0).
- 3. Entfernen Sie die [Bildschirmbaugruppe.](#page-13-0)

### **Info über diese Aufgabe**

Die folgende Abbildung zeigt die Position des Kühlkörpers und stellt das Verfahren zum Entfernen bildlich dar.

<span id="page-47-0"></span>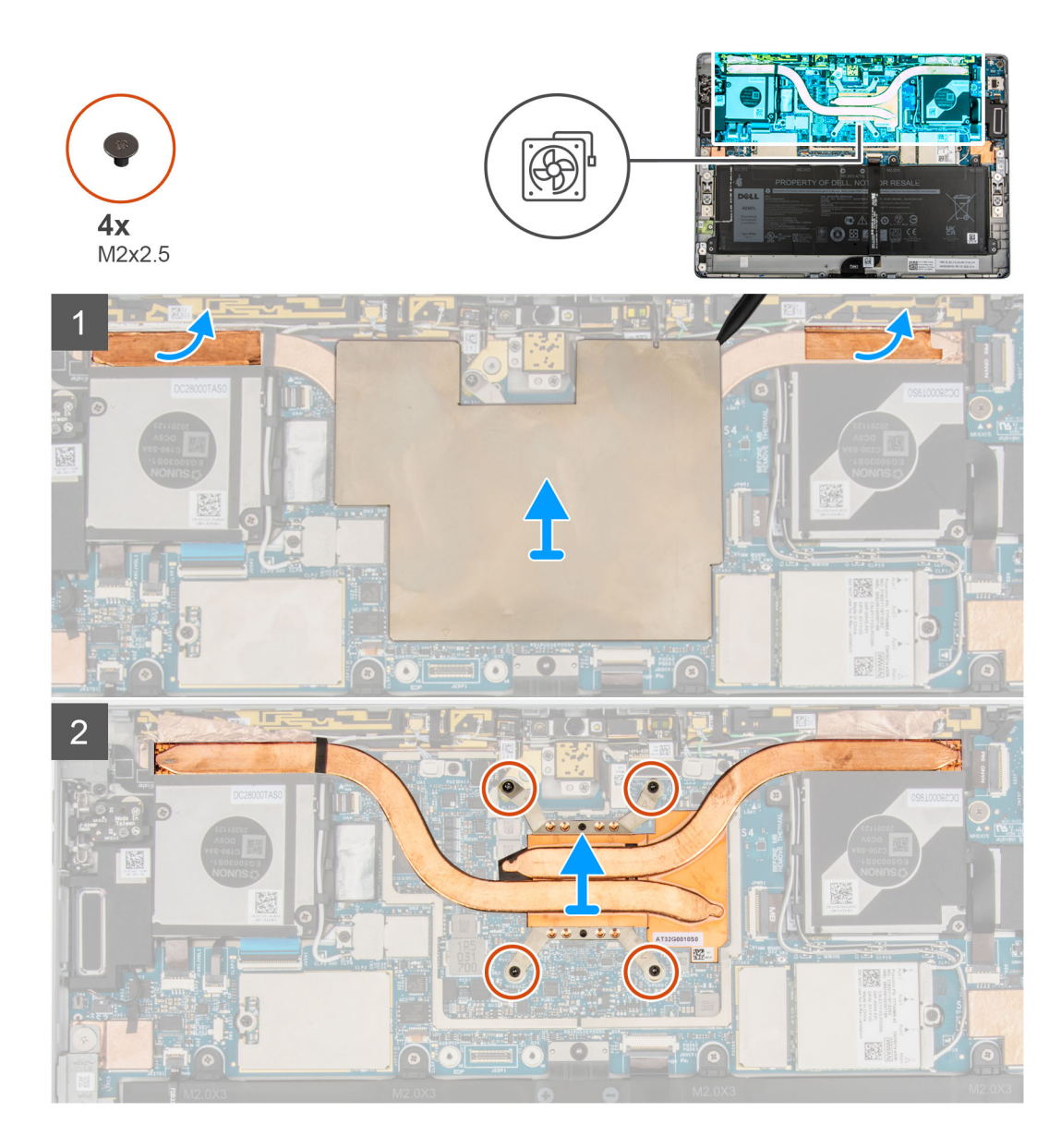

- 1. Heben Sie das Abdeckblech der Systemplatine von der Systemplatine ab.
- 2. Ziehen Sie die Erdungsfolie der WLAN-Antenne und der WWAN-Antenne vom Kühlkörper ab.
- 3. Lösen Sie die vier unverlierbaren Schrauben, mit denen der Kühlkörper befestigt ist, in der angegebenen Reihenfolge.
- 4. Heben Sie den Kühlkörper aus dem System heraus.

# **Einsetzen des Kühlkörpers**

### **Voraussetzungen**

Wenn Sie eine Komponente austauschen, muss die vorhandene Komponente entfernt werden, bevor Sie das Installationsverfahren durchführen.

#### **Info über diese Aufgabe**

Die nachfolgende Abbildung zeigt die Position des Kühlkörpers und bietet eine visuelle Darstellung des Installationsverfahrens.

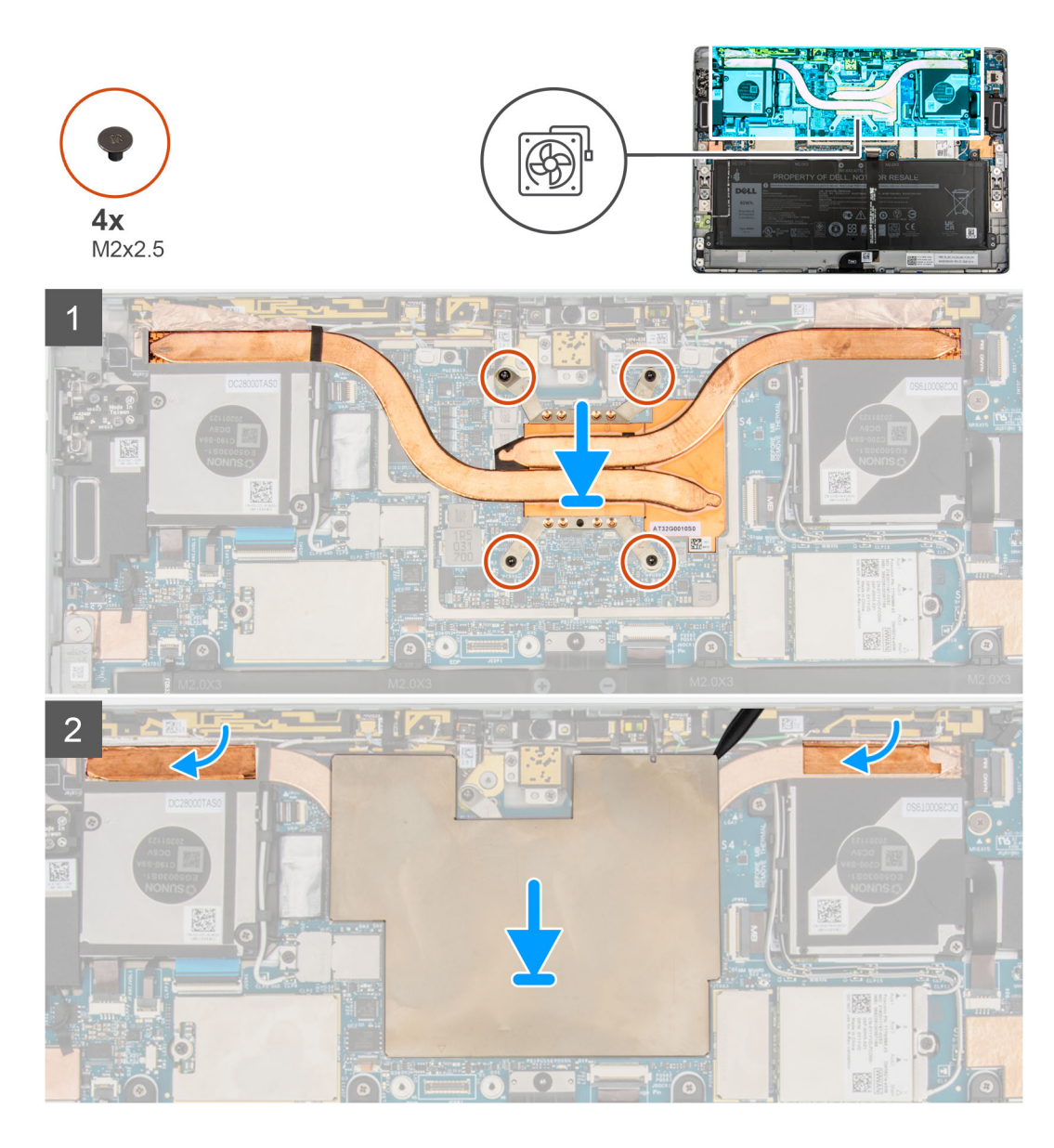

- 1. Richten Sie die Schraubenbohrungen im Kühlkörper an den Schraubenbohrungen auf der Hauptplatine aus.
- 2. Ziehen Sie die vier unverlierbaren Schrauben zur Befestigung des Kühlkörpers an der Systemplatine entsprechend der Beschriftung an.
- 3. Befestigen Sie die Erdungsfolie der WLAN-Antenne und der WWAN-Antenne am Kühlkörper.
- 4. Platzieren Sie das Abdeckblech der Systemplatine auf der Systemplatine und drücken Sie es vorsichtig nach unten, bis es einrastet.

### **Nächste Schritte**

- 1. Bauen Sie die [Bildschirmbaugruppe](#page-18-0) ein.
- 2. Setzen Sie die [SIM-Karte](#page-12-0) ein.
- 3. Befolgen Sie die Anweisungen unter [Nach der Arbeit an Komponenten im Inneren des Computers.](#page-7-0)

# <span id="page-49-0"></span>**Systemlüfter**

# **Entfernen des linken Lüfters**

### **Voraussetzungen**

- 1. Befolgen Sie die Anweisungen unter [Vor der Arbeit an Komponenten im Inneren des Computers.](#page-5-0)
- 2. Entfernen Sie das [SIM-Kartenfach.](#page-11-0)
- 3. Entfernen Sie die [Bildschirmbaugruppe.](#page-13-0)

### **Info über diese Aufgabe**

Die nachfolgenden Abbildungen zeigen die Position des Systemlüfters und stellen das Verfahren zum Entfernen bildlich dar.

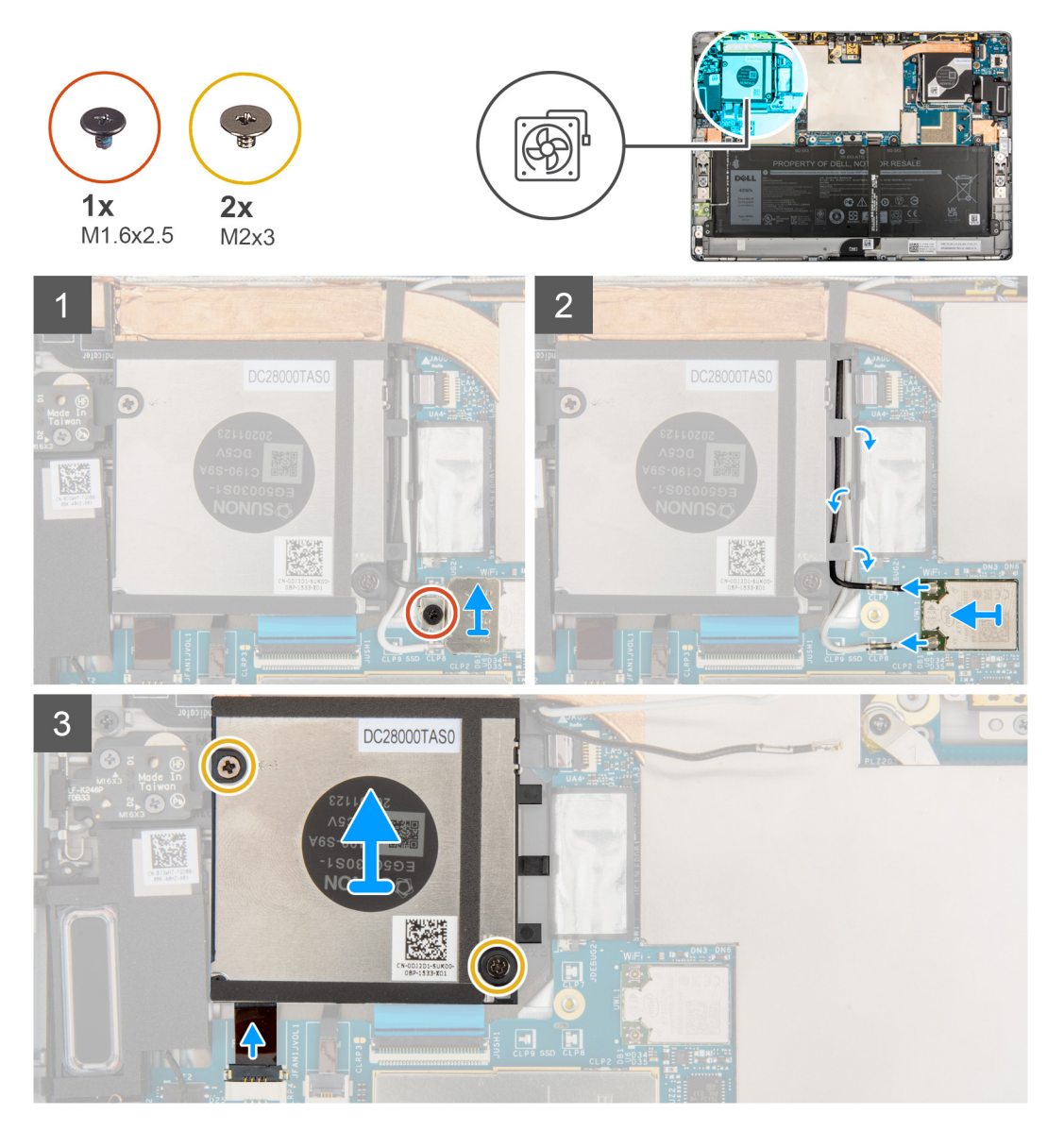

- 1. Lösen Sie die einzelne unverlierbare Schraube zur Befestigung der WLAN-Halterung an der Systemplatine.
- 2. Heben Sie die WLAN-Halterung aus dem Computer.
- 3. Trennen und lösen Sie die WLAN-Antennen aus den Kabelführungen am Lüftergehäuse.
- 4. Entfernen Sie die beiden Schrauben (M2x3), mit denen der linke Systemlüfter am Rahmen befestigt ist.
- <span id="page-50-0"></span>5. Trennen Sie das FPC-Kabel des linken Systemlüfters vom Anschluss auf der Systemplatine.
- 6. Heben Sie den linken Lüfter aus dem Computer heraus.

# **Installieren des linken Lüfters**

#### **Voraussetzungen**

Wenn Sie eine Komponente austauschen, muss die vorhandene Komponente entfernt werden, bevor Sie das Installationsverfahren durchführen.

#### **Info über diese Aufgabe**

Die nachfolgende Abbildung zeigt die Position des linken Lüfters und bietet eine visuelle Darstellung des Installationsverfahrens.

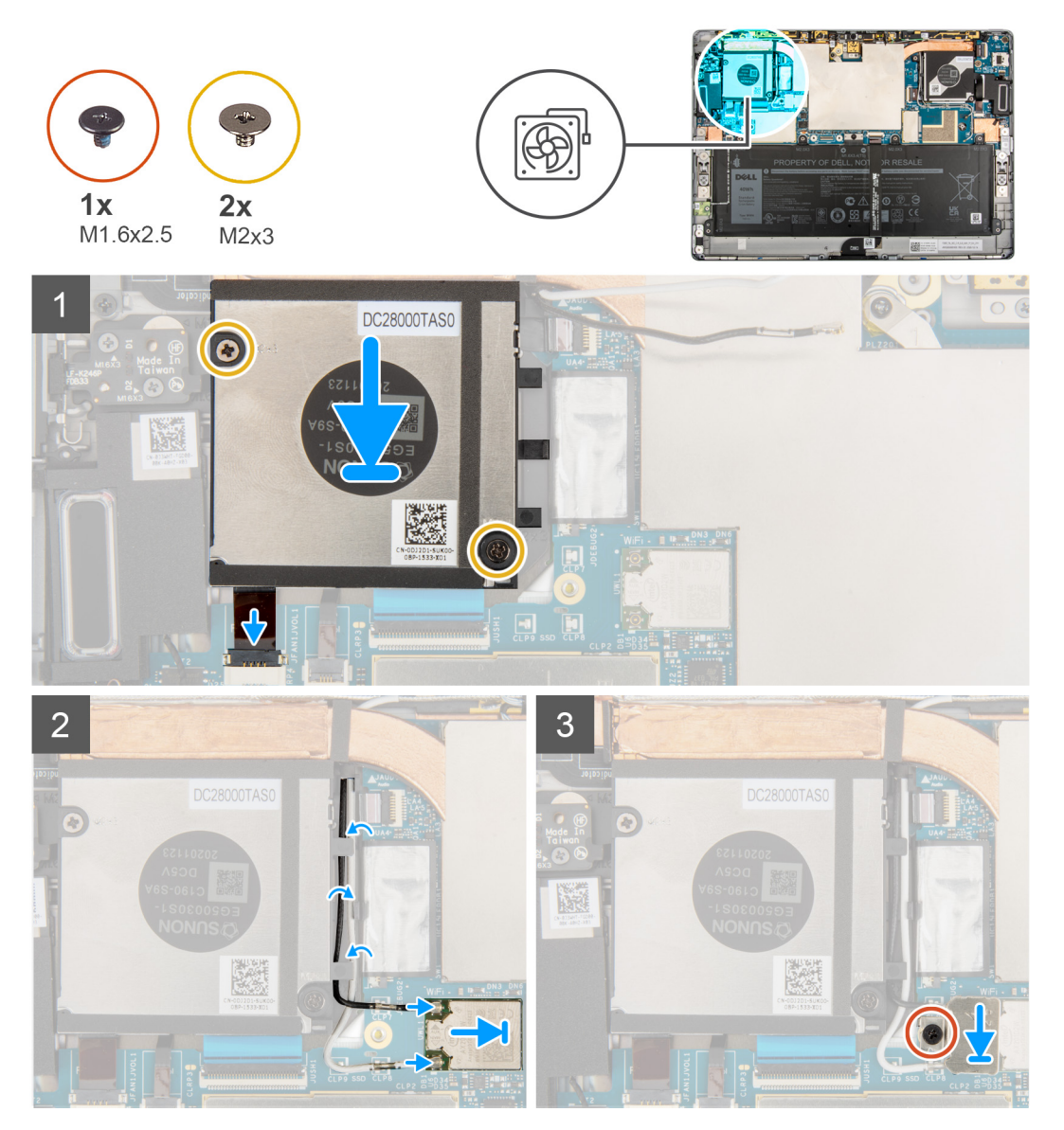

- 1. Richten Sie die Schraubenbohrungen am linken Systemlüfter an den Schraubenbohrungen des Rahmens aus.
- 2. Bringen Sie die zwei Schrauben (M2x3) wieder an, mit denen der Systemlüfter am Rahmen befestigt wird.
- 3. Verbinden Sie das FPC-Kabel des linken Systemlüfters mit dem Anschluss auf der Systemplatine.
- 4. Führen Sie das WLAN-Antennenkabel durch die Kabelführungen am Lüftergehäuse.
- 5. Verbinden Sie die Antennenkabel mit der Wireless-Karte.

<span id="page-51-0"></span>Die folgende Tabelle enthält die Farbcodierung der Antennenkabel für die Wireless-Karte für den Computer.

## **Tabelle 3. Farbcodierung des Antennenkabels**

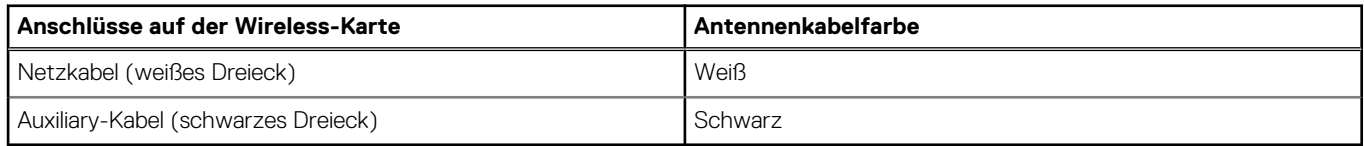

6. Setzen Sie die WLAN-Kartenhalterung auf die WLAN-Karte.

7. Ziehen Sie die einzelne unverlierbare Schraube zur Befestigung der WLAN-Halterung an der Systemplatine fest an.

#### **Nächste Schritte**

- 1. Bauen Sie die [Bildschirmbaugruppe](#page-18-0) ein.
- 2. Installieren Sie das [SIM-Kartenfach.](#page-12-0)
- 3. Befolgen Sie die Anweisungen unter [Nach der Arbeit an Komponenten im Inneren des Computers.](#page-7-0)

# **Entfernen des rechten Systemlüfters**

#### **Voraussetzungen**

- 1. Befolgen Sie die Anweisungen unter [Vor der Arbeit an Komponenten im Inneren des Computers.](#page-5-0)
- 2. Entfernen Sie die [SIM-Karte](#page-11-0).
- 3. Entfernen Sie die [Bildschirmbaugruppe.](#page-13-0)

### **Info über diese Aufgabe**

Die nachfolgenden Abbildungen zeigen die Position des rechten Systemlüfters und stellen das Verfahren zum Entfernen bildlich dar.

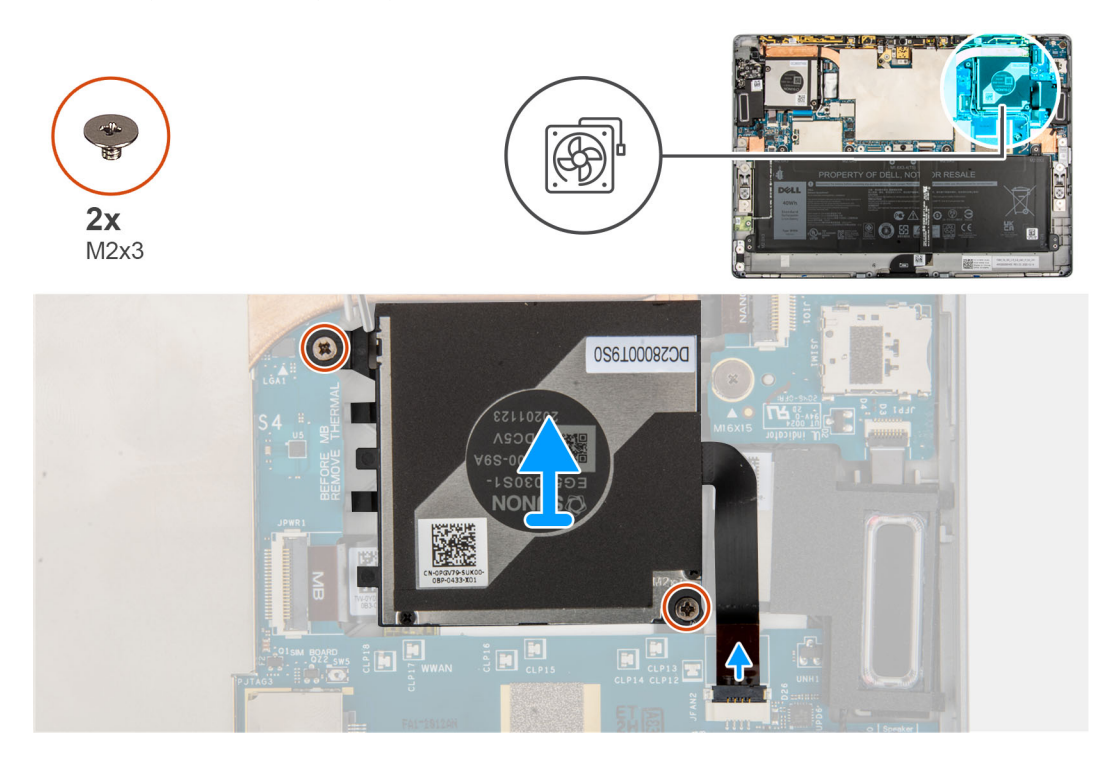

- 1. Entfernen Sie die beiden Schrauben (M2x3), mit denen der rechte Systemlüfter am Rahmen befestigt ist.
- 2. Trennen Sie das FPC-Kabel des rechten Systemlüfters vom Anschluss auf der Systemplatine.
- 3. Heben Sie den rechten Systemlüfter aus dem System heraus.

# <span id="page-52-0"></span>**Installieren des rechten Lüfters**

### **Voraussetzungen**

Wenn Sie eine Komponente austauschen, muss die vorhandene Komponente entfernt werden, bevor Sie das Installationsverfahren durchführen.

#### **Info über diese Aufgabe**

Die nachfolgende Abbildung zeigt die Position des rechten Lüfters und bietet eine visuelle Darstellung des Installationsverfahrens.

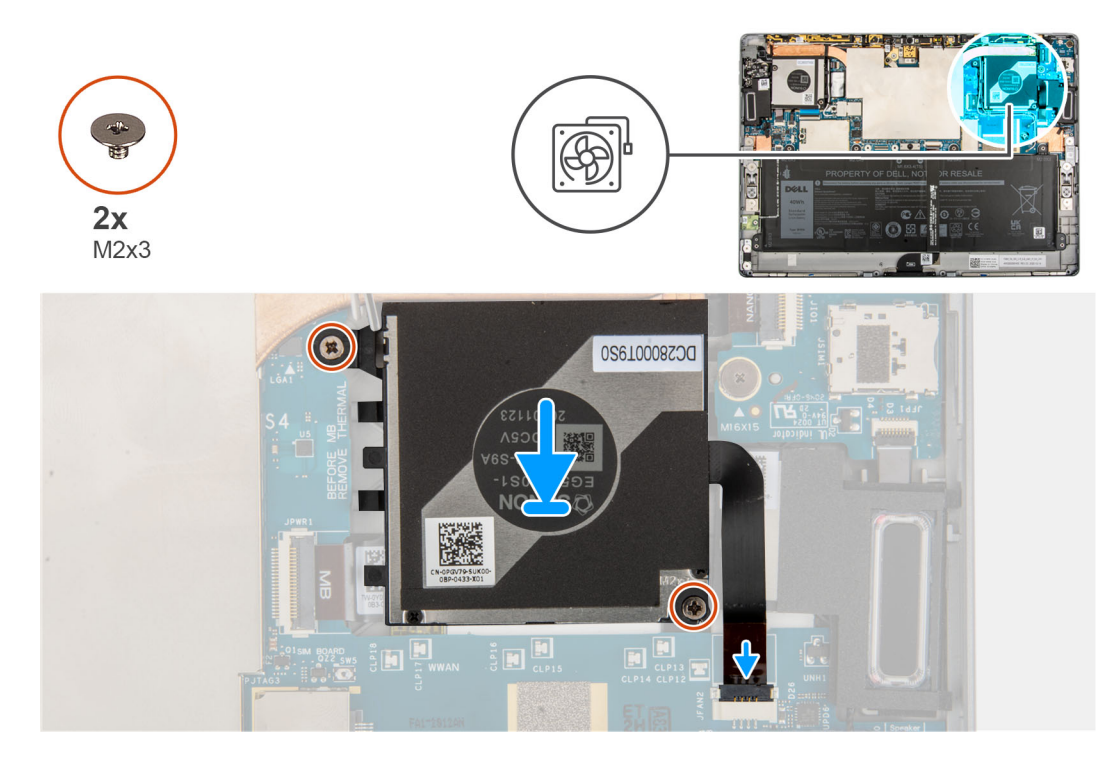

#### **Schritte**

- 1. Richten Sie die Schraubenbohrungen am rechten Systemlüfter an den Schraubenbohrungen des Rahmens aus.
- 2. Bringen Sie die zwei Schrauben (M2x3) wieder an, mit denen der rechte Systemlüfter am Rahmen befestigt wird.
- 3. Verbinden Sie das FPC-Kabel des rechten Systemlüfters mit dem Anschluss auf der Systemplatine.

### **Nächste Schritte**

- 1. Bauen Sie die [Bildschirmbaugruppe](#page-18-0) ein.
- 2. Setzen Sie die [SIM-Karte](#page-12-0) ein.
- 3. Befolgen Sie die Anweisungen unter [Nach der Arbeit an Komponenten im Inneren des Computers.](#page-7-0)

# **Lautstärkeregler-Zusatzplatine**

# **Entfernen der Lautstärkeregler-Zusatzplatine**

#### **Voraussetzungen**

- 1. Befolgen Sie die Anweisungen unter [Vor der Arbeit an Komponenten im Inneren des Computers.](#page-5-0)
- 2. Entfernen Sie das [SIM-Kartenfach.](#page-11-0)
- 3. Entfernen Sie die [Bildschirmbaugruppe.](#page-13-0)
- 4. Entfernen Sie die [WWAN-Karte](#page-25-0).
- 5. Entfernen Sie den [linken Systemlüfter](#page-49-0).

### **Info über diese Aufgabe**

Die nachfolgenden Abbildungen zeigen die Position der Lautstärkeregler-Zusatzplatine und bieten eine visuelle Darstellung des Verfahrens zum Entfernen.

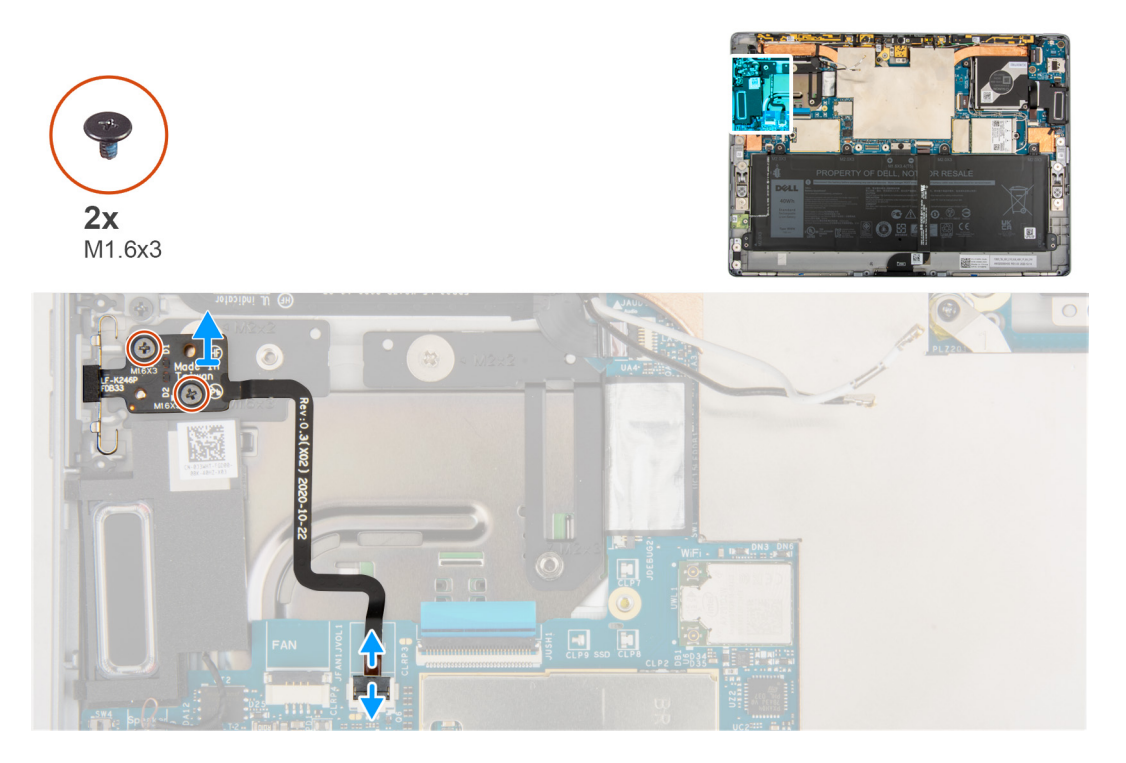

#### **Schritte**

- 1. Öffnen Sie die Verriegelung und trennen Sie das FPC-Kabel der Lautstärkeregler-Zusatzplatine von der Systemplatine.
- 2. Entfernen Sie die beiden Schrauben (M1.6x3) zur Befestigung der Lautstärkeregler-Zusatzplatine an der Systemplatine.
- 3. Heben Sie die Lautstärkeregler-Zusatzplatine aus dem System.

# **Einbauen der Lautstärkeregler-Zusatzplatine**

#### **Voraussetzungen**

Wenn Sie eine Komponente austauschen, muss die vorhandene Komponente entfernt werden, bevor Sie das Installationsverfahren durchführen.

#### **Info über diese Aufgabe**

Die nachfolgende Abbildung zeigt die Position der Lautstärkeregler-Zusatzplatine und bietet eine visuelle Darstellung des Installationsverfahrens.

<span id="page-54-0"></span>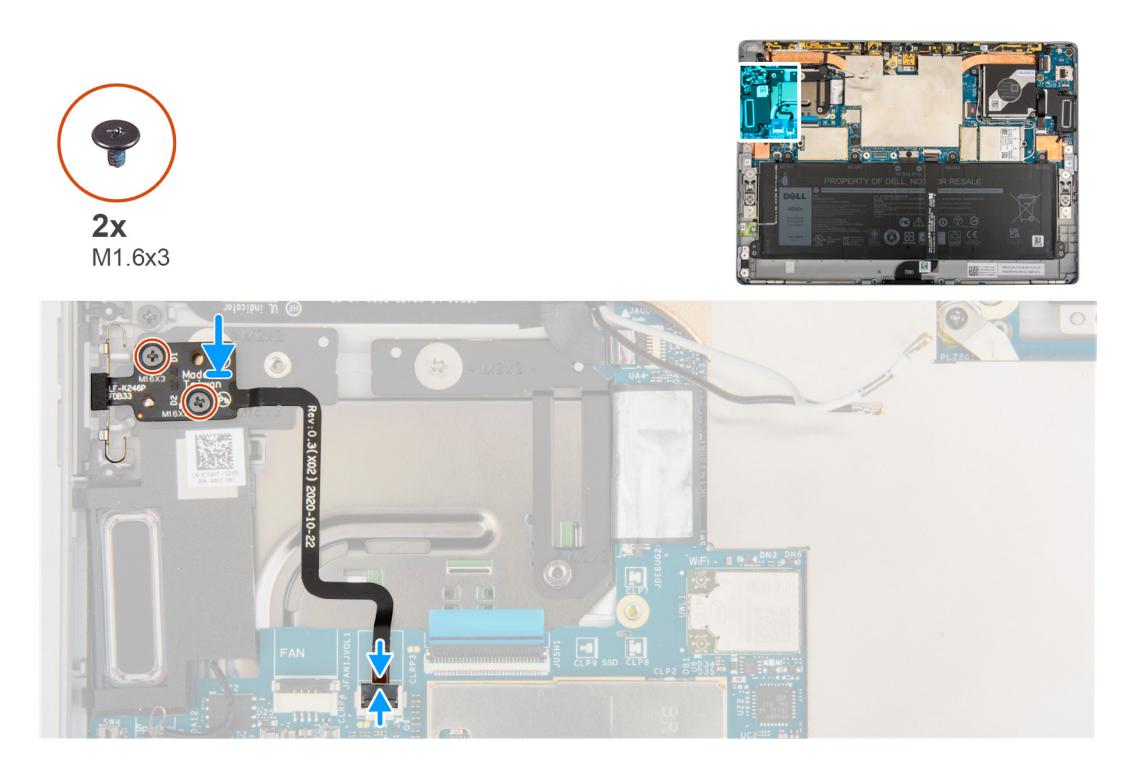

- 1. Platzieren Sie die Lautstärkeregler-Zusatzplatine korrekt ausgerichtet auf der Systemplatine.
	- **ANMERKUNG:** Setzen Sie beim Einbauen der Lautstärkeregler-Zusatzplatine das Netzschaltermodul vollständig in das entsprechende Fach ein und drücken Sie dann die Lautstärketasten, um zu überprüfen, ob die Zusatzplatine ordnungsgemäß installiert ist.
- 2. Bringen Sie die beiden Schrauben (M1.6x3) zur Befestigung der Lautstärkeregler-Zusatzplatine an der Systemplatine wieder an.
- 3. Verbinden Sie das FPC-Kabel der Lautstärkeregler-Zusatzplatine mit dem Anschluss auf der Systemplatine und schließen Sie die Verriegelung.

### **Nächste Schritte**

- 1. Installieren Sie den [linken Systemlüfter](#page-50-0).
- 2. Setzen Sie die [WWAN-Karte](#page-26-0) ein.
- 3. Bauen Sie die [Bildschirmbaugruppe](#page-18-0) ein.
- 4. Installieren Sie das [SIM-Kartenfach.](#page-12-0)
- 5. Befolgen Sie die Anweisungen unter [Nach der Arbeit an Komponenten im Inneren des Computers.](#page-7-0)

# **Betriebsschalterplatine**

# **Entfernen der Netzschalterplatine**

#### **Voraussetzungen**

- 1. Befolgen Sie die Anweisungen unter [Vor der Arbeit an Komponenten im Inneren des Computers.](#page-5-0)
- 2. Entfernen Sie das [SIM-Kartenfach.](#page-11-0)
- 3. Entfernen Sie die [Bildschirmbaugruppe.](#page-13-0)
- 4. Entfernen Sie die [WWAN-Karte](#page-25-0).
- 5. Entfernen Sie den [rechten Systemlüfter](#page-51-0).

### <span id="page-55-0"></span>**Info über diese Aufgabe**

Die nachfolgenden Abbildungen zeigen die Position der Betriebsschalterplatine und bieten eine visuelle Darstellung des Verfahrens zum Entfernen.

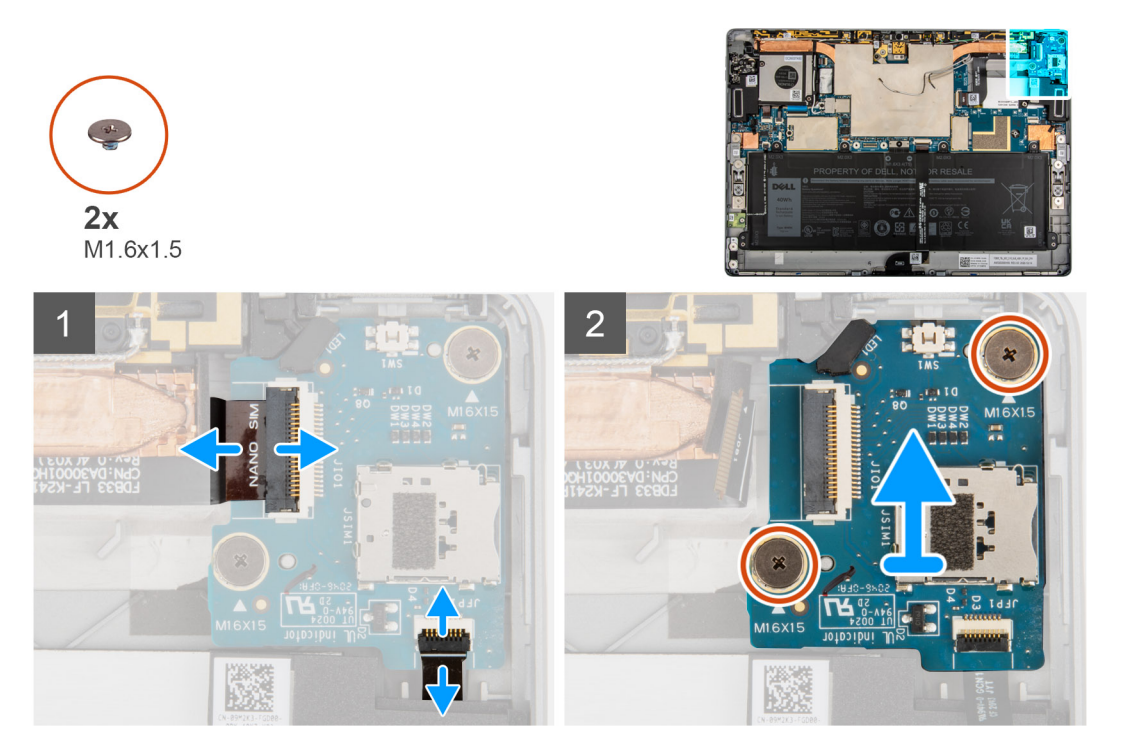

## **Schritte**

- 1. Öffnen Sie die Verriegelung und trennen Sie das FPC-Kabel der Netzschalter-Tochterplatine und das Fingerabdruckleser-FFC von der Netzschalter-Tochterplatine.
- 2. Entfernen Sie die beiden Schrauben (M1.6x1.5), mit denen die Netzschalter-Tochterplatine am Rahmen befestigt ist.
- 3. Heben Sie die Netzschalter-Tochterplatine aus dem System.

# **Einbauen der Netzschalterplatine**

#### **Info über diese Aufgabe**

Die nachfolgenden Abbildungen zeigen die Position der Netzschalterplatine und bieten eine visuelle Darstellung des Installationsverfahrens.

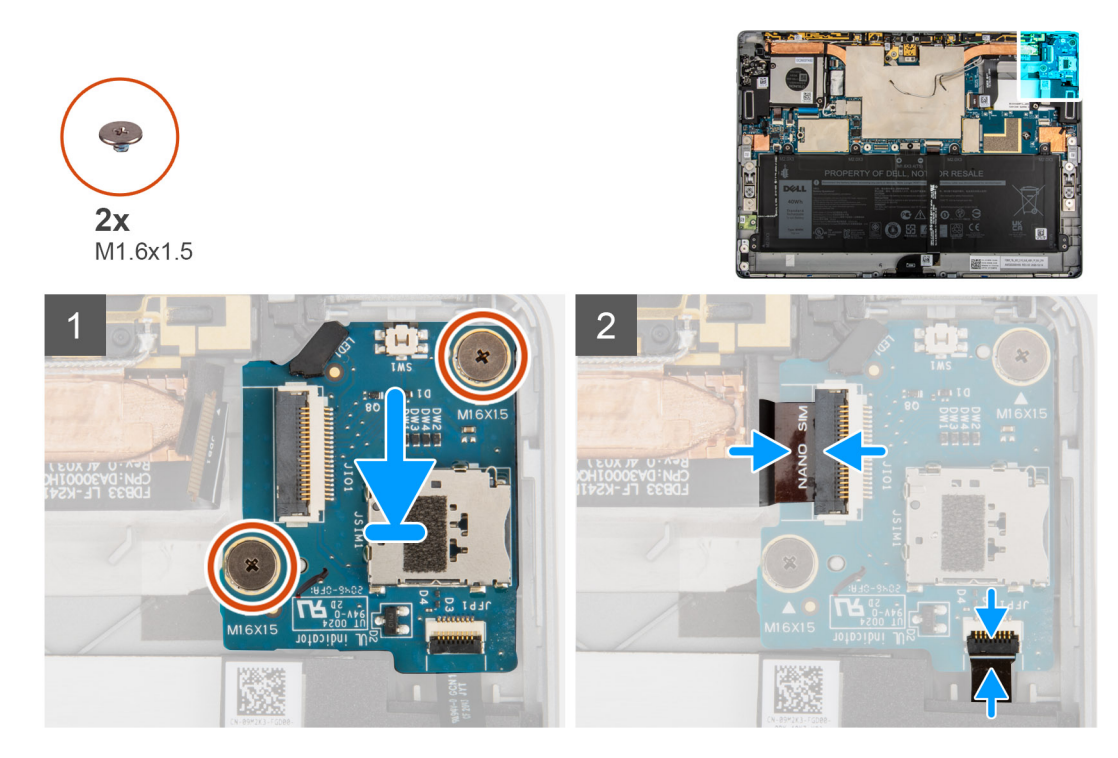

- 1. Richten Sie die Netzschalterplatine am Rahmen aus und setzen Sie sie ein.
- 2. Bringen Sie die beiden Schrauben (M1.6x1.5) wieder an, mit denen die Netzschalterplatine am Rahmen befestigt ist.
- 3. Verbinden Sie das FPC-Kabel der Netzschalter-Tochterplatine und das Fingerabdruckleser-FFC mit der Netzschalter-Tochterplatine.

### **Nächste Schritte**

- 1. Bauen Sie den [rechten Systemlüfter](#page-52-0) ein.
- 2. Setzen Sie die [WWAN-Karte](#page-26-0) ein.
- 3. Bauen Sie die [Bildschirmbaugruppe](#page-18-0) ein.
- 4. Installieren Sie das [SIM-Kartenfach.](#page-12-0)
- 5. Befolgen Sie die Anweisungen unter [Nach der Arbeit an Komponenten im Inneren des Computers.](#page-7-0)

# **Fingerabdruckleser**

# **Entfernen des Fingerabdrucklesers**

#### **Voraussetzungen**

- 1. Befolgen Sie die Anweisungen unter [Vor der Arbeit an Komponenten im Inneren des Computers.](#page-5-0)
- 2. Entfernen Sie das [SIM-Kartenfach.](#page-11-0)
- 3. Entfernen Sie die [Bildschirmbaugruppe.](#page-13-0)
- 4. Entfernen Sie die [WWAN-Karte](#page-25-0).
- 5. Entfernen Sie den [rechten Systemlüfter](#page-51-0).
- 6. Entfernen Sie die [Netzschalterplatine](#page-54-0).

### **Info über diese Aufgabe**

Die nachfolgenden Abbildungen zeigen die Position des Fingerabdruck-Lesegeräts und stellen das Verfahren zum Entfernen bildlich dar.

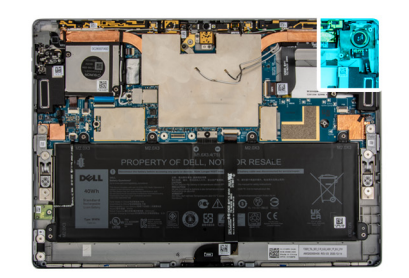

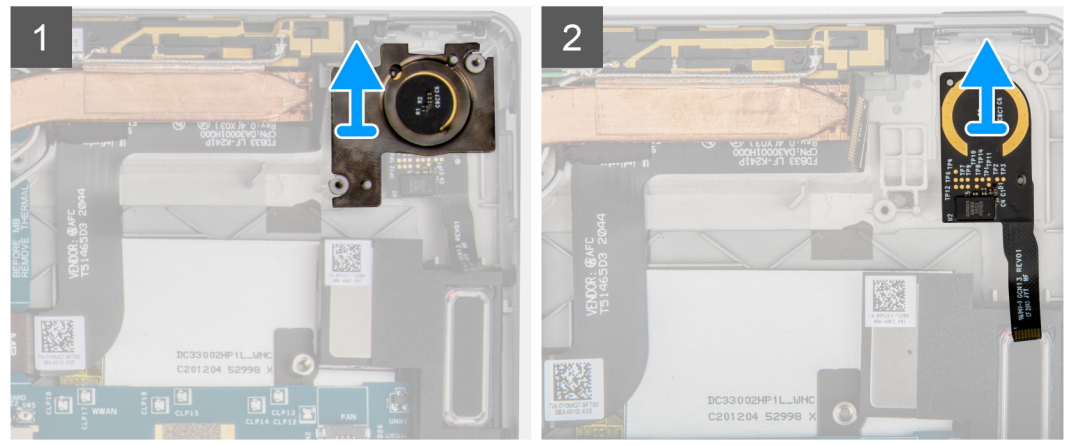

- 1. Lösen und entfernen Sie die Halterung des Fingerabdrucklesers.
	- **ANMERKUNG:** Wenn sich die Fingerabdruck-Halterung unter der Netzschalter-Tochterplatine von der rückseitigen Abdeckung löst, bringen Sie sie wieder an der Rückabdeckung an.
- 2. Heben Sie den Fingerabdruckleser aus dem System heraus.

# **Einbauen des Fingerabdrucklesers**

### **Info über diese Aufgabe**

Die nachfolgenden Abbildungen zeigen die Position des Fingerabdruck-Lesegeräts und stellen das Installationsverfahren bildlich dar.

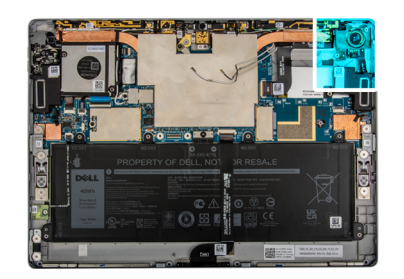

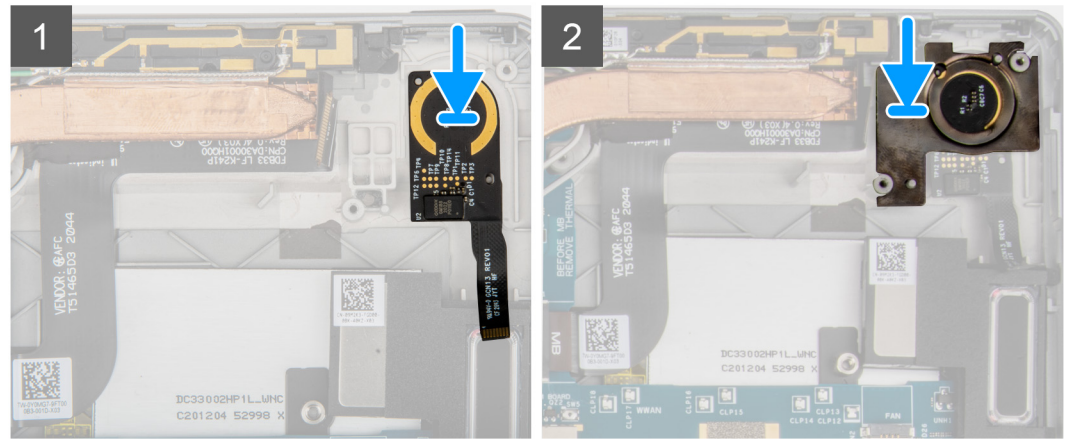

- 1. Platzieren Sie den Fingerabdruckleser korrekt ausgerichtet auf dem Rahmen.
- 2. Setzen Sie die Halterung des Fingerabdrucklesers am Fingerabdruckleser wieder ein.

#### **Nächste Schritte**

- 1. Bauen Sie die [Netzschalter-Tochterplatine](#page-55-0) ein.
- 2. Bauen Sie den [rechten Systemlüfter](#page-52-0) ein.
- 3. Setzen Sie die [WWAN-Karte](#page-26-0) ein.
- 4. Bauen Sie die [Bildschirmbaugruppe](#page-18-0) ein.
- 5. Installieren Sie das [SIM-Kartenfach.](#page-12-0)
- 6. Befolgen Sie die Anweisungen unter [Nach der Arbeit an Komponenten im Inneren des Computers.](#page-7-0)

# **Batterie**

## **Vorsichtshinweise zu Lithium-Ionen-Akkus**

### **VORSICHT:**

- **● Seien Sie vorsichtig beim Umgang mit Lithium-Ionen-Akkus.**
- **● Entladen Sie die Batterie vollständig, bevor Sie sie entfernen. Trennen Sie den Wechselstromnetzadapter vom System und betreiben Sie den Computer ausschließlich im Batteriebetrieb – die Batterie ist vollständig entladen, wenn der Computer nicht mehr angeht, wenn der Netzschalter gedrückt wird.**
- **● Düben Sie keinen Druck auf den Akkus aus, lassen Sie ihn nicht fallen, beschädigen Sie ihn nicht und führen Sie keine Fremdkörper ein.**
- **● Setzen Sie den Akku keinen hohen Temperaturen aus und bauen Sie Akkus und Akkuzellen nicht auseinander.**
- **● Üben Sie keinen Druck auf die Oberfläche des Akkus aus.**
- **● Biegen Sie den Akku nicht.**
- **● Verwenden Sie keine Werkzeuge, um die Batterie herauszuhebeln.**
- <span id="page-59-0"></span>**● Stellen Sie sicher, dass bei der Wartung dieses Produkts sämtliche Schrauben wieder angebracht werden, da andernfalls die Batterie und andere Systemkomponenten versehentlich durchstochen oder anderweitig beschädigt werden können.**
- **● Wenn sich eine Batterie aufbläht und in Ihrem Computer stecken bleibt, versuchen Sie nicht, sie zu lösen, da das Durchstechen, Biegen oder Zerdrücken einer Lithium-Ionen-Batterie gefährlich sein kann. Wenden Sie sich in einem solchen Fall an den technischen Support von Dell. Siehe [www.dell.com/contactdell](https://www.dell.com/support).**
- **● Erwerben Sie ausschließlich original Batterien von [www.dell.com](https://www.dell.com) oder autorisierten Dell Partnern und Wiederverkäufern.**
- **● Geschwollene Akkus dürfen nicht verwendet werden und sollten ausgetauscht und fachgerecht entsorgt werden. Richtlinien zur Handhabung und zum Austausch von aufgeblähten Lithium-Ionen-Akkus finden Sie unter [Umgang mit](#page-86-0) [aufgeblähten Lithium-Ionen-Akkus.](#page-86-0)**

# **Entfernen des Akkus**

### **Voraussetzungen**

- 1. Befolgen Sie die Anweisungen unter [Vor der Arbeit an Komponenten im Inneren des Computers.](#page-5-0)
- 2. Entfernen Sie das [SIM-Kartenfach.](#page-11-0)
- 3. Entfernen Sie die [Bildschirmbaugruppe.](#page-13-0)

#### **Info über diese Aufgabe**

Die nachfolgenden Abbildungen zeigen die Position des Akkus und stellen das Verfahren zum Entfernen bildlich dar.

<span id="page-60-0"></span>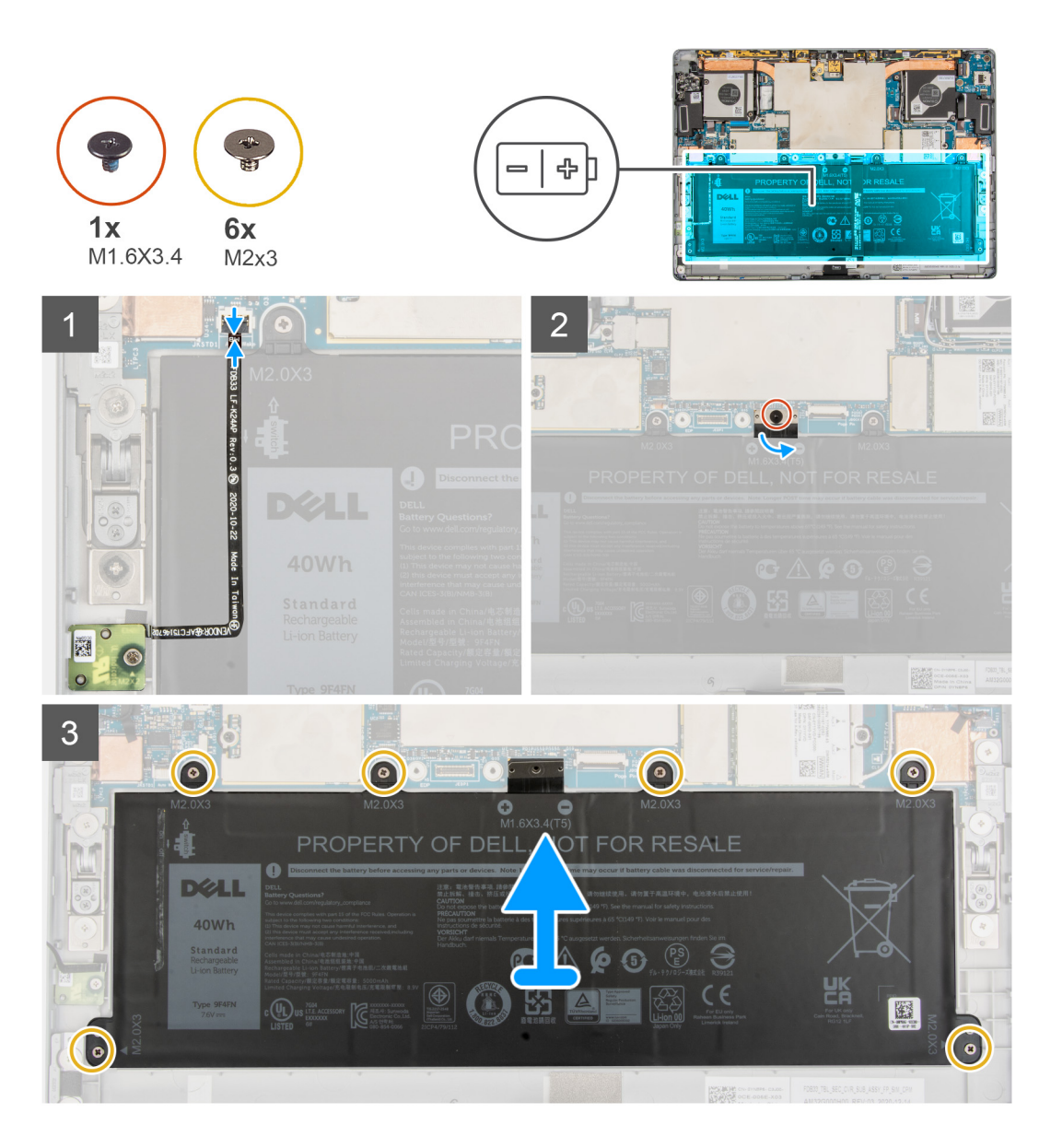

- 1. Trennen Sie das Hallsensor-Zusatzplatinen-FPC und das Docking-Anschluss-FPC vom Akku und ziehen Sie es vorsichtig ab.
- 2. Entfernen Sie die einzelne Schraube (M1.6x3.4) zur Befestigung des Akkukabelanschlusses an der Systemplatine.
- 3. Trennen Sie das Akkuanschlusskabel von der Systemplatine.
- 4. Entfernen Sie die sechs M2x3-Schrauben, mit denen der Akku am Rahmen befestigt ist.
- 5. Heben Sie den Akku aus dem System heraus.

# **Einsetzen des Akkus**

#### **Voraussetzungen**

Wenn Sie eine Komponente austauschen, muss die vorhandene Komponente entfernt werden, bevor Sie das Installationsverfahren durchführen.

#### **Info über diese Aufgabe**

Die folgende Abbildung zeigt die Position des Akkus und stellt das Verfahren zum Einsetzen bildlich dar.

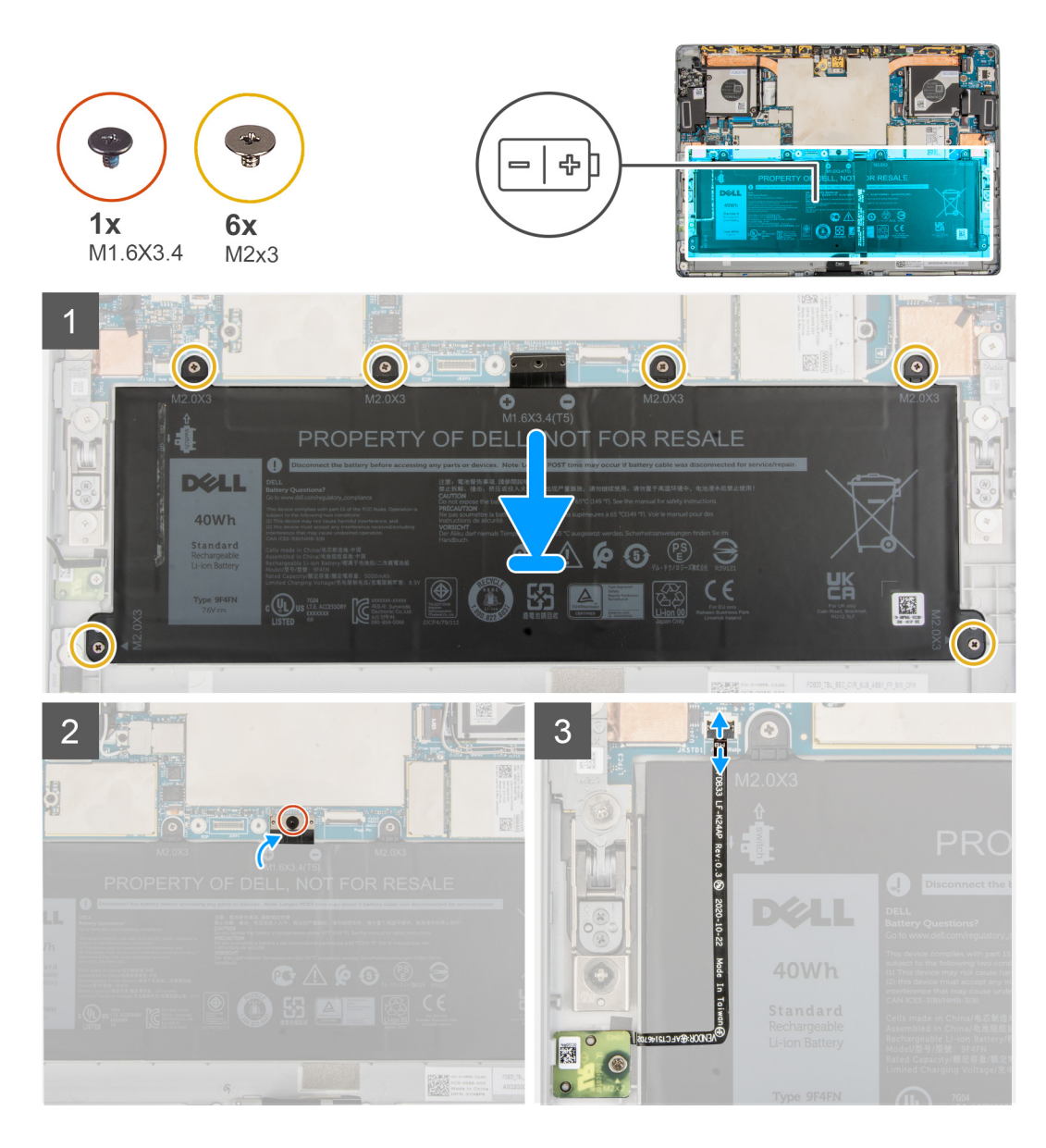

- 1. Richten Sie den Akku aus und setzen Sie ihn in das System ein.
- 2. Bringen Sie die sechs M2x3-Schrauben wieder an, mit denen der Akku am Rahmen befestigt wird.
- 3. Verbinden Sie das Batteriekabel mit der Hauptplatine.
- 4. Bringen Sie die einzelne Schraube (M1.6x3.4) zur Befestigung des Akkukabelanschlusses an der Systemplatine wieder an.
- 5. Befestigen Sie das Hallsensor-Zusatzplatinen-FPC und das Docking-Anschluss-FPC am Akku.
- 6. Verbinden Sie das Hallsensor-Zusatzplatinen-FPC und das Docking-Anschluss-FPC mit dem Anschluss auf der Systemplatine und schließen Sie die Verriegelung.

### **Nächste Schritte**

- 1. Bauen Sie die [Bildschirmbaugruppe](#page-18-0) ein.
- 2. Installieren Sie das [SIM-Kartenfach.](#page-12-0)
- 3. Befolgen Sie die Anweisungen unter [Nach der Arbeit an Komponenten im Inneren des Computers.](#page-7-0)

# <span id="page-62-0"></span>**Systemplatine**

# **Entfernen der Systemplatine**

#### **Voraussetzungen**

- 1. Befolgen Sie die Anweisungen unter [Vor der Arbeit an Komponenten im Inneren des Computers.](#page-5-0)
- 2. Entfernen Sie das [SIM-Kartenfach.](#page-11-0)
- 3. Entfernen Sie die [Bildschirmbaugruppe.](#page-13-0)
- 4. Entfernen Sie die [WWAN-Karte](#page-25-0).
- 5. Entfernen Sie den [linken Systemlüfter](#page-49-0).
- 6. Entfernen Sie den [rechten Systemlüfter](#page-51-0).
- 7. Entfernen Sie das [Solid-State-Laufwerk](#page-22-0).
- 8. Entfernen Sie das [Mikrofon](#page-34-0).
- 9. Entfernen Sie den [Kickstand.](#page-38-0)
- 10. Entfernen Sie die [Kickstand-Scharniere.](#page-41-0)
- 11. Entfernen Sie den [Kühlkörper.](#page-46-0)

#### **Info über diese Aufgabe**

Die nachfolgenden Abbildungen zeigen die Position der Systemplatine und bieten eine visuelle Darstellung des Verfahrens zum Entfernen.

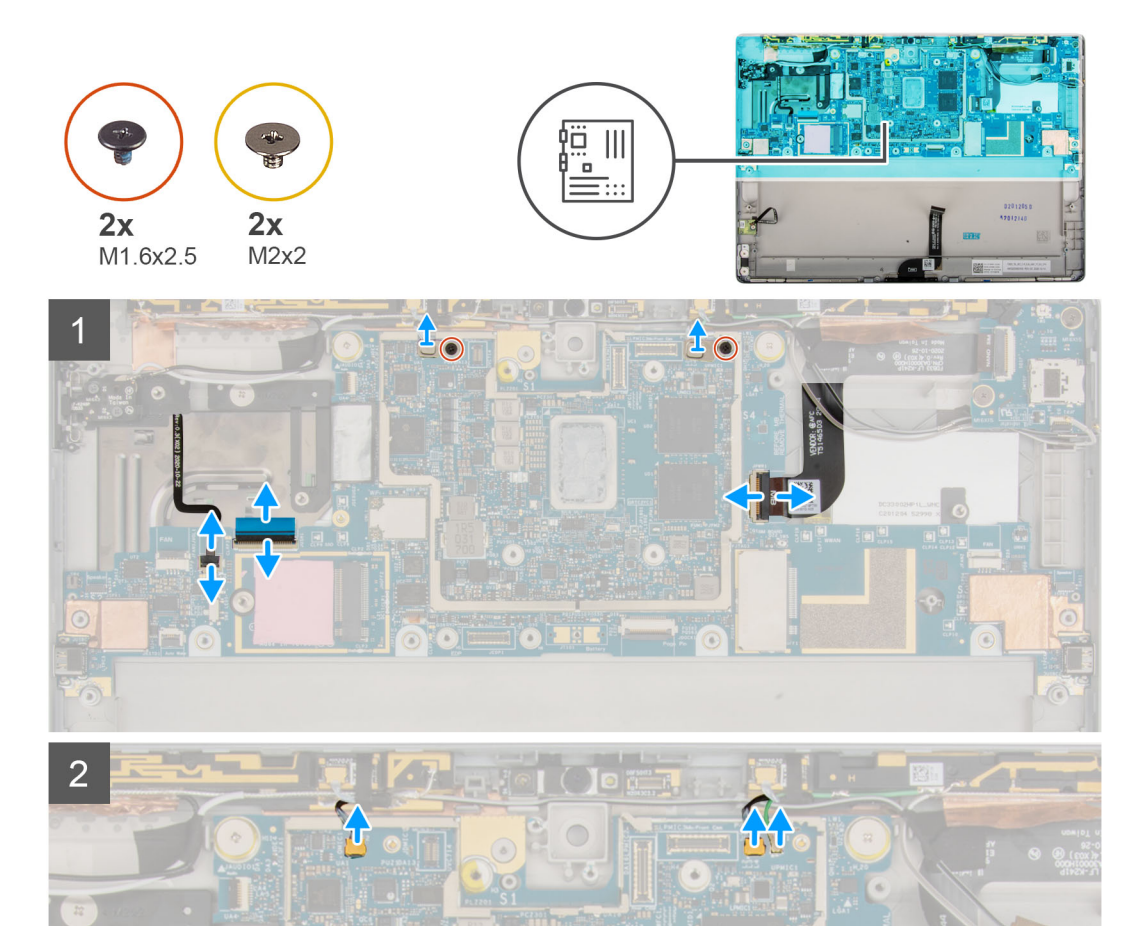

<span id="page-64-0"></span>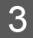

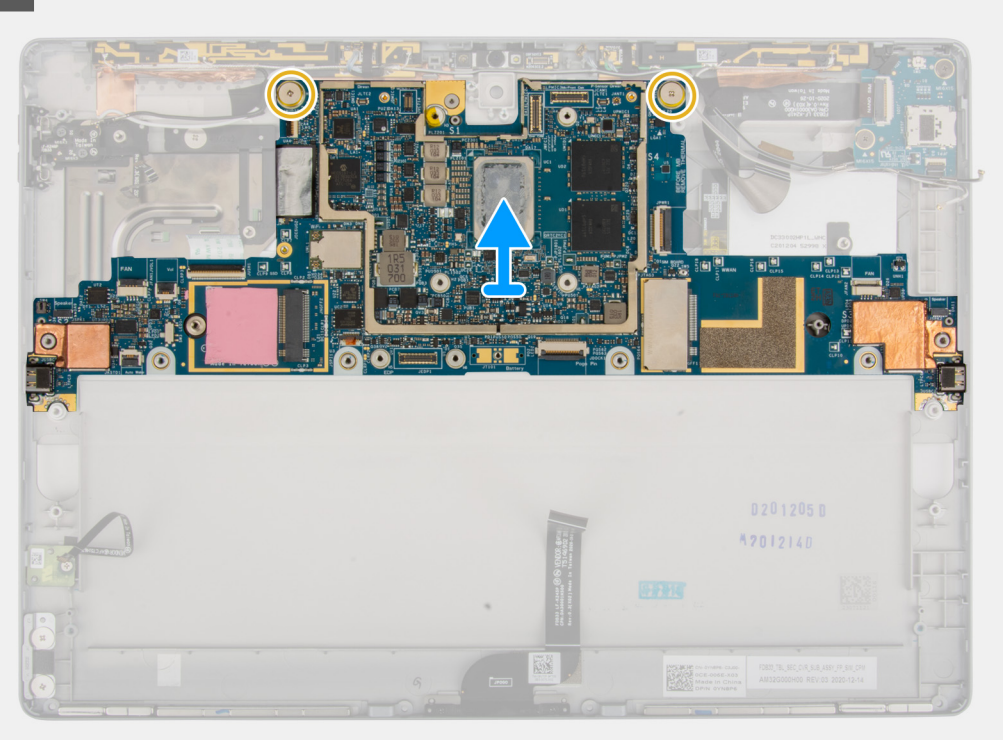

- 1. Entfernen Sie die beiden Schrauben (M1.6x2.5), mit denen die Darwin-Antennenhalterungen an der Systemplatine befestigt sind.
- 2. Trennen Sie die FPC-Kabel für Lautstärkeregler, USH, Audioanschluss, nach hinten gerichtete Kamera und die Netzschalter-Tochterplatine von der Systemplatine.
- 3. Trennen Sie die Darwin-Antennen und das P-Sensor-Kabel von der Systemplatine.
- 4. Entfernen Sie die zwei Schrauben (M2x2) zur Befestigung der Systemplatine am Rahmen.
- 5. Heben Sie die Systemplatine aus dem System.

## **Einbauen der Systemplatine**

#### **Voraussetzungen**

Wenn Sie eine Komponente austauschen, muss die vorhandene Komponente entfernt werden, bevor Sie das Installationsverfahren durchführen.

### **Info über diese Aufgabe**

Die nachfolgende Abbildung zeigt die Position der Hauptplatine und bietet eine visuelle Darstellung des Installationsverfahrens.

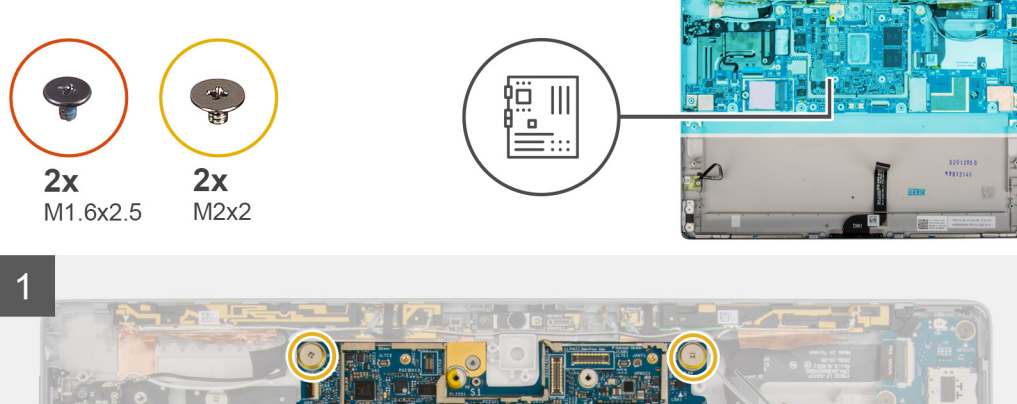

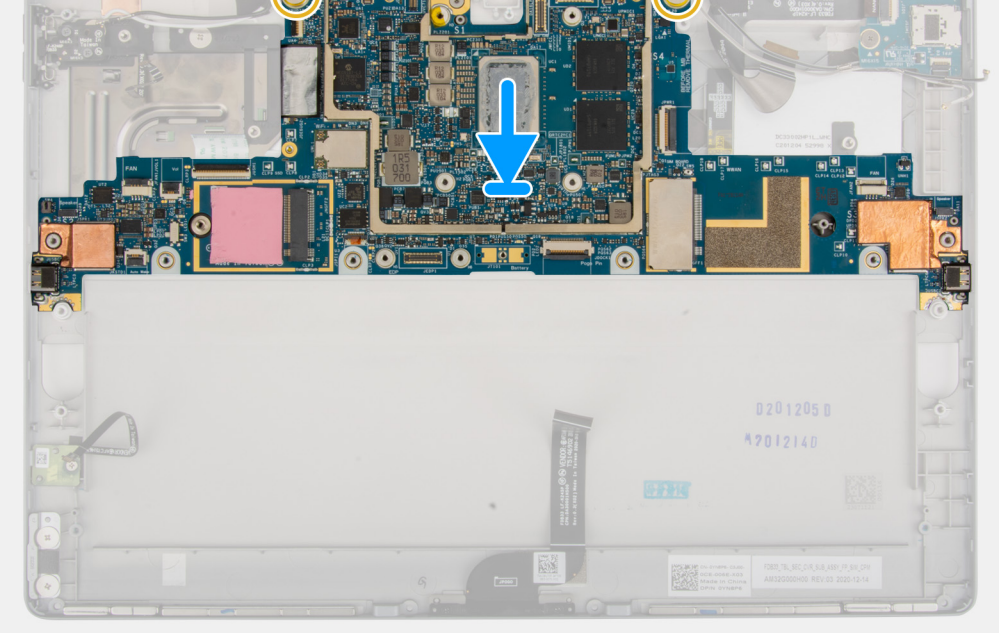

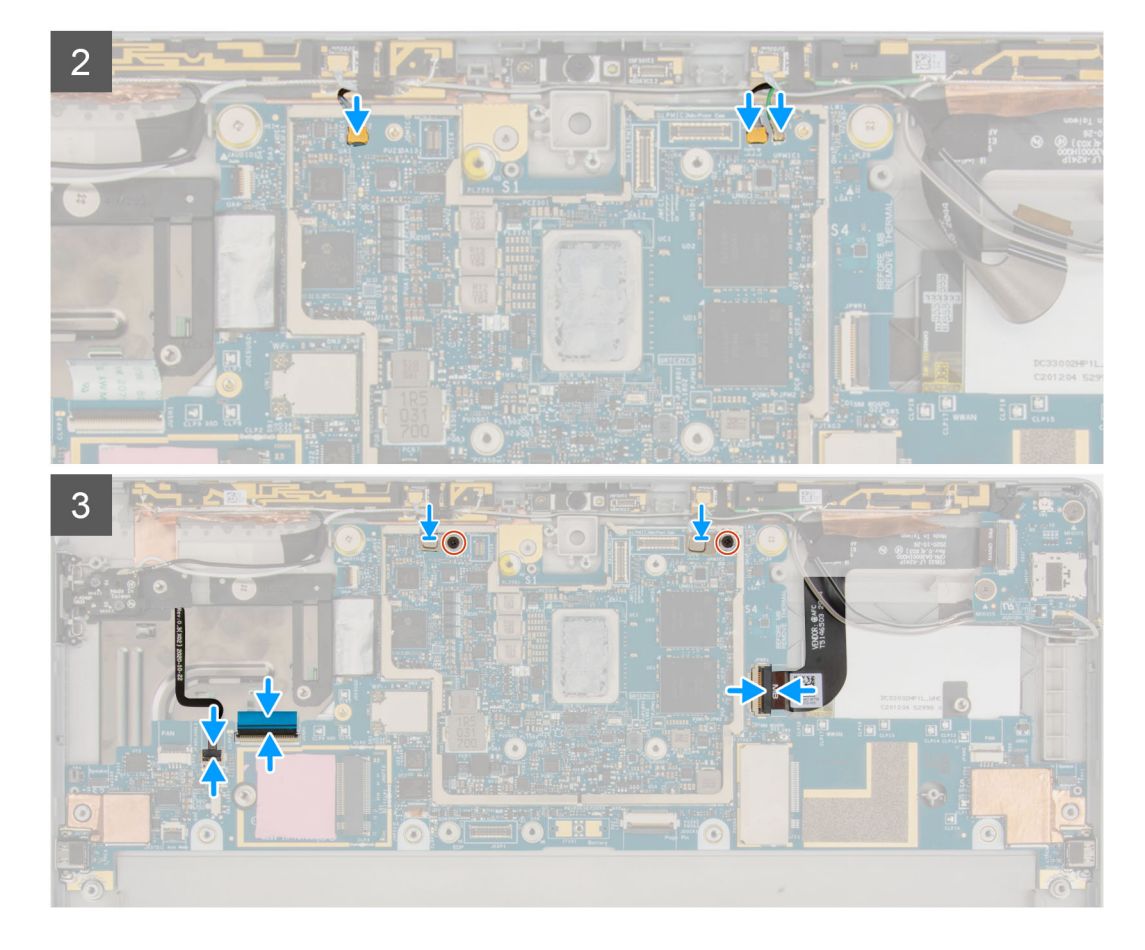

- 1. Richten Sie die Schraubenbohrungen an der Systemplatine auf die Schraubenbohrungen am Rahmen aus.
- 2. Bringen Sie die zwei Schrauben (M2x2) zur Befestigung der Systemplatine am Rahmen wieder an.
- 3. Verbinden Sie die FPC-Kabel für Lautstärkeregler, USH, Audioanschluss, nach hinten gerichtete Kamera und die Netzschalter-Tochterplatine mit der Systemplatine.
- 4. Verbinden Sie die Darwin-Antennen und das P-Sensor-Kabel mit der Systemplatine.
- 5. Platzieren Sie die Darwin-Antennenhalterungen auf dem Darwin-Antennenanschluss.
- 6. Bringen Sie die beiden Schrauben (M1.6x2.5) wieder an, mit denen die Darwin-Antennenhalterungen an der Systemplatine befestigt werden.

#### **Nächste Schritte**

- 1. Bauen Sie den [Kühlkörper](#page-47-0) ein.
- 2. Installieren Sie die [Kickstand-Scharniere.](#page-41-0)
- 3. Bauen Sie den [Kickstand](#page-39-0) ein.
- 4. Bauen Sie das [Mikrofon](#page-34-0) ein.
- 5. Bauen Sie das [SSD-Laufwerk](#page-23-0) ein.
- 6. Bauen Sie den [rechten Systemlüfter](#page-52-0) ein.
- 7. Installieren Sie den [linken Systemlüfter](#page-50-0).
- 8. Setzen Sie die [WWAN-Karte](#page-26-0) ein.
- 9. Bauen Sie die [Bildschirmbaugruppe](#page-18-0) ein.
- 10. Installieren Sie das [SIM-Kartenfach.](#page-12-0)
- 11. Befolgen Sie die Anweisungen unter [Nach der Arbeit an Komponenten im Inneren des Computers.](#page-7-0)

# **Smartcard-Lesegerät**

# **Entfernen des Smartcardlesegeräts**

### **Voraussetzungen**

- 1. Befolgen Sie die Anweisungen unter [Vor der Arbeit an Komponenten im Inneren des Computers.](#page-5-0)
- 2. Entfernen Sie das [SIM-Kartenfach.](#page-11-0)
- 3. Entfernen Sie die [Bildschirmbaugruppe.](#page-13-0)
- 4. Entfernen Sie die [WWAN-Karte](#page-25-0).
- 5. Entfernen Sie den [linken Systemlüfter](#page-49-0).
- 6. Entfernen Sie den [rechten Systemlüfter](#page-51-0).
- 7. Entfernen Sie das [Solid-State-Laufwerk](#page-22-0).
- 8. Entfernen Sie das [Mikrofon](#page-34-0).
- 9. Entfernen Sie den [Kickstand.](#page-38-0)
- 10. Entfernen Sie die [Kickstand-Scharniere.](#page-41-0)
- 11. Entfernen Sie den [Kühlkörper.](#page-46-0)
- 12. Entfernen Sie die [Systemplatine](#page-62-0).
- 13. Entfernen Sie die [Batterie](#page-59-0).

### **Info über diese Aufgabe**

Die nachfolgenden Abbildungen zeigen die Position des Smartcardlesegeräts und bieten eine visuelle Darstellung des Ausbauverfahrens.

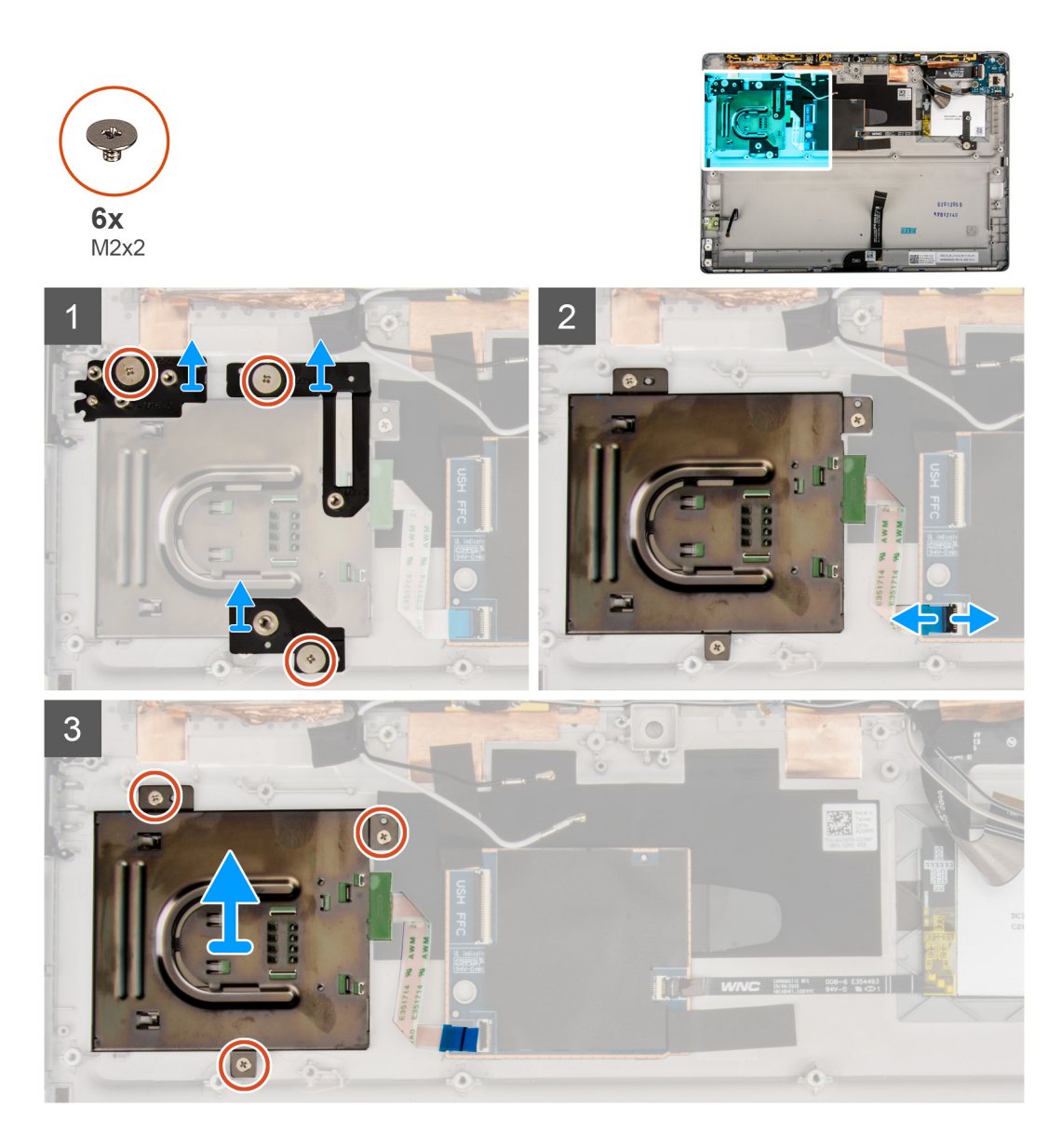

- 1. Entfernen Sie die drei M2x2-Schrauben, mit denen die Halterung des Smartcardlesegeräts am Rahmen befestigt ist.
- 2. Entfernen Sie die Halterungen des Smartcardlesegeräts.
- 3. Öffnen Sie den Riegel und trennen Sie das FPC-Kabel des Smartcardlesegeräts vom Anschluss auf der USH-Platine.
- 4. Entfernen Sie die drei Schrauben (M2x2), mit denen das Smartcardlesegerät am Rahmen befestigt ist.
- 5. Heben Sie das Smartcardlesegerät aus dem System heraus.

# **Einbauen des Smartcard-Lesegeräts**

#### **Voraussetzungen**

Wenn Sie eine Komponente austauschen, muss die vorhandene Komponente entfernt werden, bevor Sie das Installationsverfahren durchführen.

### **Info über diese Aufgabe**

Die nachfolgende Abbildung zeigt die Position des Smartcardlesegeräts und bietet eine visuelle Darstellung des Installationsverfahrens.

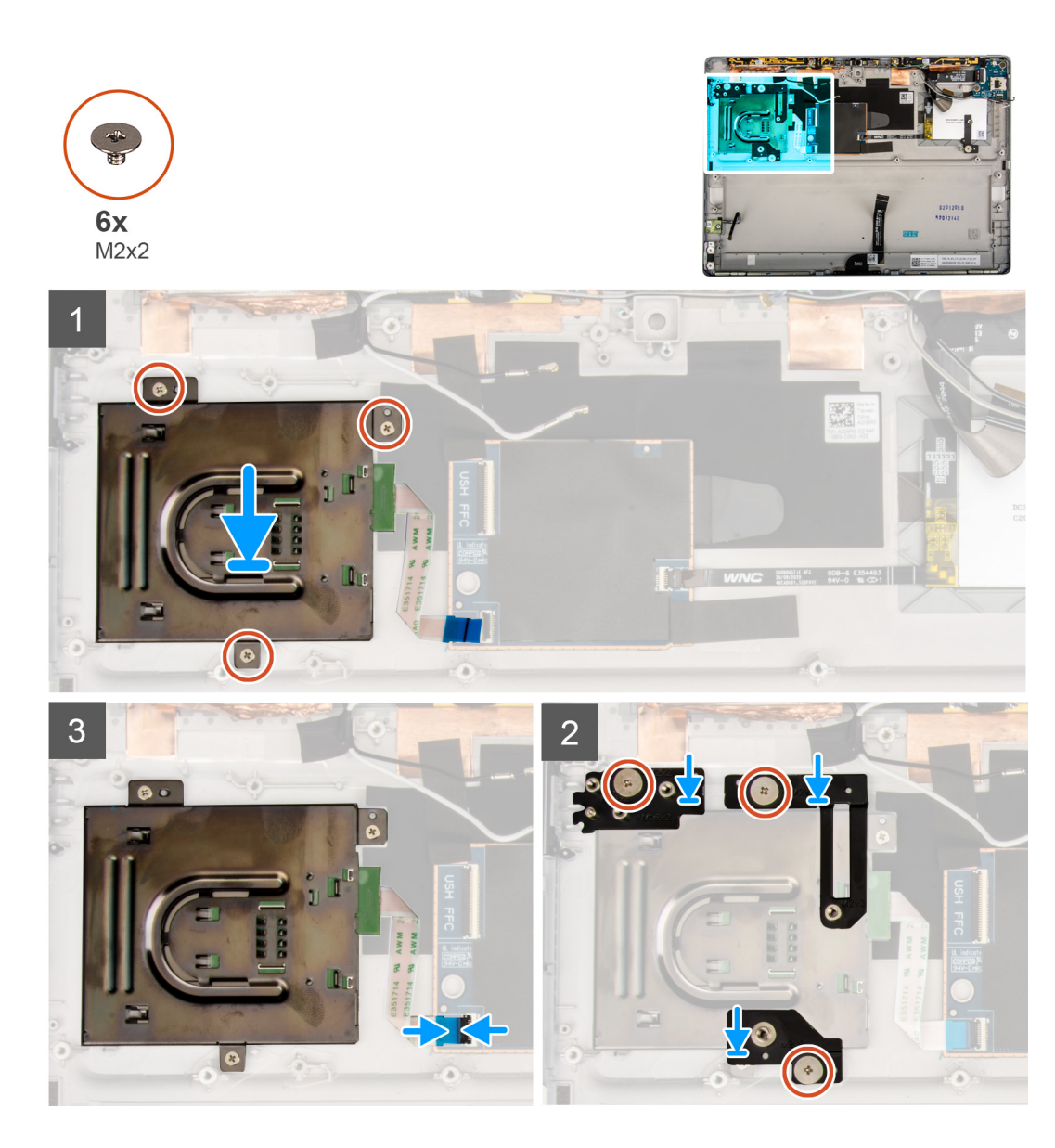

- 1. Platzieren Sie das Smartcardlesegerät korrekt ausgerichtet auf dem Rahmen.
- 2. Bringen Sie die drei M2x2-Schrauben wieder an, mit denen das Smartcardlesegerät am Rahmen befestigt wird.
- 3. Schließen Sie das FPC-Kabel des Smartcardlesegeräts an den Anschluss auf der USH-Platine an und schließen Sie die Verriegelung.
- 4. Setzen Sie die Halterung des Smartcardlesegeräts auf das Smartcardlesegerät.
- 5. Bringen Sie die drei M2x2-Schrauben wieder an, mit denen die Halterung des Smartcardlesegeräts am Rahmen befestigt wird.

### **Nächste Schritte**

- 1. Bauen Sie die [Batterie](#page-60-0) ein.
- 2. Bauen Sie die [Systemplatine](#page-64-0) ein.
- 3. Bauen Sie den [Kühlkörper](#page-47-0) ein.
- 4. Installieren Sie die [Kickstand-Scharniere.](#page-41-0)
- 5. Bauen Sie den [Kickstand](#page-39-0) ein.
- 6. Bauen Sie das [Mikrofon](#page-34-0) ein.
- 7. Bauen Sie das [SSD-Laufwerk](#page-23-0) ein.
- 8. Bauen Sie den [rechten Systemlüfter](#page-52-0) ein.
- 9. Installieren Sie den [linken Systemlüfter](#page-50-0).
- 10. Setzen Sie die [WWAN-Karte](#page-26-0) ein.
- 11. Bauen Sie die [Bildschirmbaugruppe](#page-18-0) ein.

12. Installieren Sie das [SIM-Kartenfach.](#page-12-0)

13. Befolgen Sie die Anweisungen unter [Nach der Arbeit an Komponenten im Inneren des Computers.](#page-7-0)

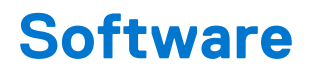

Dieses Kapitel listet die unterstützten Betriebssysteme sowie die Anweisungen für die Installation der Treiber auf.

### **Themen:**

- **Betriebssystem**
- Herunterladen der Treiber

# **Betriebssystem**

Das Latitude 7320 Detachable-System unterstützt die folgenden Betriebssysteme:

- Windows 10 Home (64 Bit)
- Windows 10 Professional (64 Bit)

# **Herunterladen der Treiber**

#### **Schritte**

- 1. Schalten Sie den Computer ein.
- 2. Rufen Sie die Website [www.dell.com/support](https://www.dell.com/support) auf.
- 3. Geben Sie die Service-Tag-Nummer Ihres Computers ein und klicken Sie auf **Submit** (Senden).
	- **ANMERKUNG:** Wenn Sie keine Service-Tag-Nummer haben, verwenden Sie die automatische Erkennungsfunktion oder suchen Sie manuell nach Ihrem Computermodell.
- 4. Klicken Sie auf **Drivers & Downloads** (Treiber & Downloads).
- 5. Klicken Sie auf die Schaltfläche **Detect Drivers** (Treiber erkennen).
- 6. Lesen und akzeptieren Sie die Geschäftsbedingungen für die Nutzung von **SupportAssist** und klicken Sie anschließend auf **Continue** (Weiter).
- 7. Falls erforderlich startet der Computer nun den Download und die Installation von **SupportAssist**.

**ANMERKUNG:** Anweisungen für Ihren spezifischen Browser finden Sie in den Anweisungen auf dem Bildschirm.

- 8. Klicken Sie auf **View Drivers for My System** (Treiber für mein System anzeigen).
- 9. Klicken Sie auf **Download and Install** (Herunterladen und installieren), um alle für Ihren Computer erkannten Treiberaktualisierungen herunterzuladen und zu installieren.
- 10. Wählen Sie einen Speicherort zur Speicherung der Dateien aus.
- 11. Falls Aufforderungen der **User Account Control** (Benutzerkontensteuerung) angezeigt werden: Erlauben Sie, dass Änderungen am System vorgenommen werden.
- 12. Die Anwendung installiert alle Treiber und Aktualisierungen, die ermittelt wurden.

**ANMERKUNG:** Nicht alle Dateien können automatisch installiert werden. Lesen Sie sich die Installationszusammenfassung durch, um herauszufinden, ob eine manuelle Installation notwendig ist.

- 13. Wenn Download und Installation manuell durchgeführt werden müssen: Klicken Sie auf **Category** (Kategorie).
- 14. Wählen Sie aus der Dropdown-Liste Ihre bevorzugten Treiber.
- 15. Klicken Sie auf **Herunterladen**, um den Treiber für Ihren Computer herunterzuladen.
- 16. Sobald der Download abgeschlossen ist, wechseln Sie zu dem Ordner, in dem Sie die Treiberdatei gespeichert haben.
- 17. Doppelklicken Sie auf das Dateisymbol des Treibers und befolgen Sie die Anweisungen auf dem Bildschirm, um den Treiber zu installieren.
# **4**

# **System-Setup**

Das System-Setup ermöglicht das Verwalten der TabletDesktopNotebook-Hardware und das Festlegen von Optionen auf BIOS-Ebene. Mit dem System Setup (System-Setup) können Sie folgende Vorgänge durchführen:

- Ändern der NVRAM-Einstellungen nach dem Hinzufügen oder Entfernen von Hardware
- Anzeigen der Hardwarekonfiguration des Systems
- Aktivieren oder Deaktivieren von integrierten Geräten
- Festlegen von Schwellenwerten für die Leistungs- und Energieverwaltung
- Verwaltung der Computersicherheit

### **Themen:**

- BIOS-Übersicht
- Aufrufen des BIOS-Setup-Programms
- Optionen des System-Setup
- [Aktualisieren des BIOS](#page-82-0)
- [System- und Setup-Kennwort](#page-84-0)
- [Löschen von BIOS- \(System-Setup\) und Systemkennwörtern](#page-85-0)

# **BIOS-Übersicht**

Das BIOS verwaltet den Datenfluss zwischen dem Betriebssystem des Computers und den verbundenen Geräten, wie z. B. Festplatte, Videoadapter, Tastatur, Maus und Drucker.

## **Aufrufen des BIOS-Setup-Programms**

#### **Schritte**

- 1. Schalten Sie den Computer ein.
- 2. Drücken Sie umgehend die Taste F2, um das BIOS-Setup-Programm aufzurufen.

**ANMERKUNG:** Wenn Sie zu lange gewartet haben und bereits das Betriebssystem-Logo angezeigt wird, warten Sie, bis der Desktop angezeigt wird. Fahren Sie den Computer anschließend herunter und versuchen Sie es erneut.

## **Optionen des System-Setup**

**ANMERKUNG:** Je nach TabletNotebook und den installierten Geräten werden manche der in diesem Abschnitt beschriebenen Elemente möglicherweise nicht angezeigt.

### **Optionen des Bildschirms "General" (Allgemein)**

In diesem Abschnitt werden die primären Hardwarefunktionen des Computers aufgelistet.

### **Option Beschreibung**

- **System Information**
- System Information (Systeminformationen): Angezeigt werden "BIOS Version", "Service Tag", "Asset Tag", "Ownership Tag", "Ownership Date", "Manufacture Date" und "Express Service Code" (BIOS-Version, Service-Tag-Nummer, Systemkennnummer, Besitzkennnummer, Besitzdatum, Herstellungsdatum und der Express-Servicecode).

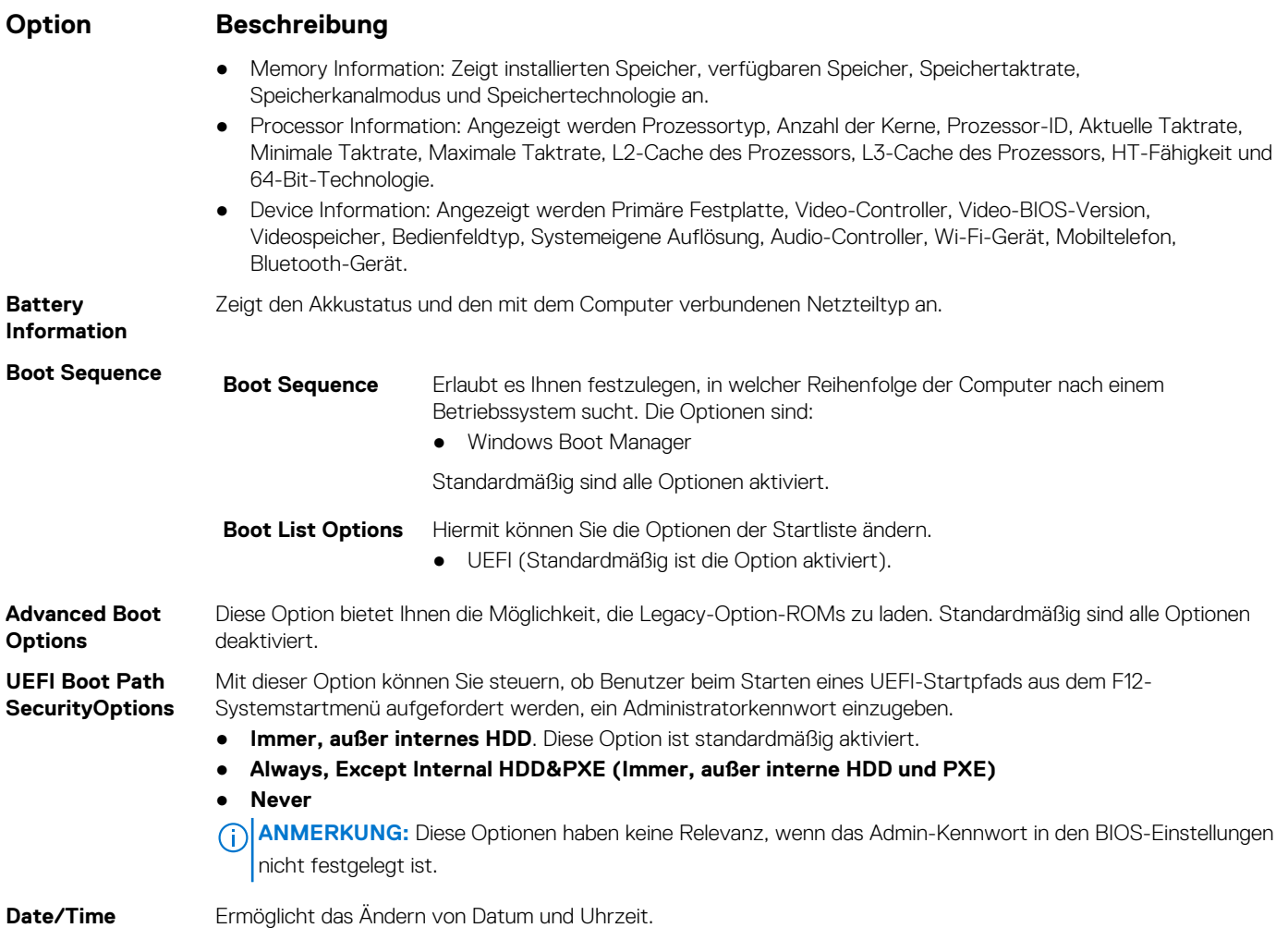

## **Optionen des Bildschirms "System Configuration" (Systemkonfiguration)**

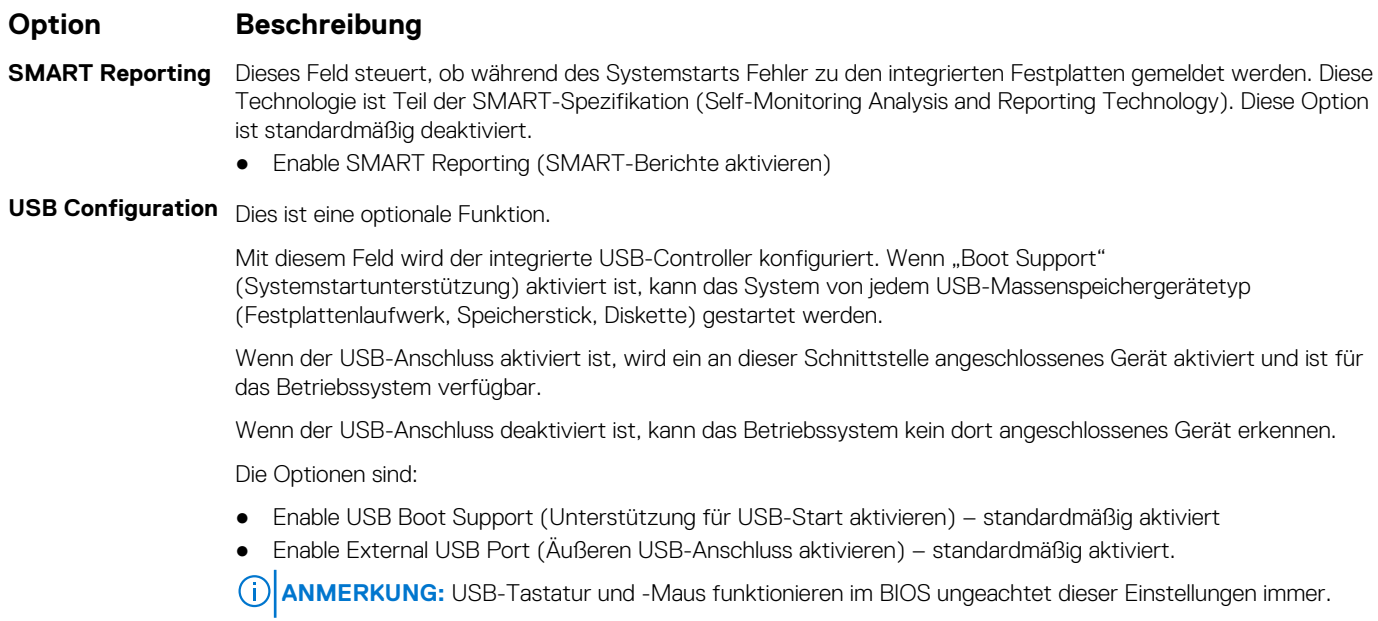

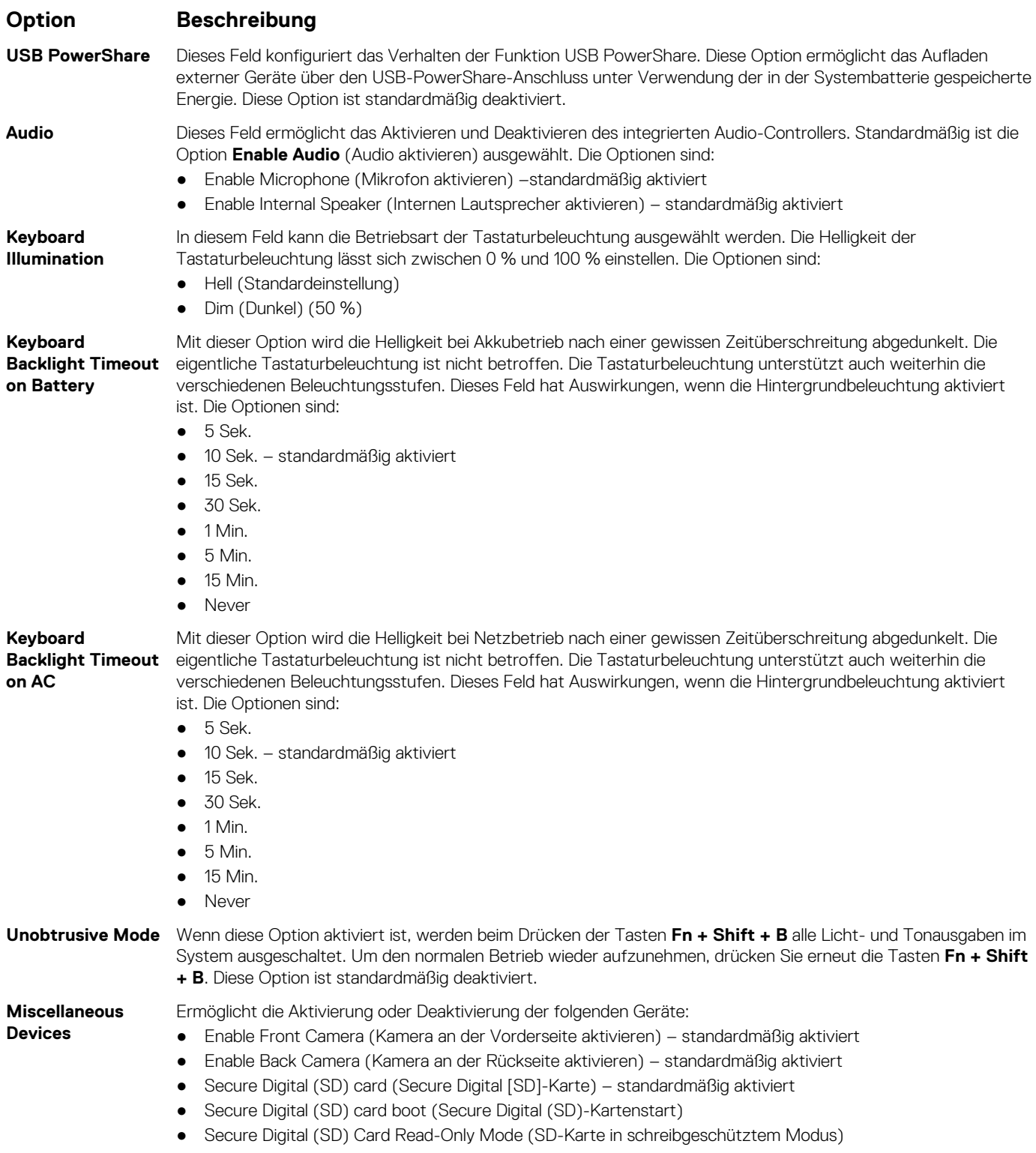

## **Optionen des Bildschirms "System Configuration" (Systemkonfiguration)**

### **Option Beschreibung**

- **Integrated NIC** Gibt Ihnen die Möglichkeit, den integrierten LAN-Controller zu steuern. Die Optionen sind:
	- **Deaktiviert**: Das interne LAN ist ausgeschaltet und für das Betriebssystem nicht sichtbar.

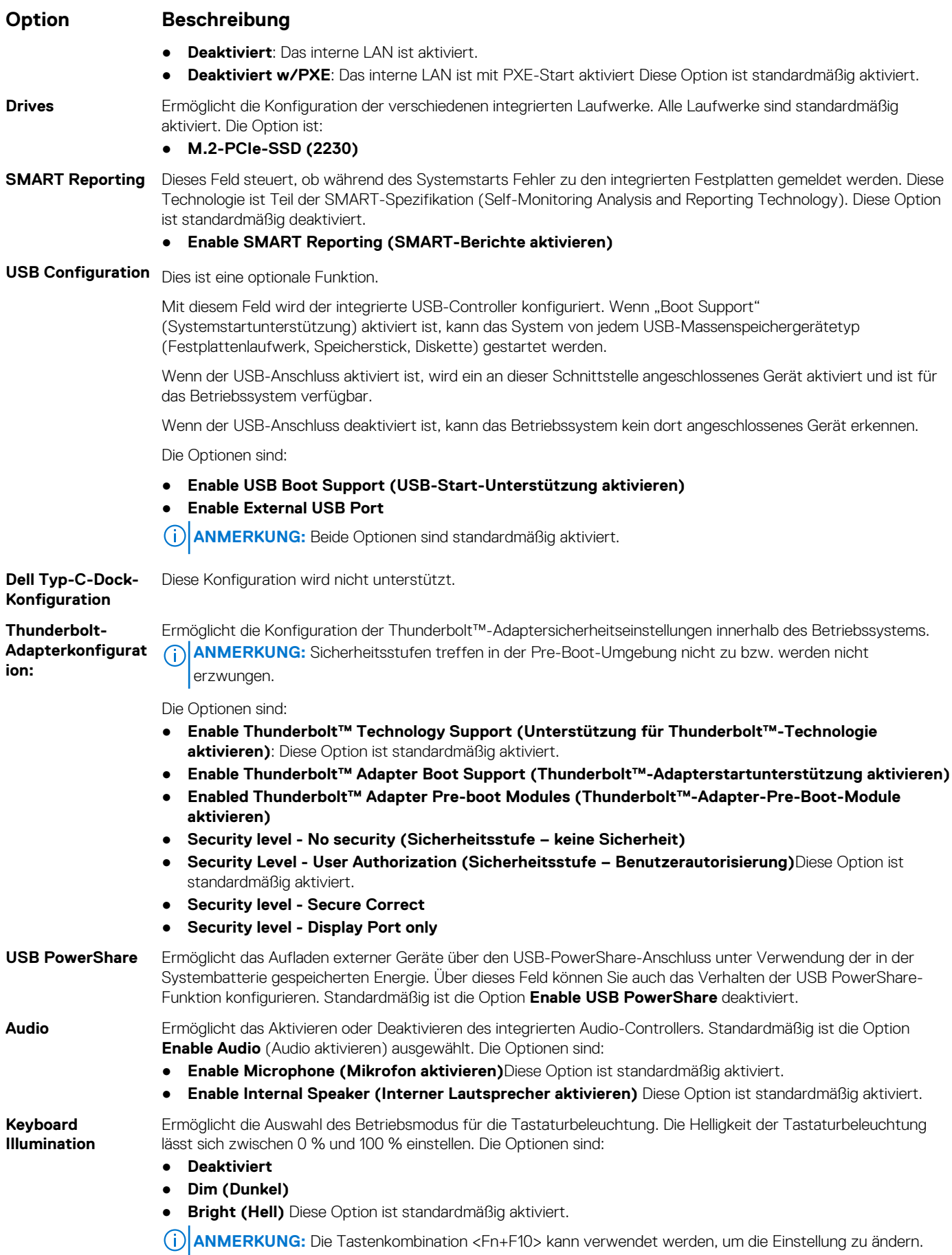

### **Option Beschreibung**

**Keyboard Backlight Timeout on AC**

Ermöglicht die Definition des Timeout-Werts für die Tastaturbeleuchtung, wenn ein Netzadapter an das System angeschlossen ist. Die eigentliche Tastaturbeleuchtung ist nicht betroffen. Die Tastaturbeleuchtung unterstützt auch weiterhin die verschiedenen Beleuchtungsstufen. Dieses Feld hat Auswirkungen, wenn die Hintergrundbeleuchtung aktiviert ist. Die Optionen sind:

- **5 seconds**
	- **10 seconds** Diese Option ist standardmäßig aktiviert.
- **15 seconds**
- **30 seconds**
- **1 minute**
- **5 minute**
- **15 minute**
- **Never**

#### **Keyboard Backlight Timeout on Battery**

**Devices**

Ermöglicht die Definition des Timeout-Werts, nach dessen Überschreitung die Helligkeit bei Akkubetrieb nach einer gewissen Zeitüberschreitung abgedunkelt wird. Die eigentliche Tastaturbeleuchtung ist nicht betroffen. Die Tastaturbeleuchtung unterstützt auch weiterhin die verschiedenen Beleuchtungsstufen. Dieses Feld hat Auswirkungen, wenn die Hintergrundbeleuchtung aktiviert ist. Die Optionen sind:

- **5 seconds**
- **10 seconds** Diese Option ist standardmäßig aktiviert.
- **15 seconds**
- **30 seconds**
- **1 minute**
- **5 minute**
- **15 minute**
- **Never**

### **Touchscreen** Diese Option wird nicht unterstützt.

**Unobtrusive Mode** Ermöglicht die Auswahl der Optionen. Wenn diese Option aktiviert ist, werden beim Drücken der Tasten Fn+F7 alle Licht- und Tonausgaben des Systems ausgeschaltet. Um den normalen Betrieb wieder aufzunehmen, drücken Sie erneut die Tasten Fn+F7. Diese Option ist standardmäßig deaktiviert.

**Miscellaneous** Ermöglicht das Aktivieren oder Deaktivieren verschiedener integrierter Geräte:

- **Enable Camera (Kamera aktivieren)** Diese Option ist standardmäßig aktiviert.
	- **Enable Secure Digital(SD) Card** Diese Option ist standardmäßig aktiviert.
	- **Secure Digital(SD) Card read only mode (Secure Digital (SD)-Karte in schreibgeschütztem Modus)**

### **Optionen im Bildschirm "Video"**

### **Option Beschreibung**

**LCD Brightness** Ermöglicht das Einstellen der Bildschirmhelligkeit je nach der Energiequelle (On Battery [Akkubetrieb] und On AC [Betrieb am Stromnetz]).

**ANMERKUNG:** Die Videoeinstellung wird nur angezeigt, wenn im System eine Videokarte installiert ist.

## **Optionen des Bildschirms "Security" (Sicherheit)**

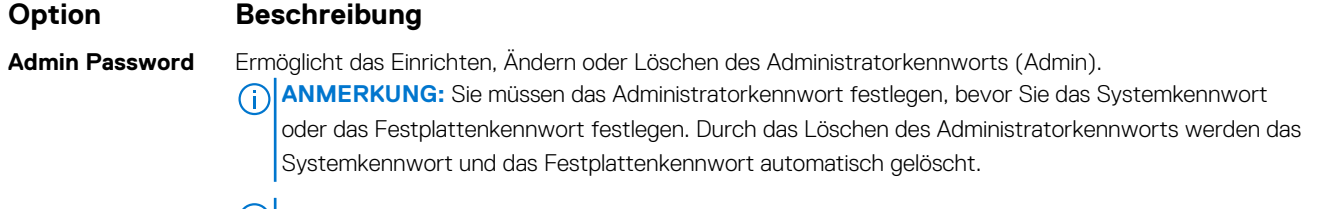

**ANMERKUNG:** Kennwortänderungen sind sofort wirksam.

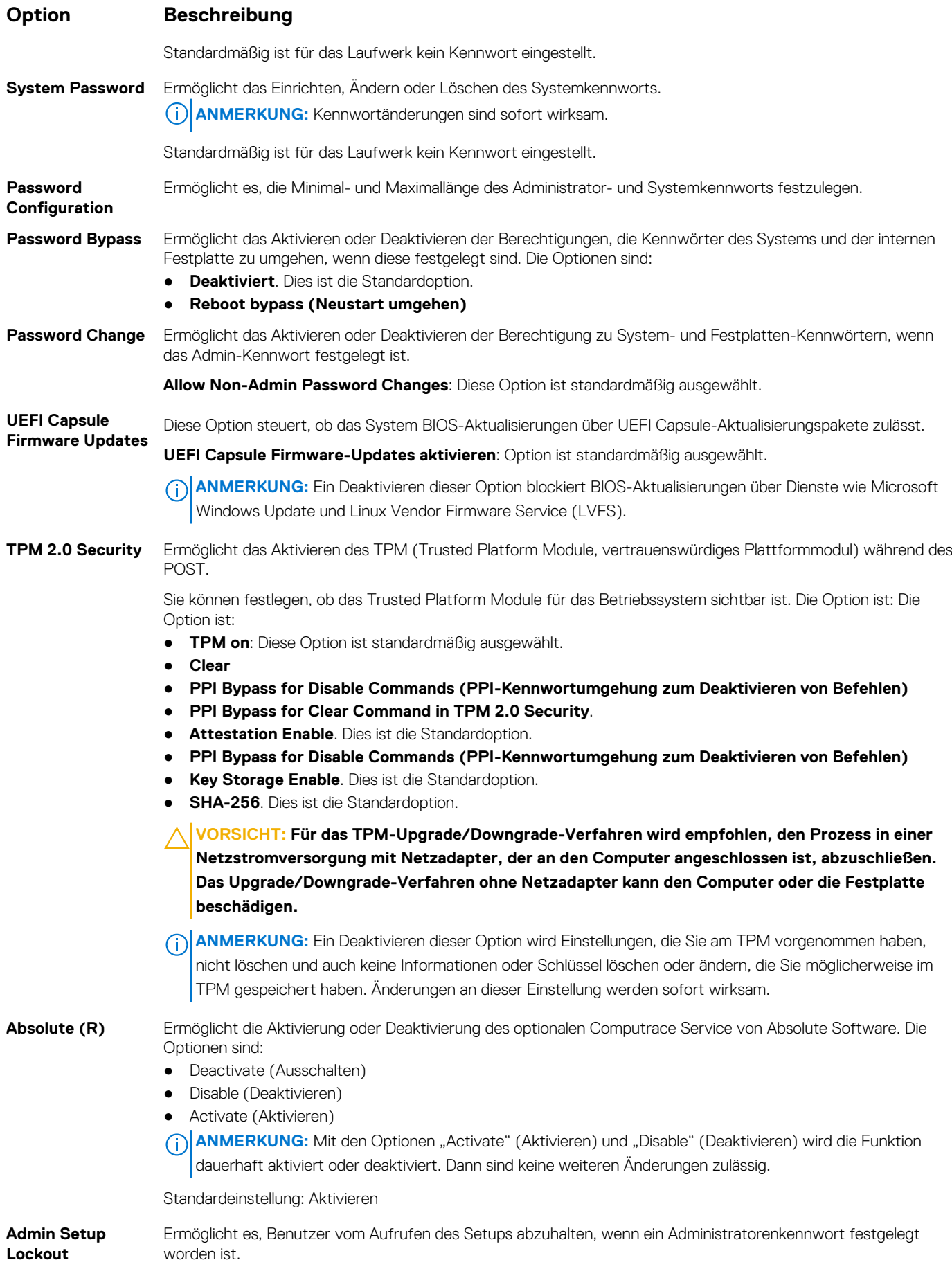

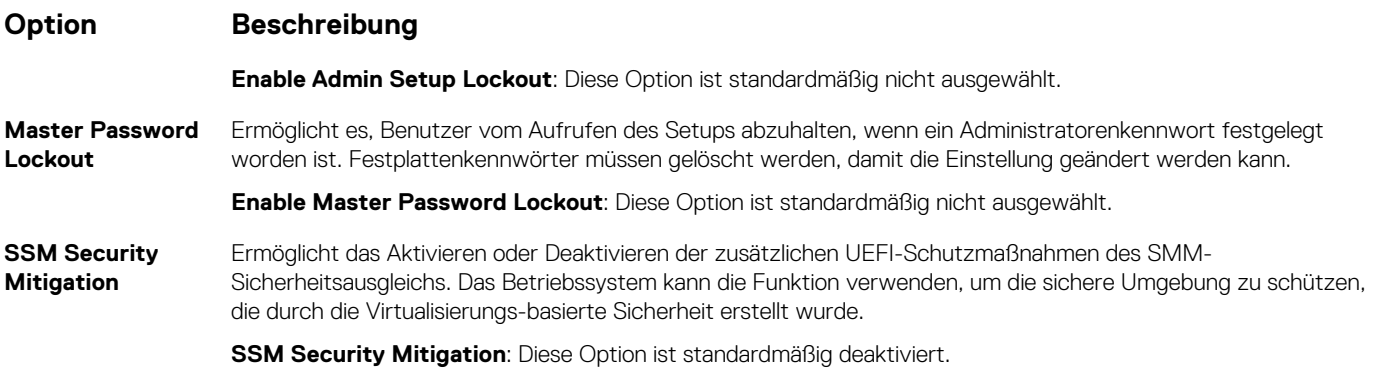

### **Secure Boot (Sicherer Start)**

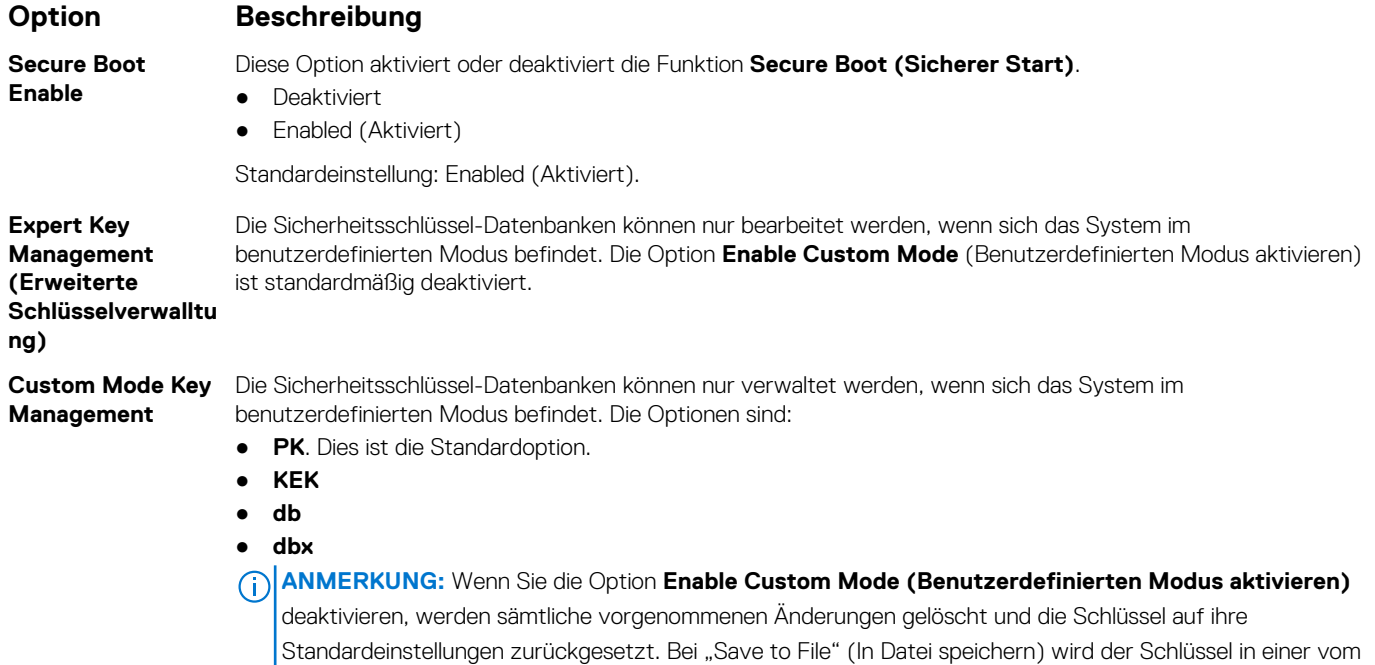

### **Intel Software Guard Extensions**

Benutzer ausgewählten Datei gespeichert.

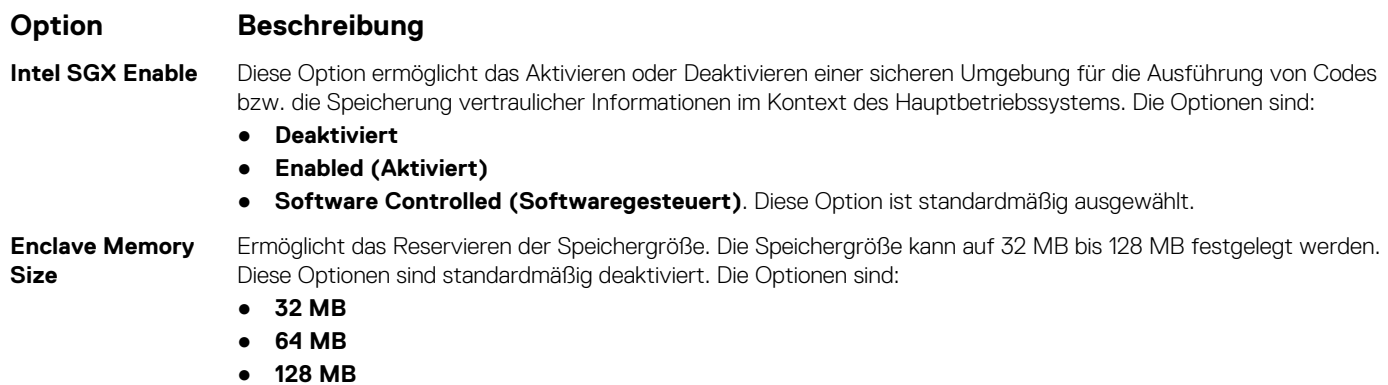

## **Optionen des Bildschirms "Performance" (Leistung)**

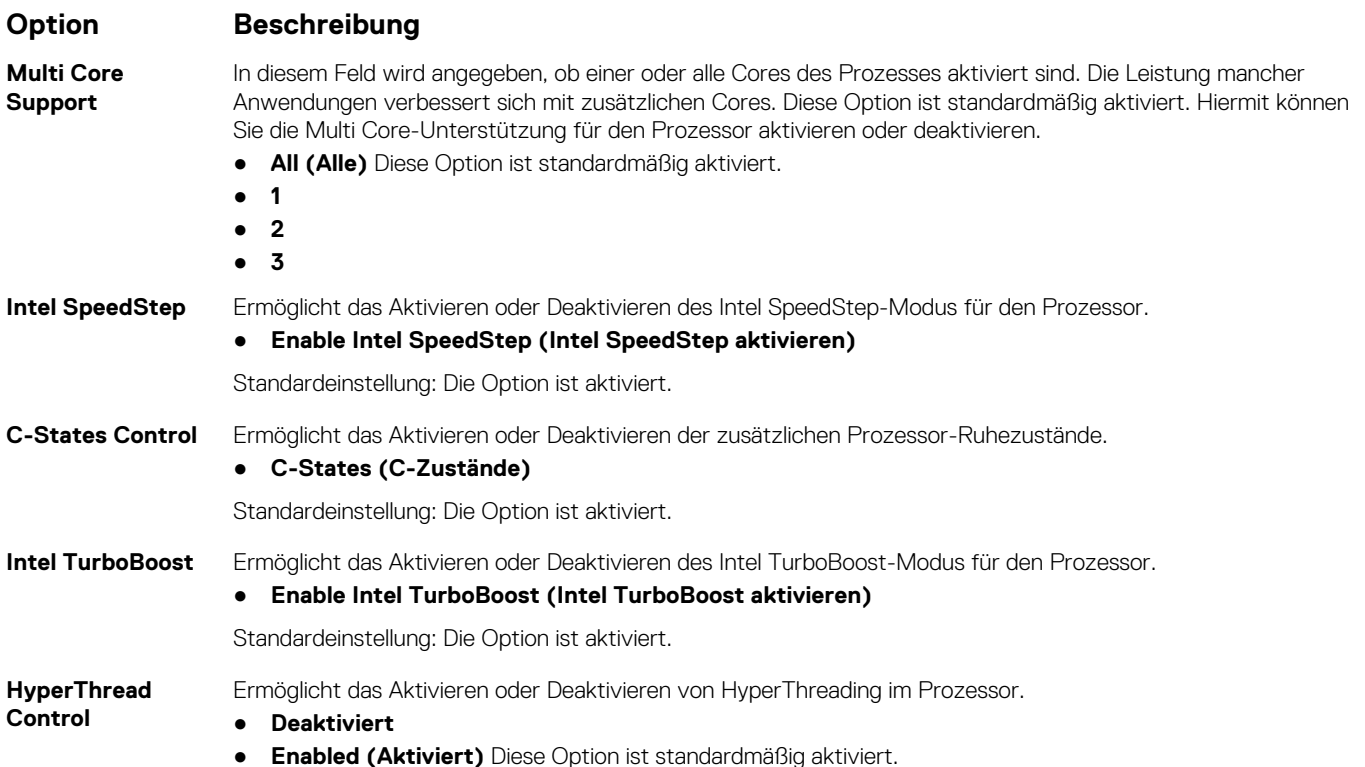

## **Optionen des Bildschirms "Power Management" (Energieverwaltung)**

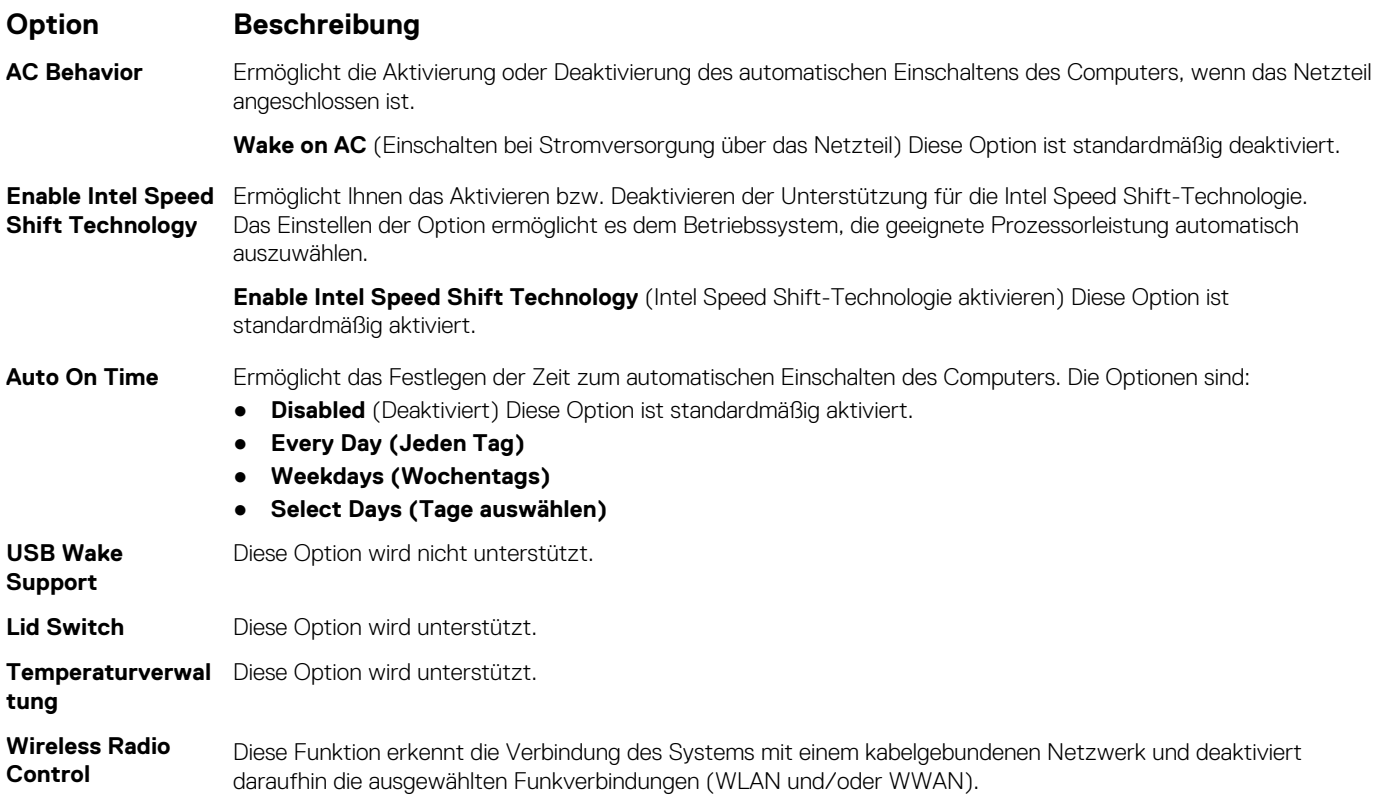

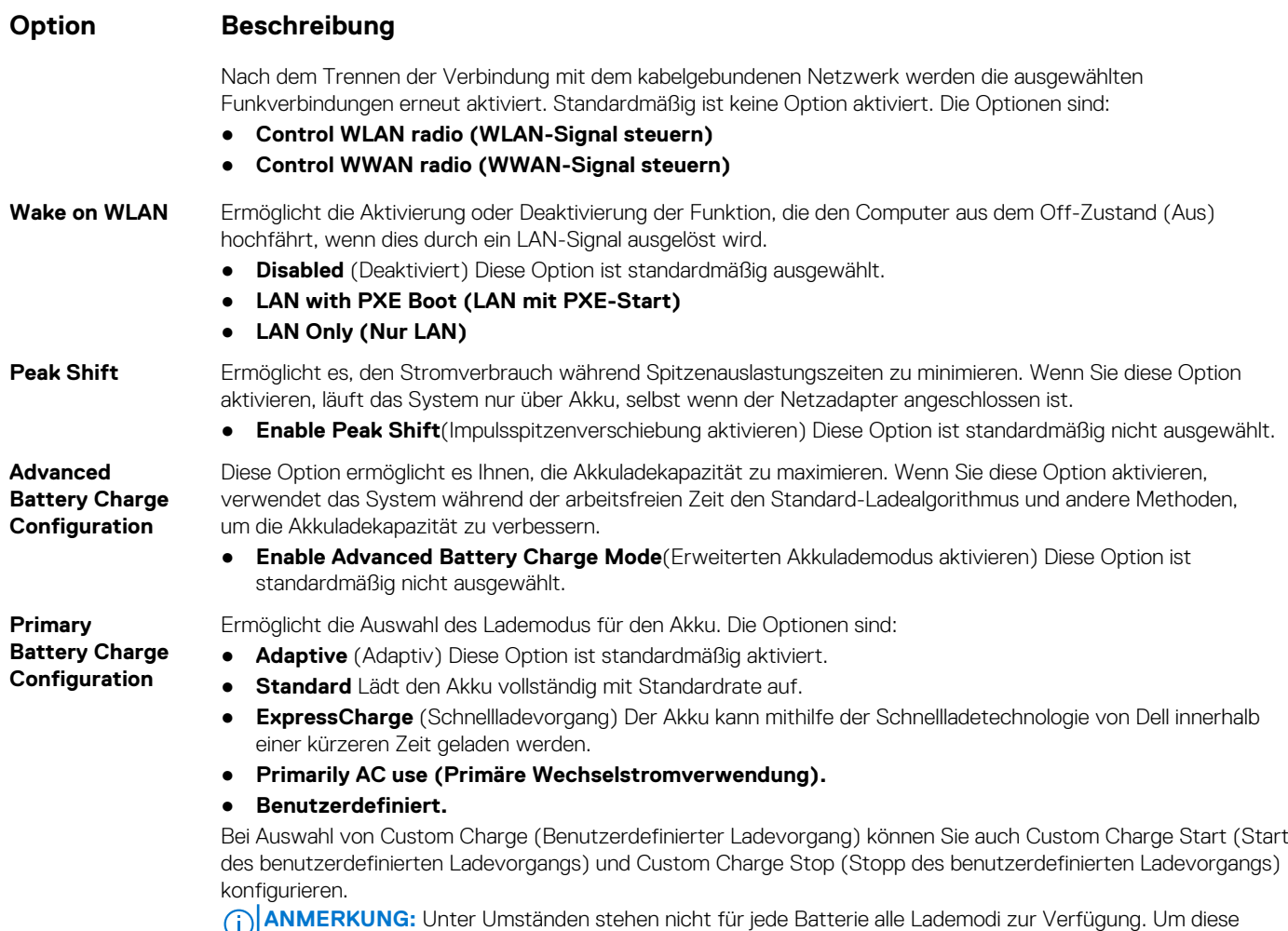

Option zu aktivieren, deaktivieren Sie die Option **Advanced Battery Charge Configuration** (Erweiterte Akkuladekonfiguration).

## **POST Behavior (POST-Funktionsweise)**

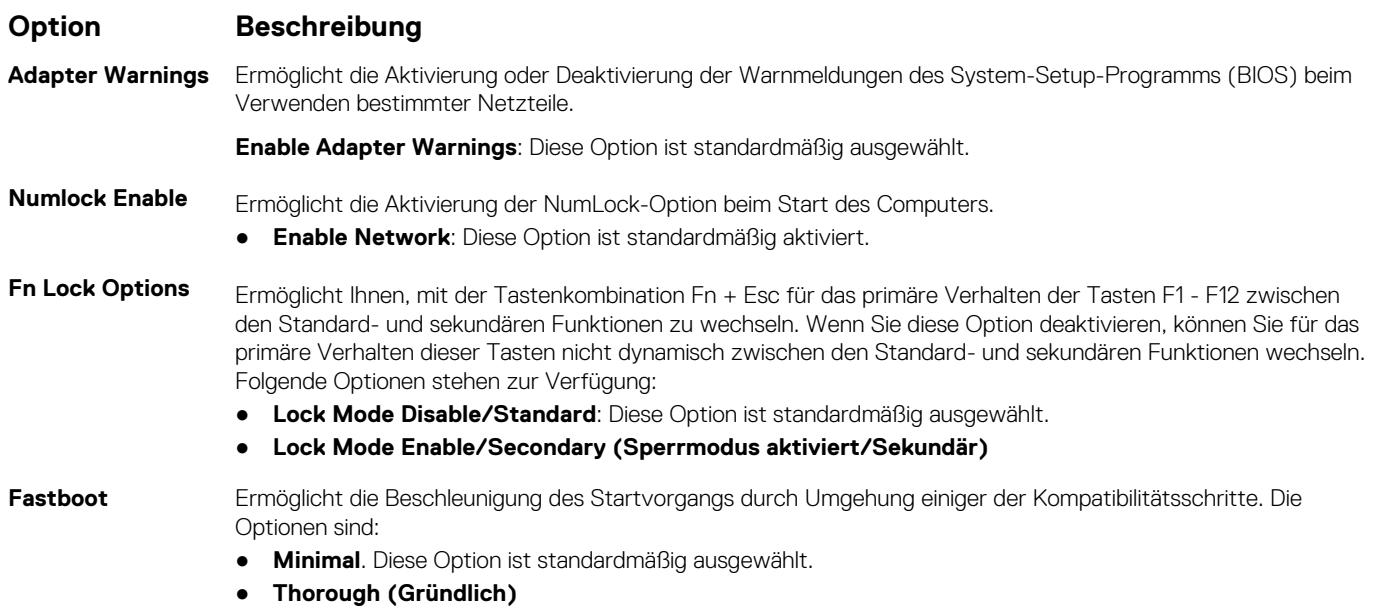

● **Automatisch**

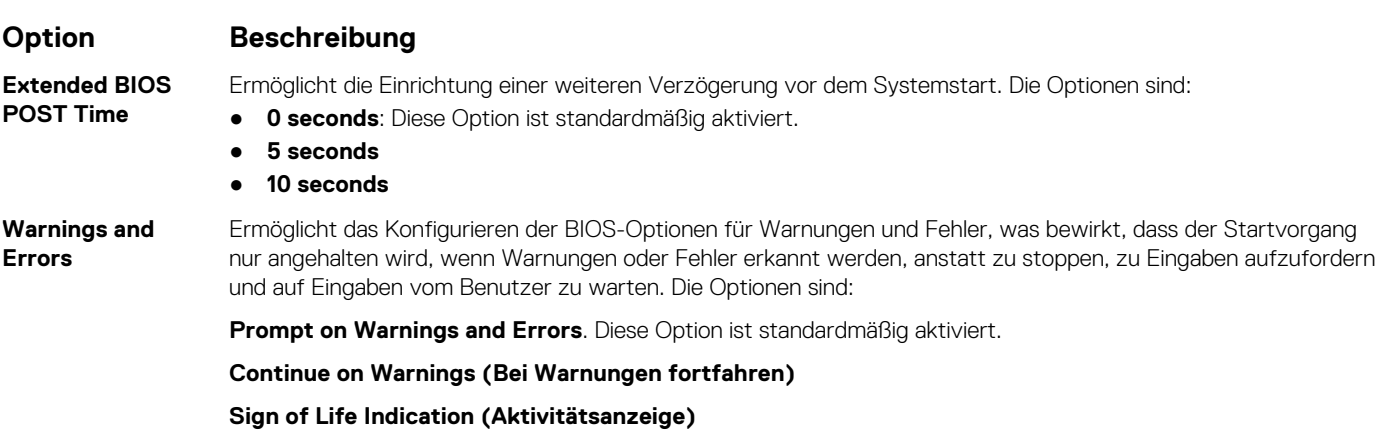

### **Optionen des Bildschirms "Virtualization Support" (Virtualisierungsunterstützung)**

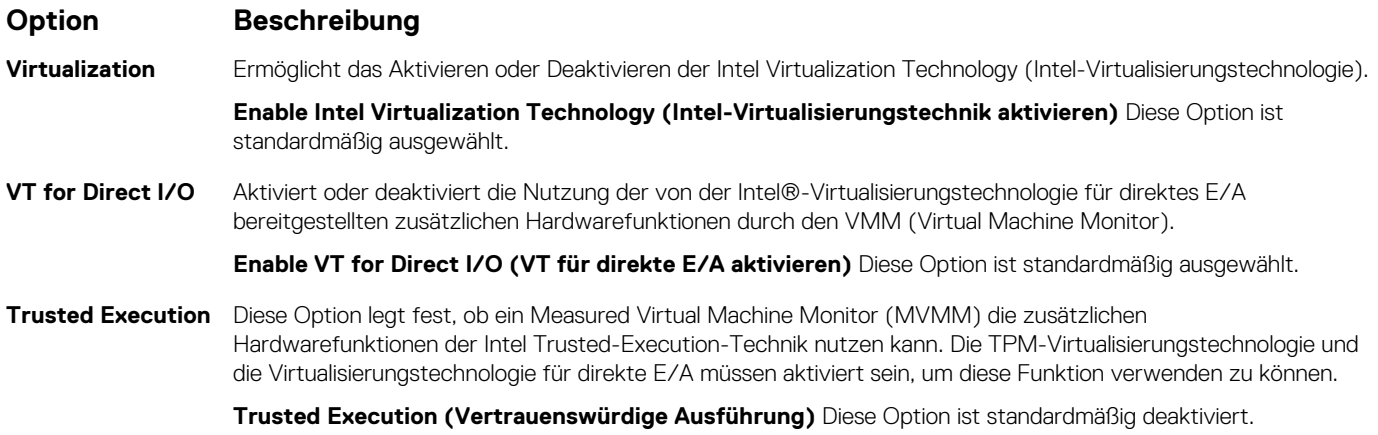

### **Wireless-Optionen des Bildschirms**

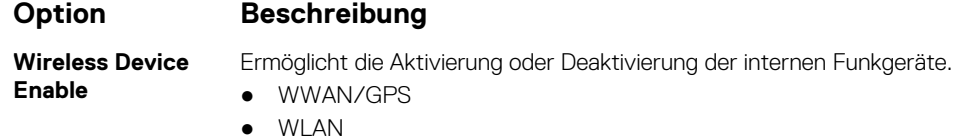

● Bluetooth

Alle Optionen sind standardmäßig aktiviert.

**ANMERKUNG:** Die IMEI-Nummer für WWAN finden Sie auf der Außenseite der WWAN-Karte.

## **Maintenance (Wartung)**

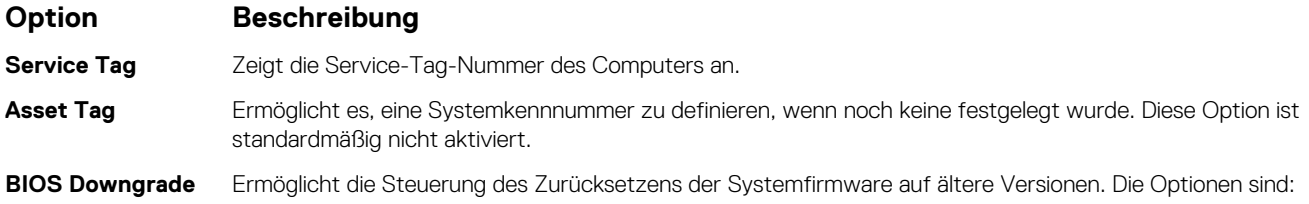

<span id="page-82-0"></span>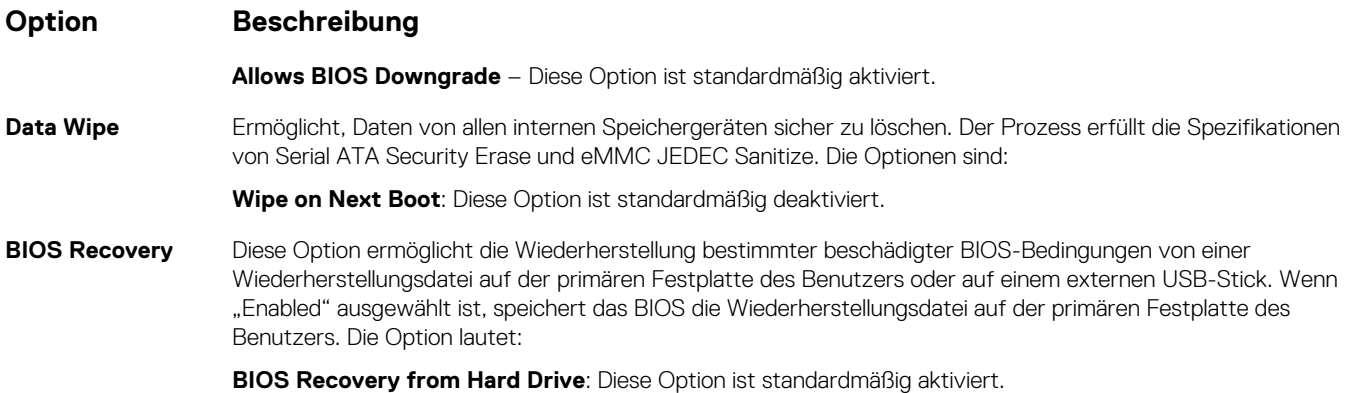

### **Optionen im Fenster der Systemprotokolle**

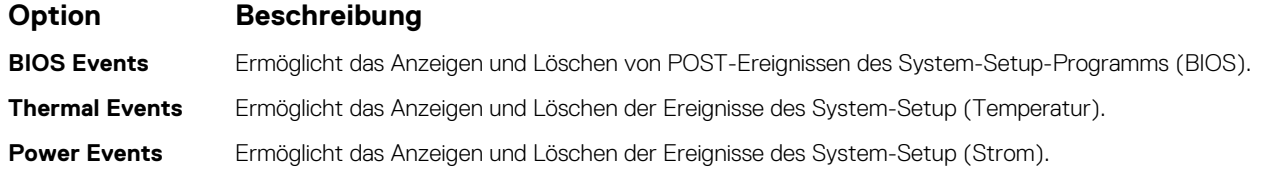

# **Aktualisieren des BIOS**

### **Aktualisieren des BIOS unter Windows**

### **Info über diese Aufgabe**

**VORSICHT: Wenn BitLocker vor der Aktualisierung des BIOS nicht ausgesetzt wird, wird beim nächsten Neustart des Systems der BitLocker-Schlüssel nicht erkannt. Sie werden dann aufgefordert, den Wiederherstellungsschlüssel einzugeben, um fortfahren zu können, und das System fordert Sie bei jedem Neustart erneut dazu auf. Wenn der Wiederherstellungsschlüssel nicht bekannt ist, kann dies zu Datenverlust oder einer unnötigen Neuinstallation des Betriebssystems führen. Weitere Informationen zu diesem Thema finden Sie im folgenden Wissensdatenbank-Artikel: <https://www.dell.com/support/article/sln153694>**

### **Schritte**

- 1. Rufen Sie die Website [www.dell.com/support](https://www.dell.com/support) auf.
- 2. Klicken Sie auf **Produktsupport**. Klicken Sie auf **Support durchsuchen**, geben Sie die Service-Tag-Nummer Ihres Computers ein und klicken Sie auf **Suchen**.
	- **ANMERKUNG:** Wenn Sie kein Service-Tag-Nummer haben, verwenden Sie die SupportAssist-Funktion, um Ihren Computer automatisch zu identifizieren. Sie können auch die Produkt-ID verwenden oder manuell nach Ihrem Computermodell suchen.
- 3. Klicken Sie auf **Treiber & Downloads**. Erweitern Sie **Treiber suchen**.
- 4. Wählen Sie das Betriebssystem aus, das auf Ihrem Computer installiert ist.
- 5. Wählen Sie in der Dropdown-Liste **Kategorie** die Option **BIOS** aus.
- 6. Wählen Sie die neueste BIOS-Version aus und klicken Sie auf **Herunterladen**, um das BIOS für Ihren Computer herunterzuladen.
- 7. Sobald der Download abgeschlossen ist, wechseln Sie zu dem Ordner, in dem Sie die Datei für die BIOS-Aktualisierung gespeichert haben.
- 8. Doppelklicken Sie auf das Dateisymbol der BIOS-Aktualisierungsdatei und befolgen Sie die Anweisungen auf dem Bildschirm. Weitere Informationen finden Sie im Knowledge-Base-Artikel [000124211](https://www.dell.com/support/kbdoc/000124211) unter [www.dell.com/support](https://www.dell.com/support).

### **Aktualisieren des BIOS unter Verwendung des USB-Laufwerks in Windows**

#### **Info über diese Aufgabe**

**VORSICHT: Wenn BitLocker vor der Aktualisierung des BIOS nicht ausgesetzt wird, wird beim nächsten Neustart des Systems der BitLocker-Schlüssel nicht erkannt. Sie werden dann aufgefordert, den Wiederherstellungsschlüssel einzugeben, um fortfahren zu können, und das System fordert Sie bei jedem Neustart erneut dazu auf. Wenn der Wiederherstellungsschlüssel nicht bekannt ist, kann dies zu Datenverlust oder einer unnötigen Neuinstallation des Betriebssystems führen. Weitere Informationen zu diesem Thema finden Sie im folgenden Wissensdatenbank-Artikel: <https://www.dell.com/support/article/sln153694>**

#### **Schritte**

- 1. Befolgen Sie das Verfahren von Schritt 1 bis Schritt 6 unter [Aktualisieren des BIOS in Windows](#page-82-0) zum Herunterladen der aktuellen BIOS-Setup-Programmdatei.
- 2. Erstellen Sie ein startfähiges USB-Laufwerk. Weitere Informationen finden Sie im Wissensdatenbank-Artikel [000145519](https://www.dell.com/support/kbdoc/000145519/) unter [www.dell.com/support](https://www.dell.com/support).
- 3. Kopieren Sie die BIOS-Setup-Programmdatei auf das startfähige USB-Laufwerk.
- 4. Schließen Sie das startfähige USB-Laufwerk an den Computer an, auf dem Sie die BIOS-Aktualisierung durchführen möchten.
- 5. Starten Sie den Computer neu und drücken Sie **F12** .
- 6. Starten Sie das USB-Laufwerk über das **Einmaliges Boot-Menü**.
- 7. Geben Sie den Namen der BIOS-Setup-Programmdatei ein und drücken Sie **Eingabe**. Die **BIOS Update Utility (Dienstprogramm zur BIOS-Aktualisierung)** wird angezeigt.
- 8. Befolgen Sie die Anweisungen auf dem Bildschirm, um die BIOS-Aktualisierung abzuschließen.

### **Aktualisieren des BIOS über das einmalige F12-Startmenü**

Aktualisieren Sie das BIOS Ihres Computers unter Verwendung einer BIOS-Aktualisierungsdatei (.exe), die auf einen FAT32-USB-Stick kopiert wurde, und Starten Sie das einmalige F12-Startmenü.

#### **Info über diese Aufgabe**

**VORSICHT: Wenn BitLocker vor der Aktualisierung des BIOS nicht ausgesetzt wird, wird beim nächsten Neustart des Systems der BitLocker-Schlüssel nicht erkannt. Sie werden dann aufgefordert, den Wiederherstellungsschlüssel einzugeben, um fortfahren zu können, und das System fordert Sie bei jedem Neustart erneut dazu auf. Wenn der Wiederherstellungsschlüssel nicht bekannt ist, kann dies zu Datenverlust oder einer unnötigen Neuinstallation des Betriebssystems führen. Weitere Informationen zu diesem Thema finden Sie im folgenden Wissensdatenbank-Artikel: <https://www.dell.com/support/article/sln153694>**

#### **BIOS-Aktualisierung**

Sie können die BIOS-Aktualisierungsdatei in Windows über einen bootfähigen USB-Stick ausführen oder Sie können das BIOS über das einmalige F12-Startmenü auf dem System aktualisieren.

Die meisten Computer von Dell, die nach 2012 hergestellt wurden, verfügen über diese Funktion, und Sie können es überprüfen, indem Sie das einmalige F12-Startmenü auf Ihrem Computer ausführen, um festzustellen, ob "BIOS-Flash-Aktualisierung" als Startoption für Ihren Computer aufgeführt wird. Wenn die Option aufgeführt ist, unterstützt das BIOS diese BIOS-Aktualisierungsoption.

**ANMERKUNG:** Nur Computer mit der Option "BIOS-Flash-Aktualisierung" im einmaligen F12-Startmenü können diese Funktion ⋒ verwenden.

#### **Aktualisieren über das einmalige Startmenü**

Um Ihr BIOS über das einmalige F12-Startmenü zu aktualisieren, brauchen Sie Folgendes:

- einen USB-Stick, der für das FAT32-Dateisystem formatiert ist (der Stick muss nicht bootfähig sein)
- die ausführbare BIOS-Datei, die Sie von der Dell Support-Website heruntergeladen und in das Stammverzeichnis des USB-Sticks kopiert haben
- einen Netzadapter, der mit dem Computer verbunden ist

<span id="page-84-0"></span>● eine funktionsfähige Computerbatterie zum Aktualisieren des BIOS

Führen Sie folgende Schritte aus, um den BIOS-Aktualisierungsvorgang über das F12-Menü auszuführen:

**VORSICHT: Schalten Sie den Computer während des BIOS-Aktualisierungsvorgangs nicht aus. Der Computer startet möglicherweise nicht, wenn Sie den Computer ausschalten.**

#### **Schritte**

- 1. Stecken Sie im ausgeschalteten Zustand den USB-Stick, auf den Sie die Aktualisierung kopiert haben, in einen USB-Anschluss des Computers.
- 2. Schalten Sie den Computer ein und drücken Sie die F12-Taste, um auf das einmalige Startmenü zuzugreifen. Wählen Sie "BIOS-Aktualisierung" mithilfe der Maus oder der Pfeiltasten aus und drücken Sie anschließend die Eingabetaste. Das Menü "BIOS aktualisieren" wird angezeigt.
- 3. Klicken Sie auf **Flash from file**.
- 4. Wählen Sie ein externes USB-Gerät aus.
- 5. Wählen Sie die Datei aus, doppelklicken Sie auf die Ziel-Aktualisierungsdatei und klicken Sie anschließend auf **Senden**.
- 6. Klicken Sie auf **BIOS aktualisieren**. Der Computer wird neu gestartet, um das BIOS zu aktualisieren.
- 7. Nach Abschluss der BIOS-Aktualisierung wird der Computer neu gestartet.

## **System- und Setup-Kennwort**

### **Tabelle 4. System- und Setup-Kennwort**

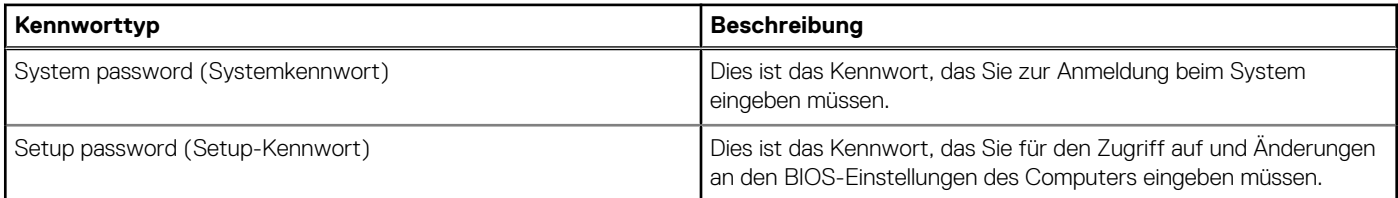

Sie können ein Systemkennwort und ein Setup-Kennwort zum Schutz Ihres Computers erstellen.

**VORSICHT: Die Kennwortfunktionen bieten einen gewissen Schutz für die auf dem System gespeicherten Daten.**

**VORSICHT: Wenn Ihr Computer nicht gesperrt und zudem unbeaufsichtigt ist, kann jede Person auf die auf dem System gespeicherten Daten zugreifen.**

**ANMERKUNG:** System- und Setup-Kennwortfunktionen sind deaktiviert

## **Zuweisen eines System-Setup-Kennworts**

#### **Voraussetzungen**

Sie können ein neues **System or Admin Password** (System- oder Administratorkennwort) nur zuweisen, wenn der Zustand **Not Set** (Nicht eingerichtet) ist.

#### **Info über diese Aufgabe**

Um das System-Setup aufzurufen, drücken Sie unmittelbar nach dem Einschaltvorgang oder Neustart die Taste F12.

#### **Schritte**

- 1. Wählen Sie im Bildschirm **System-BIOS** oder **System-Setup** die Option **Sicherheit** aus und drücken Sie die Eingabetaste. Der Bildschirm **Sicherheit** wird angezeigt.
- 2. Wählen Sie **System/Administratorkennwort** und erstellen Sie ein Passwort im Feld **Neues Passwort eingeben**. Verwenden Sie zum Zuweisen des Systemkennworts die folgenden Richtlinien:
	- Kennwörter dürfen aus maximal 32 Zeichen bestehen.
	- Das Kennwort darf die Zahlen 0 bis 9 enthalten.
- <span id="page-85-0"></span>Lediglich Kleinbuchstaben sind zulässig, Großbuchstaben sind nicht zulässig.
- Nur die folgenden Sonderzeichen sind zulässig: Leerzeichen, ("), (+), (,), (-), (.), (/), (;), ([), (\), (]), (`).
- 3. Geben Sie das Systemkennwort ein, das Sie zuvor im Feld **Neues Kennwort bestätigen** eingegeben haben, und klicken Sie auf **OK**.
- 4. Wenn Sie die Taste "Esc" drücken, wird eine Meldung angezeigt, die Sie zum Speichern der Änderungen auffordert.
- 5. Drücken Sie auf "Y", um die Änderungen zu speichern. Der Computer wird neu gestartet.

## **Löschen oder Ändern eines vorhandenen System-Setup-Kennworts**

### **Voraussetzungen**

Stellen Sie sicher, dass der **Kennwortstatus** im System-Setup auf "Entsperrt" gesetzt ist, bevor Sie versuchen, das vorhandene Systemund/oder Setup-Kennwort zu löschen oder zu ändern. Wenn die Option Password Status (Kennwortstatus) auf "Locked" (Gesperrt) gesetzt ist, kann ein vorhandenes System- und/oder Setup-Kennwort nicht gelöscht oder geändert werden.

### **Info über diese Aufgabe**

Um das System-Setup aufzurufen, drücken Sie unmittelbar nach dem Einschaltvorgang oder Neustart die Taste F12.

### **Schritte**

- 1. Wählen Sie im Bildschirm **System-BIOS** oder **System-Setup** die Option **Systemsicherheit** aus und drücken Sie die Eingabetaste. Der Bildschirm **System Security** (Systemsicherheit) wird angezeigt.
- 2. Überprüfen Sie im Bildschirm **System Security (Systemsicherheit)**, dass die Option **Password Status (Kennwortstatus)** auf **Unlocked (Nicht gesperrt)** gesetzt ist.
- 3. Wählen Sie die Option **System Password** (Systemkennwort) aus, ändern oder löschen Sie das vorhandene Systemkennwort und drücken Sie die Eingabetaste oder die Tabulatortaste.
- 4. Wählen Sie die Option **Setup Password** (Setup-Kennwort) aus, ändern oder löschen Sie das vorhandene Setup-Kennwort und drücken Sie die Eingabetaste oder die Tabulatortaste.
	- **ANMERKUNG:** Wenn Sie das Systemkennwort und/oder das Setup-Kennwort ändern, geben Sie das neue Kennwort erneut ein, wenn Sie dazu aufgefordert werden. Wenn Sie das Systemkennwort und/oder Setup-Kennwort löschen, bestätigen Sie die Löschung, wenn Sie dazu aufgefordert werden.
- 5. Drücken Sie die Taste Esc. Eine Meldung fordert Sie zum Speichern der Änderungen auf.
- 6. Drücken Sie auf "Y", um die Änderungen zu speichern und das System-Setup zu verlassen. Der Computer wird neu gestartet.

# **Löschen von BIOS- (System-Setup) und Systemkennwörtern**

#### **Info über diese Aufgabe**

Nehmen Sie Kontakt mit dem technischen Support von Dell wie unter [www.dell.com/contactdell](https://www.dell.com/contactdell) beschrieben auf, um System- oder BIOS-Kennwörter zu löschen.

**ANMERKUNG:** Informationen zum Zurücksetzen von Windows- oder Anwendungspasswörtern finden Sie in der Dokumentation für Windows oder die jeweilige Anwendung.

# **5**

# **Fehlerbehebung**

### **Themen:**

- Umgang mit aufgeblähten Lithium-Ionen-Akkus
- [Diagnose der Dell SupportAssist-Systemleistungsprüfung vor dem Start](#page-87-0)
- [Integrierter Selbsttest \(Built-In Self-Test, BIST\)](#page-87-0)
- [Systemdiagnoseanzeigen](#page-89-0)
- [Wiederherstellen des Betriebssystems](#page-90-0)
- [Sicherungsmedien und Wiederherstellungsoptionen](#page-91-0)
- [Ein- und Ausschalten des WLAN](#page-91-0)
- [Reststromentladung](#page-91-0)

# **Umgang mit aufgeblähten Lithium-Ionen-Akkus**

Wie die meisten Notebook verwenden Dell-Notebooks Lithium-Ionen-Akkus. Eine Art von Lithium-Ionen-Akkus ist der Lithium-Ionen-Polymer-Akku Lithium-Ionen-Polymer-Akkus haben in den letzten Jahren an Beliebtheit gewonnen und sind aufgrund des Kundenwunsches nach einer schlanken Form (insbesondere bei neueren ultradünnen Notebooks) und langlebigen Akkus Elektronikindustrie zum Standard geworden. Bei Lithium-Ionen-Polymer-Akkus können die Akkuzellen potenziell anschwellen.

Geschwollene oder aufgeblähte Akkus können die Leistung des Notebooks beeinträchtigen. Um weitere Beschädigungen an der Geräteverkleidung zu oder an internen Komponenten zu verhindern, die zu einer Funktionsstörung führen können, brechen Sie die Verwendung des Notebooks ab und entladen Sie ihn, indem Sie den Netzadapter abziehen und den Akku entleeren.

Geschwollene Akkus dürfen nicht verwendet werden und sollten ausgetauscht und fachgerecht entsorgt werden. Wir empfehlen, Kontakt mit dem Dell-Produktsupport aufzunehmen, um zu erfahren, wie Sie geschwollene Akkus gemäß des entsprechenden Gewährleistungsoder Servicevertrags austauschen können, einschließlich Optionen für den Ersatz durch einen von Dell autorisierten Servicetechniker.

Die Richtlinien für die Handhabung und den Austausch von Lithium-Ionen-Akkus lauten wie folgt:

- Seien Sie vorsichtig beim Umgang mit Lithium-Ionen-Akkus.
- Entladen Sie den Akku, bevor Sie ihn aus dem System entfernen. Um den Akku zu entladen, stecken Sie das Netzteil aus dem System aus, und achten Sie darauf, dass das System nur im Akkubetrieb läuft. Wenn das System nicht mehr eingeschaltet ist oder wenn der Netzschalter gedrückt wird, ist der Akku vollständig entleert.
- Üben Sie keinen Druck auf den Akku aus, lassen Sie ihn nicht fallen, beschädigen Sie ihn nicht und führen Sie keine Fremdkörper ein.
- Setzen Sie den Akku keinen hohen Temperaturen aus und bauen Sie Akkus und Akkuzellen nicht auseinander.
- Üben Sie keinen Druck auf die Oberfläche des Akkus aus.
- Biegen Sie den Akku nicht.
- Verwenden Sie kein Werkzeug, um den Akku aufzubrechen.
- Wenn ein Akku aufgrund der Schwellung in einem Gerät eingeklemmt wird, versuchen Sie nicht, ihn zu lösen, da das Einstechen auf, das Biegen eines oder die Ausübung von Druck auf einen Akku gefährlich sein kann.
- Versuchen Sie nicht, beschädigte oder aufgeblähte Akkus wieder in einen Laptop einzusetzen.
- Aufgeblähte Akkus, die von der Gewährleistung abgedeckt sind, sollten in einem zugelassenen Versandcontainer (von Dell) an Dell zurückgegeben werden, um den Transportbestimmungen zu entsprechen. Aufgeblähte Akkus, die nicht von der Gewährleistung abgedeckt sind, sollten in einem zugelassenen Recycling-Center entsorgt werden. Kontaktieren Sie den Dell-Produktsupport unter <https://www.dell.com/support>, um Unterstützung und weitere Anweisungen zu erhalten.
- Bei Verwendung von nicht-originalen Dell- oder ungeeigneten Akkus besteht Brand- oder Explosionsgefahr. Ersetzen Sie den Akku nur durch einen kompatiblen, von Dell erworbenen Akku, der für den Betrieb in Ihrem Dell-Computer geeignet ist. Verwenden Sie in diesem Computer keine Akkus aus anderen Computern. Erwerben Sie Immer originale Akkus von [https://www.dell.com](https://www.dell.com/) oder sonst direkt von Dell.

Lithium-Ionen-Akkus können aus verschiedenen Gründen, zum Beispiel Alter, Anzahl der Aufladungen oder starker Wärmeeinwirkung anschwellen. Weitere Informationen zur Verbesserung der Leistung und Lebensdauer des Notebook-Akkus und zur Minimierung der Risikos zum Auftretens des Problems finden Sie in [Dell Notebook-Akku - Häufig gestellte Fragen](https://www.dell.com/support/kbdoc/en-in/000175212/dell-laptop-battery-frequently-asked-questions).

# <span id="page-87-0"></span>**Diagnose der Dell SupportAssist-Systemleistungsprüfung vor dem Start**

### **Info über diese Aufgabe**

Die SupportAssist-Diagnose (auch als Systemdiagnose bezeichnet) führt eine komplette Prüfung der Hardware durch. Die Diagnose der Dell SupportAssist-Systemleistungsprüfung vor dem Start ist in das BIOS integriert und wird intern vom BIOS gestartet. Die integrierte Systemdiagnose bietet eine Reihe von Optionen für bestimmte Geräte oder Gerätegruppen mit folgenden Funktionen:

- Tests automatisch oder in interaktivem Modus durchführen
- Tests wiederholen
- Testergebnisse anzeigen oder speichern
- Gründliche Tests durchführen, um weitere Testoptionen für Zusatzinformationen über die fehlerhaften Geräte zu erhalten
- Statusmeldungen anzeigen, die angeben, ob Tests erfolgreich abgeschlossen wurden
- Fehlermeldungen über Probleme während des Testvorgangs anzeigen
- **ANMERKUNG:** Einige Tests für bestimmte Geräte erfordern Benutzeraktionen Stellen Sie sicher, dass Sie am Computerterminal ⋒ sind, wenn die Diagnosetests durchgeführt werden.

Weitere Informationen finden Sie unter [https://www.dell.com/support/kbdoc/000180971.](https://www.dell.com/support/kbdoc/000180971)

### **Ausführen der SupportAssist-Systemleistungsprüfung vor dem Systemstart**

#### **Schritte**

- 1. Schalten Sie den Computer ein.
- 2. Wenn der Computer startet, drücken Sie die F12-Taste, sobald das Dell-Logo angezeigt wird.
- 3. Wählen Sie auf dem Startmenü-Bildschirm die Option **Diagnostics** (Diagnose).
- 4. Klicken Sie auf den Pfeil in der unteren linken Ecke. Die Diagnose-Startseite wird angezeigt.
- 5. Klicken Sie auf den Pfeil in der unteren rechten Ecke, um zur Seitenliste zu gehen. Die erkannten Elemente werden aufgelistet.
- 6. Um einen Diagnosetest für ein bestimmtes Gerät durchzuführen, drücken Sie die Esc-Taste und klicken dann auf **Yes (Ja)**, um den Diagnosetest zu stoppen.
- 7. Wählen Sie auf der linken Seite das Gerät aus und klicken Sie auf **Run Tests** (Test durchführen).
- 8. Bei etwaigen Problemen werden Fehlercodes angezeigt. Notieren Sie sich den Fehlercode und die Validierungsnummer und wenden Sie sich an Dell.

# **Integrierter Selbsttest (Built-In Self-Test, BIST)**

### **M-BIST**

M-BIST ist ein integrierter Selbsttest für die Hauptplatine, der als Diagnosetool dient und die Genauigkeit der Diagnose von Fehlern des auf der Hauptplatine integrierten Controllers verbessert.

**ANMERKUNG:** M-BIST kann manuell vor dem POST (Power-On Self-Test; Einschalt-Selbsttest) initiiert werden.

### So führen Sie M-BIST aus

**ANMERKUNG:** M-BIST muss auf dem ausgeschalteten System, das entweder an den Netzstrom angeschlossen oder nur mit einer Œ Batterie versorgt wird, initiiert werden.

1. Halten Sie sowohl die Taste **M** auf der Tastatur sowie den **Netzschalter** gedrückt, um M-BIST zu starten.

- 2. Während Sie sowohl die Taste **M** und den **Netzschalter** gedrückt halten, befindet sich die LED-Anzeige für den Batteriestatus in einem von zwei Zuständen:
	- a. Aus: Es wurde kein Problem mit der Systemplatine erkannt
	- b. Gelb: Weist auf ein Problem mit der Systemplatine hin
- 3. Wenn ein Problem mit der Hauptplatine auftritt, blinkt die Akkustatus-LED einen der folgenden Fehlercodes für 30 Sekunden:

### **Tabelle 5. LED-Fehlercodes**

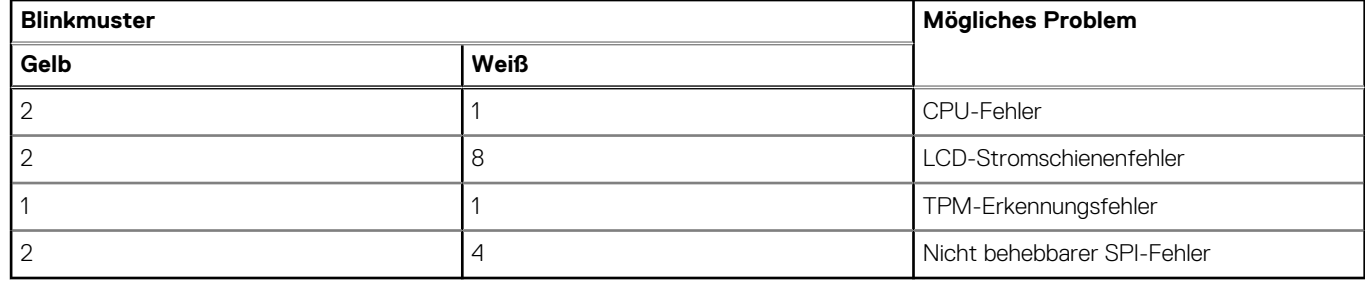

4. Wenn kein Problem mit der Hauptplatine vorliegt, wechselt das LCD-Display 30 Sekunden lang durch die im Abschnitt zu LCD-BIST beschriebenen Farben und schaltet sich dann aus.

## **LCD-Stromschienentest (L-BIST)**

L-BIST ist eine Optimierung der einzelnen LED-Fehlercodediagnosen und wird automatisch während des POST eingeleitet. L-BIST prüft die LCD-Stromschiene. Wenn das LCD nicht mit Strom versorgt wird (d. h., wenn der L-BIST-Stromkreis ausfällt), blinkt die Akkustatus-LED einen Fehlercode [2,8] oder einen Fehlercode [2,7].

**ANMERKUNG:** Wenn L-BIST fehlschlägt, kann LCD-BIST nicht funktionieren, da das LCD nicht mit Strom versorgt wird.

### So gelangen Sie zum L-BIST-Test:

- 1. Drücken Sie den Netzschalter, um das System einzuschalten.
- 2. Wenn das System nicht ordnungsgemäß startet, sehen Sie sich die Akkustatus-LED an.
	- Wenn die Akkustatus-LED einen Fehlercode [2,7] blinkt, ist das Bildschirmkabel möglicherweise nicht ordnungsgemäß angeschlossen.
	- Wenn die Batteriestatus-LED einen Fehlercode [2,8] ausgibt, liegt ein Problem mit der LCD-Stromschiene der Hauptplatine vor, sodass keine Stromversorgung für das LCD erfolgt.
- 3. Wenn ein Fehlercode [2,7] angezeigt wird, überprüfen Sie, ob das Bildschirmkabel ordnungsgemäß angeschlossen ist.
- 4. Wenn ein Fehlercode [2,8] angezeigt wird, tauschen Sie die Hauptplatine aus.

## **Integrierter LCD-Selbsttest (BIST)**

Dell Laptops verfügen über ein integriertes Diagnosetool, mit dem Sie ermitteln können, ob die Ursache von ungewöhnlichem Bildschirmverhalten beim LCD (Bildschirm) des Dell Laptops zu suchen ist oder bei den Einstellungen der Grafikkarte bzw. des PCs.

Wenn Sie Anzeigefehler wie Flackern, verzerrte, unklare, unscharfe oder verschwommene Bilder, horizontale oder vertikale Streifen, verblasste Farben usw. feststellen, wird empfohlen, den LCD-Bildschirm zu isolieren, um den integrierten Selbsttest (BIST) durchzuführen.

### So gelangen Sie zum integrierten Selbsttest für LCD

- 1. Schalten Sie das Dell Notebook aus.
- 2. Trennen Sie gegebenenfalls vorhandene Peripheriegeräte vom Laptop. Schließen Sie nur das Netzteil (Ladegerät) an das Notebook an.
- 3. Stellen Sie sicher, dass der LCD-Bildschirm sauber ist und sich keine Staubpartikel auf der Oberfläche des Bildschirms befinden.
- 4. Drücken und halten Sie die Taste **D** und **Einschalten** am PC, um den Modus für den integrierten Selbsttest (BIST) für LCD zu starten. Halten Sie die D-Taste weiterhin gedrückt, bis das System hochgefahren wird.
- 5. Der Bildschirm wird einfarbig angezeigt und die Farben wechseln zweimal auf dem gesamten Bildschirm zu Weiß, Schwarz, Rot, Grün und Blau.
- 6. Anschließend werden die Farben Weiß, Schwarz und Rot angezeigt.
- 7. Überprüfen Sie den Bildschirm sorgfältig auf Anomalien (alle Linien, unscharfe Farben oder Verzerrungen auf dem Bildschirm).

<span id="page-89-0"></span>8. Am Ende der letzten einheitlichen Farbe (rot) wird das System heruntergefahren.

**ANMERKUNG:** Beim Start leitet die Dell SupportAssist-Diagnose vor dem Hochfahren zunächst einen BIST für den LCD ein. Hierbei wird ein Eingreifen des Benutzers zur Bestätigung der Funktionalität des LCD erwartet.

# **Systemdiagnoseanzeigen**

### **Akkuzustandsanzeige**

Zeigt den Strom- und Akkuladestatus an.

**Stetig weiß leuchtend** - Der Netzadapter ist angeschlossen und die Batterie verfügt über mehr als 5 % Ladekapazität.

**Gelb** – Der Computer läuft im Batteriebetrieb und die Batterie verfügt über weniger als 5 % Ladekapazität.

### **Off (Aus)**

- Der Netzadapter ist angeschlossen und der Akku ist vollständig aufgeladen.
- Der Computer läuft im Batteriebetrieb und die Batterie verfügt über mehr als 5 % Ladekapazität.
- Computer befindet sich im Standby- oder Schlafmodus oder ist ausgeschaltet.

Die Stromversorgungs- und Batteriezustandsanzeige blinkt gelb und es ertönen Signaltoncodes, die auf Fehler hinweisen.

Zum Beispiel blinkt die Betriebs-/Akkuzustandsanzeige zwei Mal gelb, gefolgt von einer Pause und dann drei Mal weiß, gefolgt von einer Pause. Dieses 2,3-Muster läuft weiter, bis der Computer ausgeschaltet ist, und zeigt an, dass kein Speicher oder RAM erkannt wird.

Die folgende Tabelle zeigt verschiedene Strom- /Akkustatusanzeigemuster und die zugeordneten Probleme.

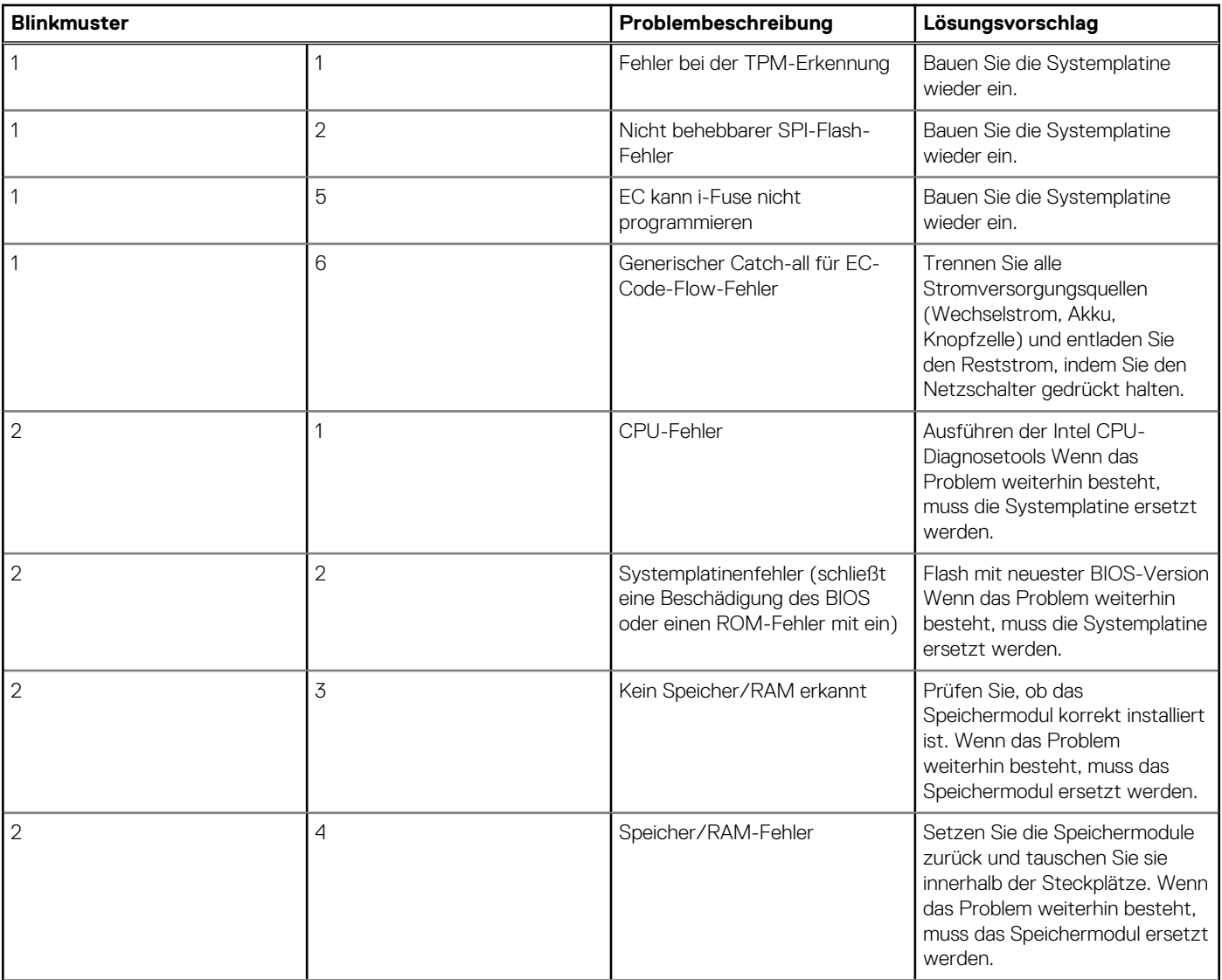

<span id="page-90-0"></span>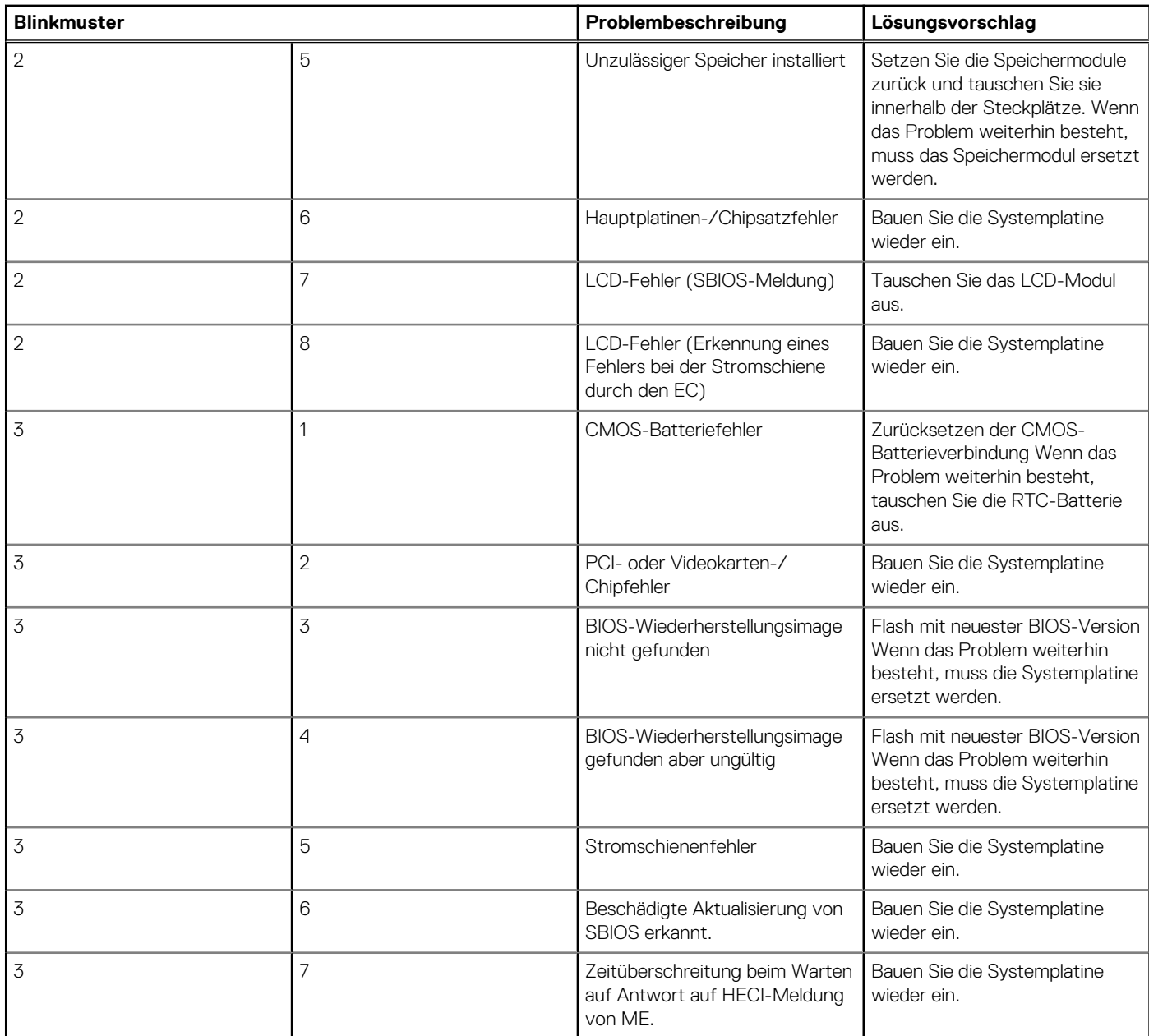

**Kamerastatusanzeige:** Gibt an, ob die Kamera in Betrieb ist.

- Stetig weiß leuchtend Kamera ist in Betrieb.
- Aus Kamera ist nicht in Betrieb.

**Statusanzeige der Feststelltaste:** Gibt an, ob Feststelltaste aktiviert oder deaktiviert ist.

- Stetig weiß Feststelltaste ist aktiviert.
- Aus Feststelltaste ist deaktiviert.

## **Wiederherstellen des Betriebssystems**

Wenn das Betriebssystem auf Ihrem Computer auch nach mehreren Versuchen nicht gestartet werden kann, wird automatisch Dell SupportAssist OS Recovery gestartet.

Bei Dell SupportAssist OS Recovery handelt es sich um ein eigenständiges Tool, das auf allen Dell Computern mit Windows vorinstalliert ist. Es besteht aus Tools für die Diagnose und Behebung von Fehlern, die möglicherweise vor dem Starten des Betriebssystems auftreten können. Mit dem Tool können Sie eine Diagnose von Hardwareproblemen durchführen, Ihren Computer reparieren, Dateien sichern oder Ihren Computer auf Werkseinstellungen zurücksetzen.

<span id="page-91-0"></span>Sie können das Tool auch über die Dell Supportwebsite herunterladen, um Probleme mit Ihrem Computer zu beheben, wenn das primäre Betriebssystem auf dem Computer aufgrund von Software- oder Hardwareproblemen nicht gestartet werden kann.

Weitere Informationen über Dell SupportAssist OS Recovery finden Sie im *Benutzerhandbuch zu Dell SupportAssist OS Recovery* unter [www.dell.com/serviceabilitytools](https://www.dell.com/serviceabilitytools). Klicken Sie auf **SupportAssist** und klicken Sie dann auf **SupportAssist OS Recovery**.

# **Sicherungsmedien und Wiederherstellungsoptionen**

Es wird empfohlen, ein Wiederherstellungslaufwerk für die Fehlerbehebung zu erstellen und Probleme zu beheben, die ggf. unter Windows auftreten. Dell bietet mehrere Optionen für die Wiederherstellung des Windows-Betriebssystems auf Ihrem Dell PC. Weitere Informationen finden Sie unter [Dell Windows Backup Media and Recovery Options](https://www.dell.com/support/contents/article/Product-Support/Self-support-Knowledgebase/software-and-downloads/dell-backup-solutions/Media-backup) (Sicherungsmedien und Wiederherstellungsoptionen).

# **Ein- und Ausschalten des WLAN**

#### **Info über diese Aufgabe**

Wenn Ihr Computer aufgrund von WLAN-Verbindungsproblemen keinen Zugriff auf das Internet hat, können Sie das WLAN aus- und wieder einschalten. Das folgende Verfahren enthält Anweisungen dazu, wie Sie das WLAN aus- und wieder einschalten:

 $(i)$ **ANMERKUNG:** Manche Internetdienstanbieter (Internet Service Providers, ISPs) stellen ein Modem/Router-Kombigerät bereit.

#### **Schritte**

- 1. Schalten Sie den Computer aus.
- 2. Schalten Sie das Modem aus.
- 3. Schalten Sie den WLAN-Router aus.
- 4. Warten Sie 30 Sekunden.
- 5. Schalten Sie den WLAN-Router ein.
- 6. Schalten Sie das Modem ein.
- 7. Schalten Sie den Computer ein.

## **Reststromentladung**

#### **Info über diese Aufgabe**

Bei Reststrom handelt es sich um statische Elektrizität, die nach dem Ausschalten des Computers und Entfernen des Akkus auf dem Computer bleibt. Das folgende Verfahren enthält Anweisungen dazu, wie Sie eine Reststromentladung durchführen können:

### **Schritte**

- 1. Schalten Sie den Computer aus.
- 2. Trennen Sie den Netzadapter vom Computer.
- 3. Halten Sie den Betriebsschalter für 15 Sekunden gedrückt, um den Reststrom zu entladen.
- 4. Schließen Sie den Netzadapter an den Computer an.
- 5. Schalten Sie den Computer ein.

# **Hilfe erhalten und Kontaktaufnahme mit Dell**

## Selbsthilfe-Ressourcen

Mithilfe dieser Selbsthilfe-Ressourcen erhalten Sie Informationen und Hilfe zu Dell-Produkten:

### **Tabelle 6. Selbsthilfe-Ressourcen**

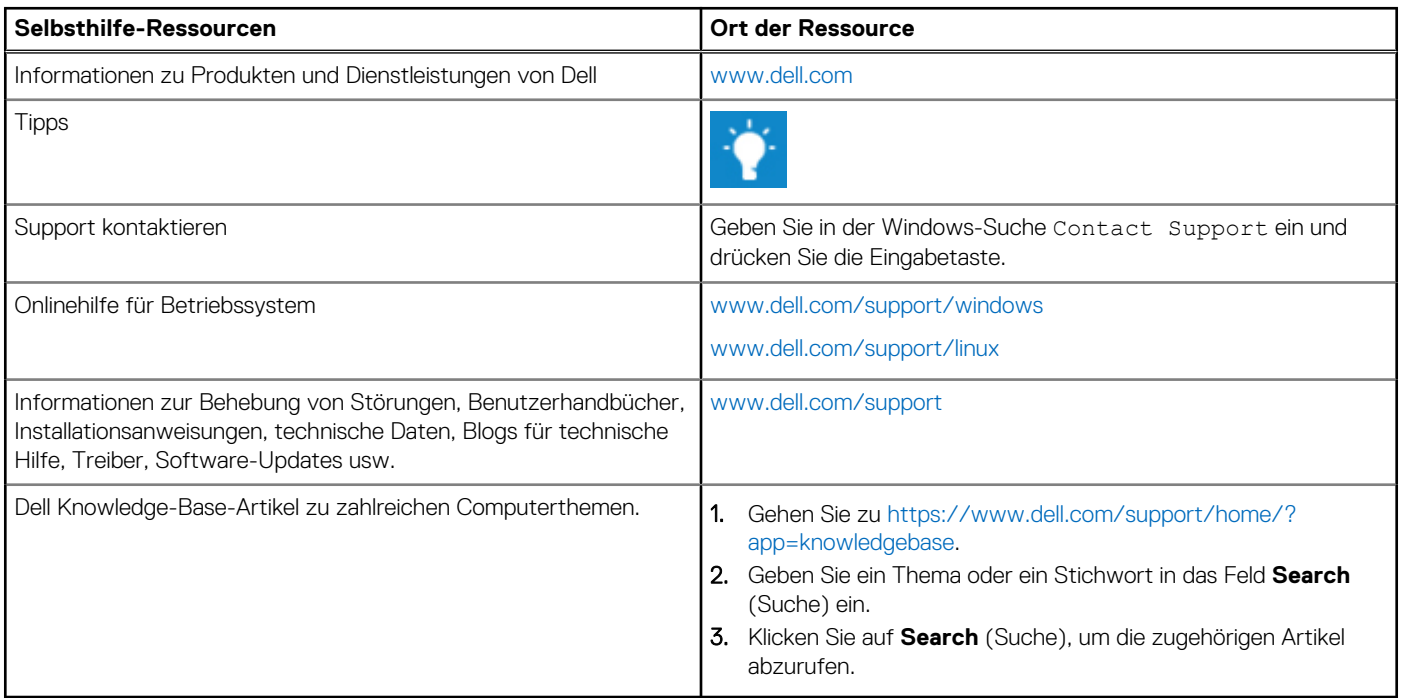

# Kontaktaufnahme mit Dell

Informationen zur Kontaktaufnahme mit Dell für den Verkauf, den technischen Support und den Kundendienst erhalten Sie unter [www.dell.com/contactdell](https://www.dell.com/contactdell).

**ANMERKUNG:** Die Verfügbarkeit ist je nach Land und Produkt unterschiedlich, und bestimmte Dienstleistungen sind in Ihrer Region eventuell nicht verfügbar.

**ANMERKUNG:** Wenn Sie nicht über eine aktive Internetverbindung verfügen, können Sie Kontaktinformationen auch auf Ihrer Auftragsbestätigung, dem Lieferschein, der Rechnung oder im Dell-Produktkatalog finden.